B5FK-7601-01

# FUJITSU Tablet ARROWS Tab

製品ガイド

ARROWS Tab Q506/NB ARROWS Tab Q506/NE

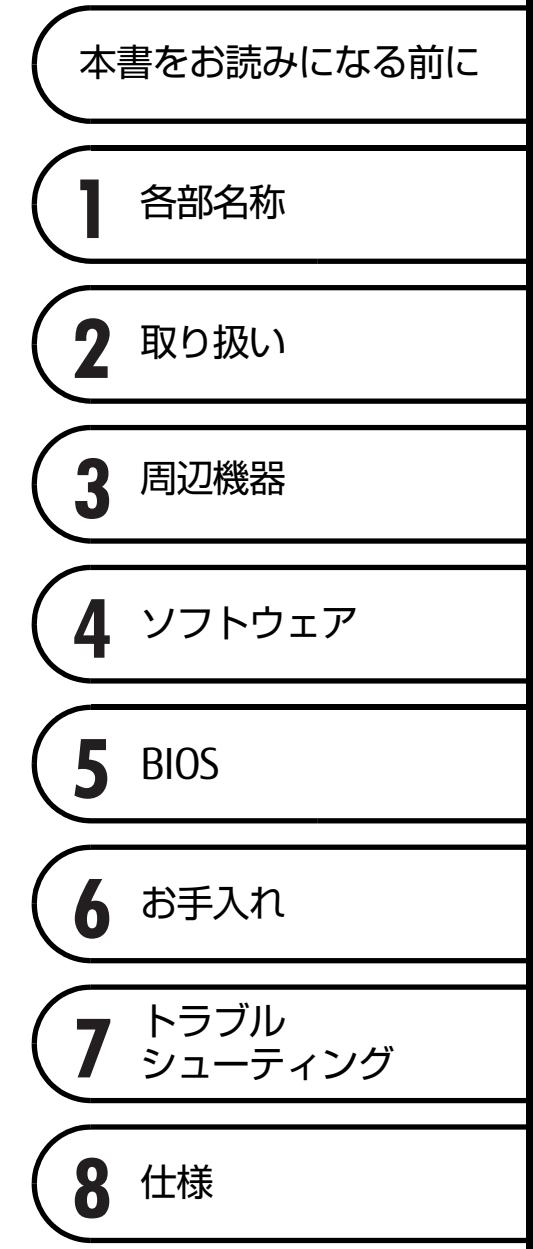

# 目次

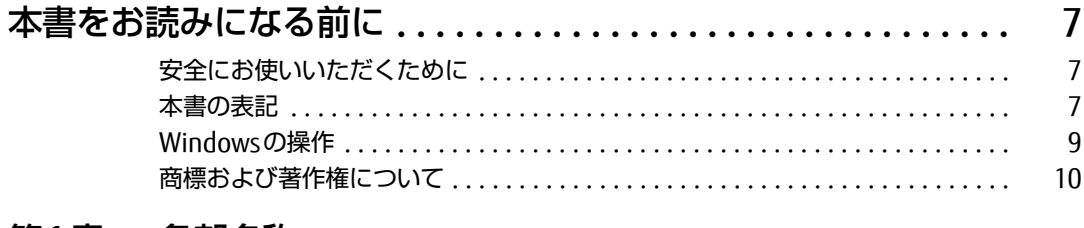

## 第1章 各部名称

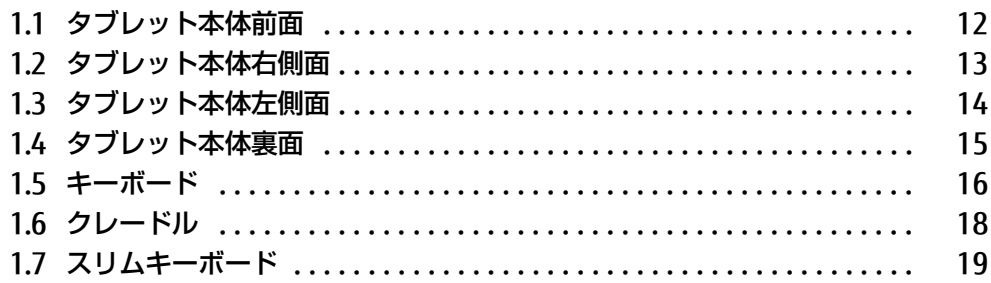

## 第2章 取り扱い

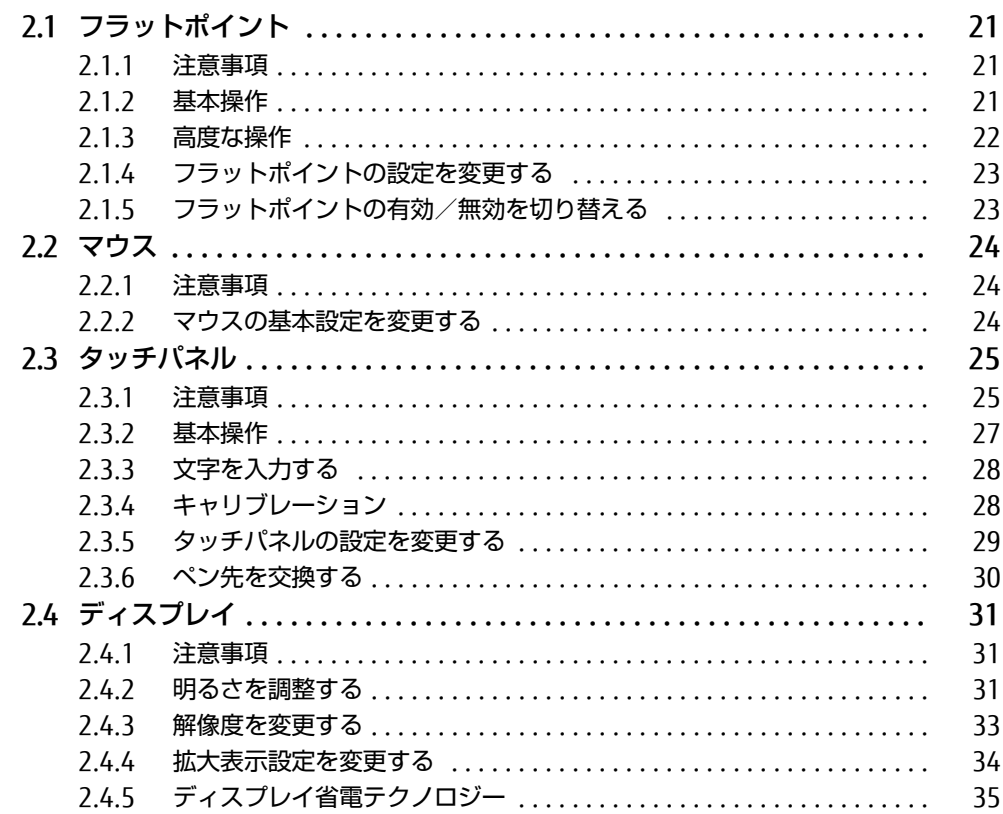

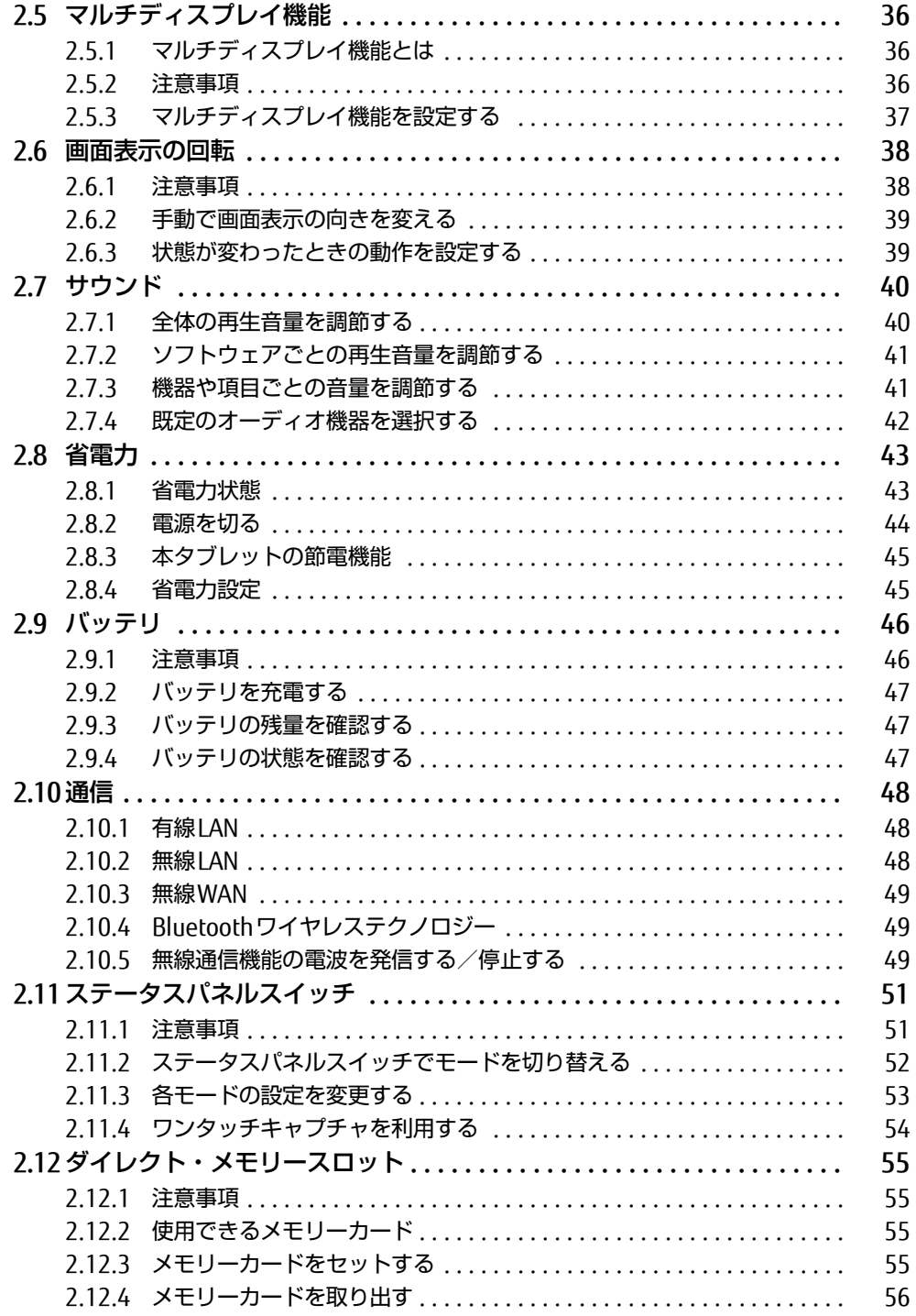

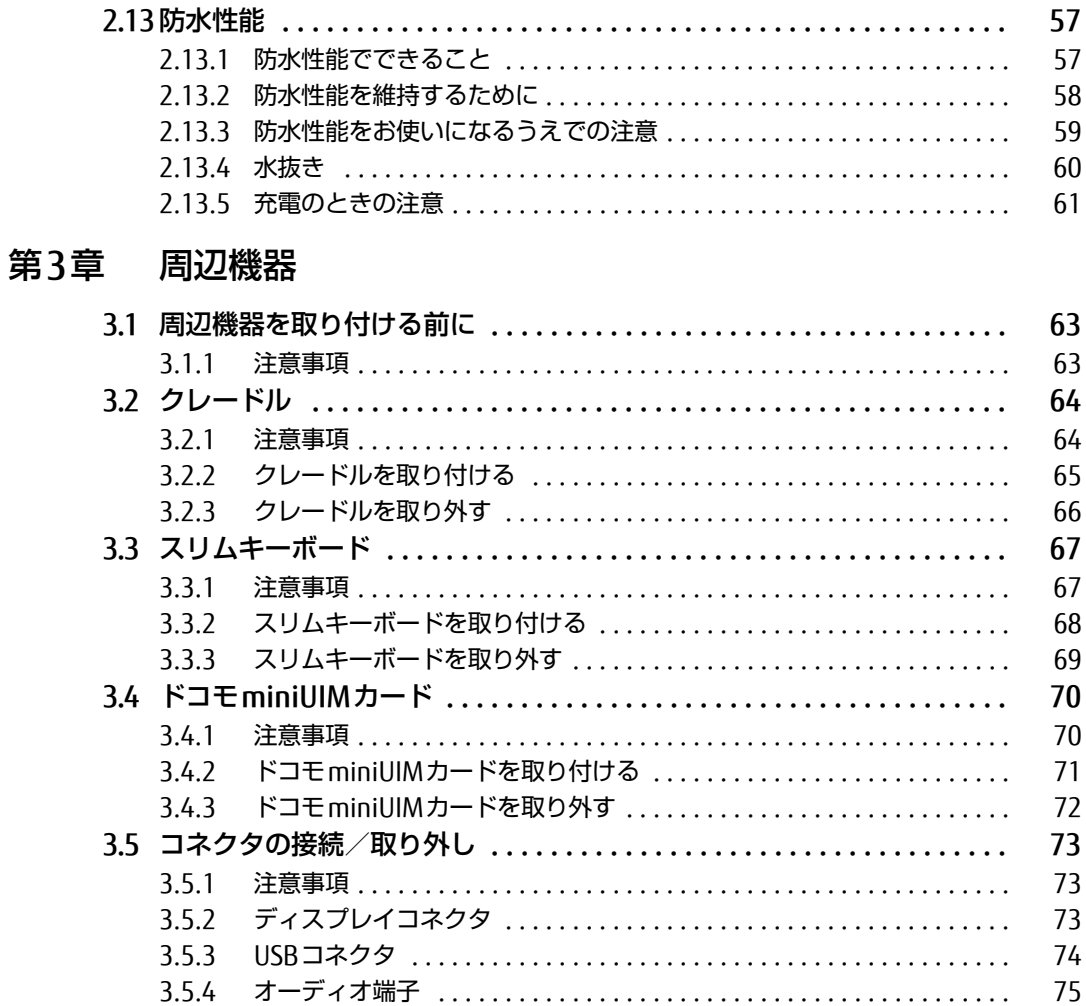

## 第4章 ソフトウェア

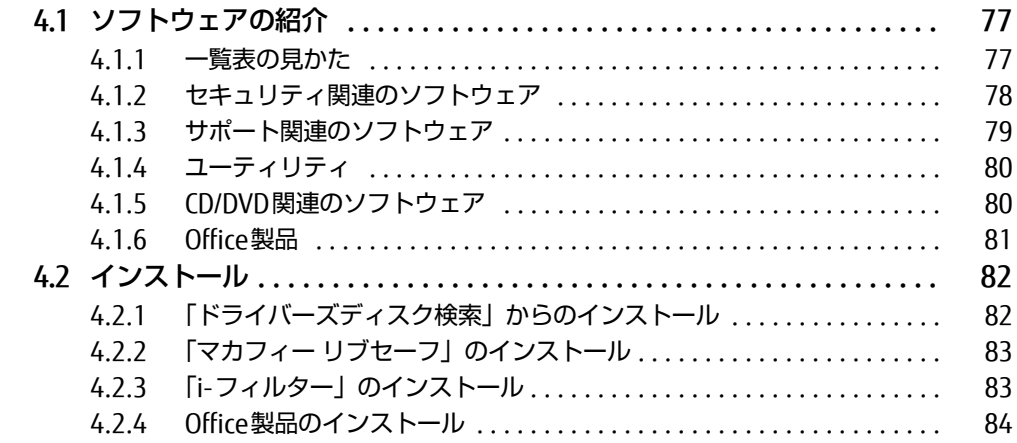

75

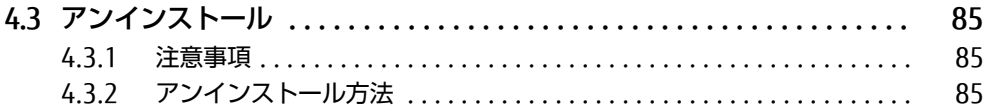

## [第5章](#page-85-0) [BIOS](#page-85-1)

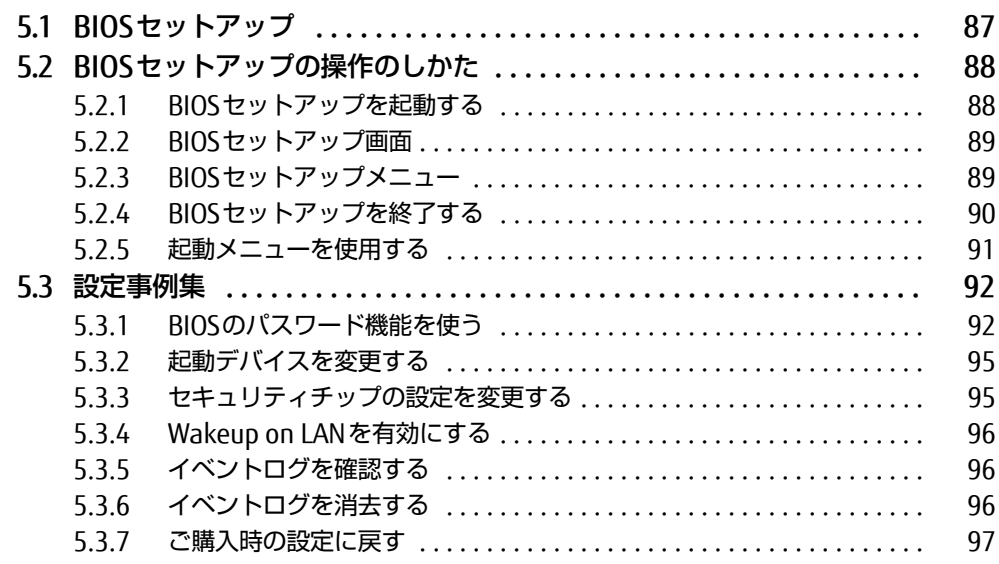

## [第6章](#page-97-0) [お手入れ](#page-97-1)

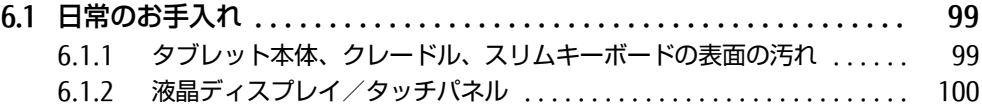

## [第7章](#page-100-0) [トラブルシューティング](#page-100-1)

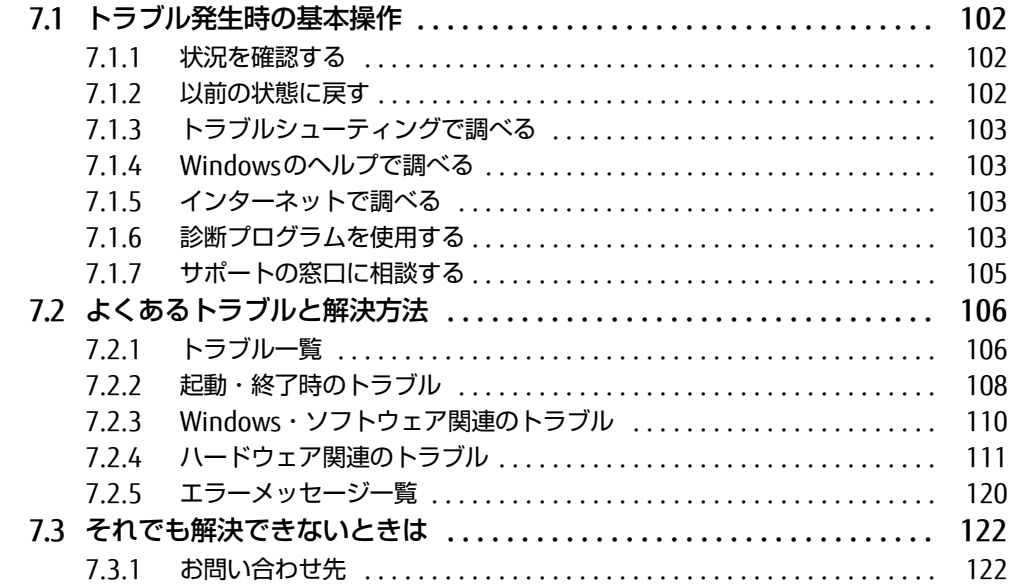

## [第8章](#page-122-0) [仕様](#page-122-1)

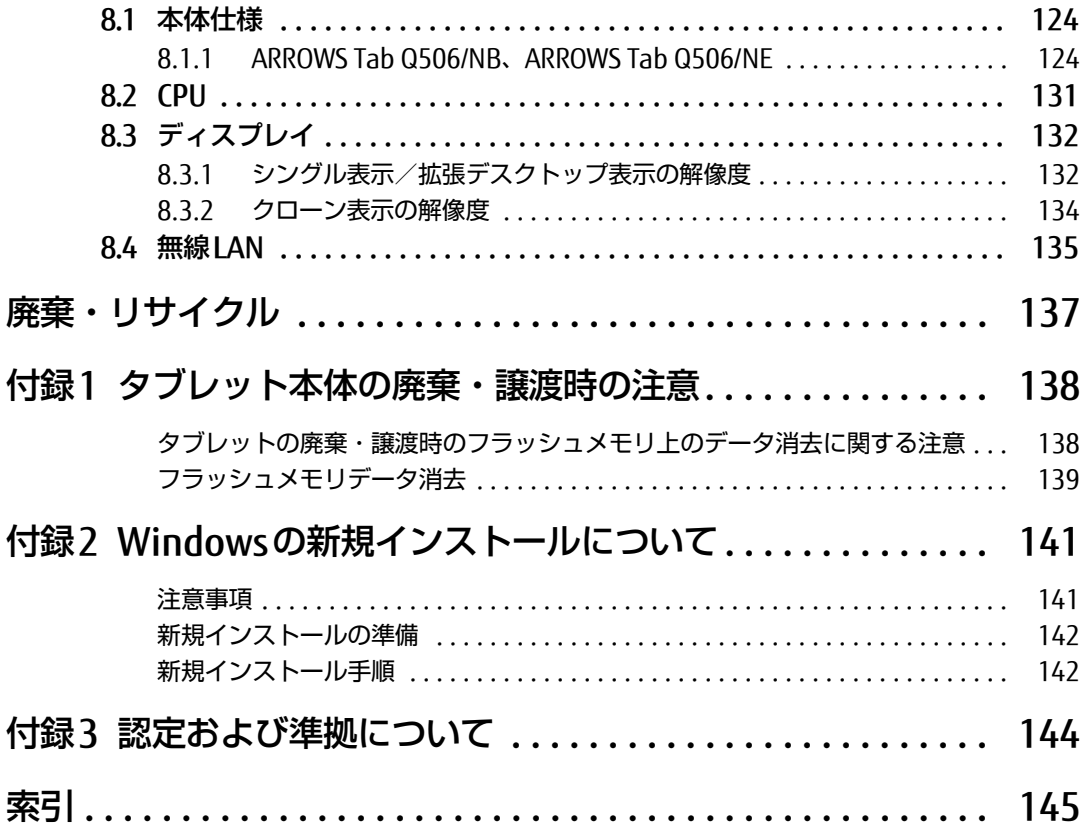

# <span id="page-6-0"></span>本書をお読みになる前に

## <span id="page-6-1"></span>安全にお使いいただくために

本製品を安全に正しくお使いいただくための重要な情報が『取扱説明書』に記載されています。 特に、「安全上のご注意」をよくお読みになり、理解されたうえで本製品をお使いください。

## <span id="page-6-2"></span>本書の表記

本書の内容は2016年6月現在のものです。お問い合わせ先やURLなどが変更されている場合 は、「富士通パーソナル製品に関するお問い合わせ窓口」へお問い合わせください。詳しく は、『取扱説明書』をご覧ください。

## ■ 本文中の記号

本文中に記載されている記号には、次のような意味があります。

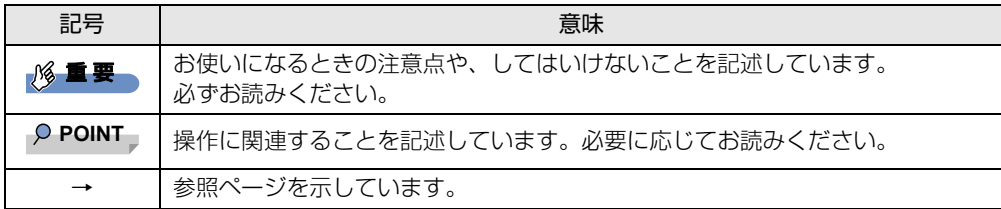

### ■ キーの表記と操作方法

本文中のキーの表記は、キーボードに書かれているすべての文字を記述するのではなく、説 明に必要な文字を次のように記述しています。

例:【Ctrl】キー、【Enter】キー、【→】キーなど

また、複数のキーを同時に押す場合には、次のように「+」でつないで表記しています。

例: 【Ctrl】 + 【F3】 キー、【Shift】 + 【↑】 キーなど

### ■ 連続する操作の表記

本文中の操作手順において、連続する操作手順を、「→」でつなげて記述しています。

例: コントロールパネルの「システムとセキュリティ」をタップし、「システム」をタップし、 「デバイスマネージャー」をタップする操作 ↓

「システムとセキュリティ」→「システム」の「デバイスマネージャー」の順にタップします。

## ■ ウィンドウ名の表記

本文中のウィンドウ名は、アドレスバーの最後に表示されている名称を表記しています。

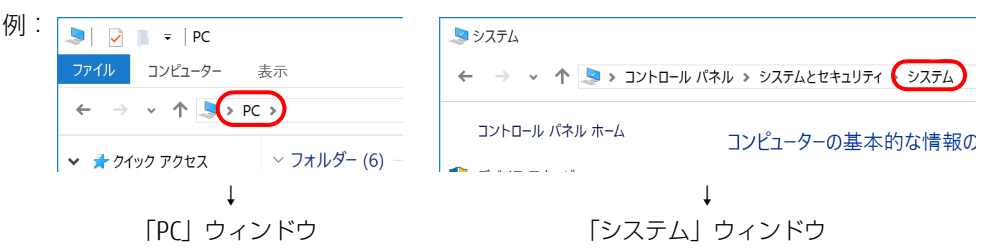

## ■ 画面例およびイラスト

本文中の画面およびイラストは一例です。お使いの機種やモデルによって、実際に表示され る画面やイラスト、およびファイル名などが異なることがあります。また、イラストは説明 の都合上、本来接続されているケーブル類を省略したり形状を簡略化したりしていることが あります。

#### ■ 周辺機器の使用

本文中の操作手順において、DVDなどを使用することがあります。 操作に必要なドライブなどが搭載されていないモデルをお使いの場合は、必要に応じて別売 の周辺機器を用意してください。 使用できる周辺機器については、富士通製品情報ページ内にある「システム構成図」[\(http://](http://www.fmworld.net/biz/fmv/product/syskou/)

[www.fmworld.net/biz/fmv/product/syskou/\)](http://www.fmworld.net/biz/fmv/product/syskou/)をご覧ください。 また、使用方法については、周辺機器のマニュアルをご覧ください。

## ■本文に記載しているディスク

ディスク名称

リカバリUSBメモリ

ご購入時の構成によっては、これらのディスクは添付されていません。

#### ■ 本文に記載している仕様とお使いの機種との相違

ご購入時の構成によっては、本文中の説明がお使いの機種の仕様と異なる場合があります。 あらかじめご了承ください。

なお、本文内において、機種やOS別の書き分けがある箇所については、お使いの機種の情報 をお読みください。

#### ■ 製品名の表記

本文中では、製品名称を次のように略して表記します。

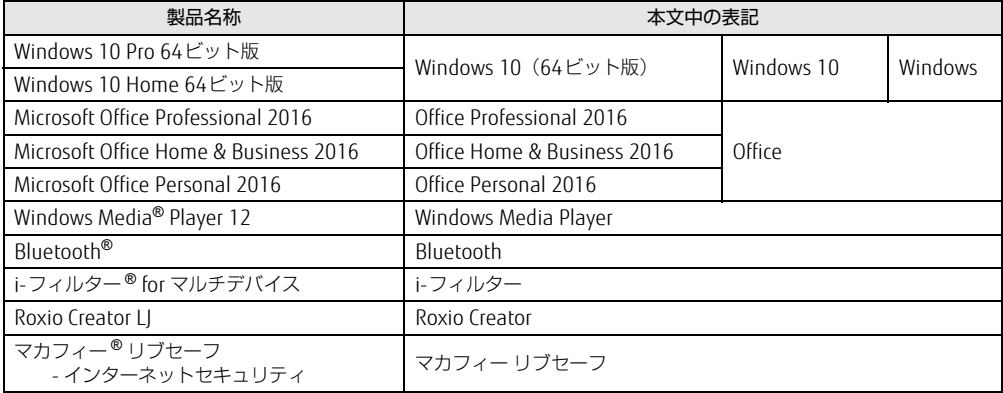

## <span id="page-8-0"></span>Windowsの操作

#### ■ 基本的操作の表記

本文中の基本的操作の表記は、主にタッチパネル操作で説明しています。

マウスやフラットポイントで操作する場合は、タッチパネル操作を読み替えてください。ま た、お使いになるアプリケーションの機能によっては、それぞれの操作方法が異なる場合が あります。

タッチパネル操作とマウス操作/フラットポイント操作の主な使い方は、次のとおりです。

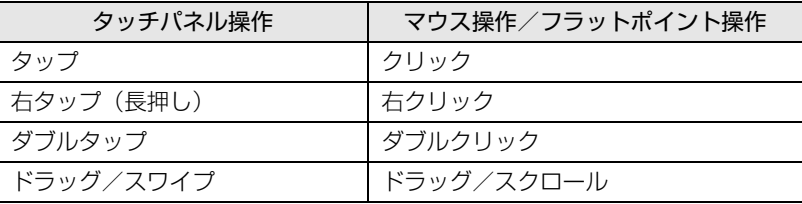

#### <span id="page-8-1"></span>■ アクションセンター

アプリケーションからの通知を表示する他、タップすることで画面の明るさ設定や通信機能 の状態などを設定できるアイコンが表示されます。

1 画面の右端を左方向に、画面の外から中へスワイプします。 画面右側に「アクションセンター」が表示されます。

#### ■ 「コントロールパネル」 ウィンドウ

次の手順で「コントロールパネル」ウィンドウを表示させてください。

1 画面左下隅の「スタート」ボタンを長押しし、「コントロールパネル」をタッ プします。

#### ■ ユーザーアカウント制御

本書で説明しているWindowsの操作の途中で、「ユーザーアカウント制御」ウィンドウが表 示される場合があります。これは、重要な操作や管理者の権限が必要な操作の前にWindows が表示しているものです。表示されるメッセージに従って操作してください。

#### ■ 通知領域のアイコン

デスクトップ画面の通知領域にすべてのアイコンが表示されていない場合があります。 表示されていないアイコンを一時的に表示するには、通知領域の へ をタップします。

### <span id="page-9-1"></span>■ Windowsモビリティセンター

本タブレットのいくつかの機能は、「Windowsモビリティセンター」で操作できます。 「Windowsモビリティセンター」は次の操作で起動します。

1 デスクトップ画面右下の通知領域にある「電源」アイコン ( 口) を長押しし、 「Windowsモビリティセンター」をタップします。

 $\heartsuit$  POINT

- ▶ 次の操作でも表示できます。
	- 1. 画面左下隅の「スタート」ボタンを長押しし、表示されたメニューから「モビリティ センター」をタップします。

## <span id="page-9-0"></span>商標および著作権について

インテル、Intel、インテル AtomおよびIntel SpeedStepは、アメリカ合衆国およびその他の国におけるIntel Corporation またはその子会社の商標または登録商標です。

Bluetooth®は、Bluetooth SIGの商標であり、富士通へライセンスされています。

Roxio、Roxioのロゴ、Roxio CreatorはCorel Corporationおよびその関連会社の商標または登録商標です。

HDMI、High-Definition Multimedia Interface、およびHDMIロゴは、米国およびその他の国に おけるHDMI Licensing, LLCの商標または、登録商標です。

וחכו

InsydeH20はInsyde Softwareの登録商標です。

McAfee、マカフィーは、米国法人McAfee, Inc.またはその関係会社の米国またはその他の国における登録商標または商 標です。

SDXCロゴは SD-3C, LLC. の商標です。
<del>ズビ</del> T

Xi、FOMAはNTTドコモの商標または登録商標です。 その他の各製品名は、各社の商標、または登録商標です。 その他の各製品は、各社の著作物です。 その他のすべての商標は、それぞれの所有者に帰属します。

Copyright FUJITSU LIMITED 2016

本タブレットは、VCCI 自主規制措置運用規程に基づく技術基準に適合した文言、またはマークを画面に電子的に表示しています。 表示の操作方法は[、「付録3 認定および準拠について」\(→P.144\)を](#page-143-1)ご覧ください。

本タブレットは、電波法ならびに電気通信事業法に基づく技術基準に適合し、技適マーク (ニ)を画面に表示することができます。 表示の操作方法は[、「付録3 認定および準拠について」\(→P.144\)を](#page-143-1)ご覧ください。

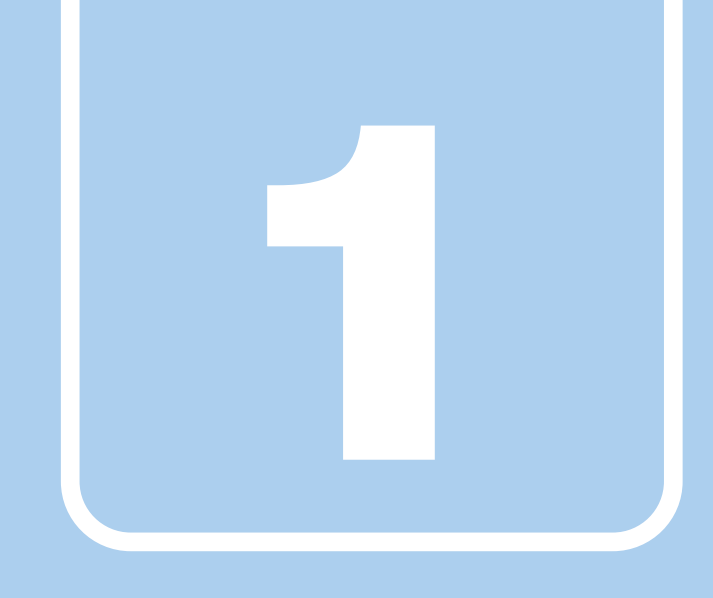

第1章

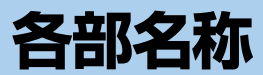

<span id="page-10-1"></span><span id="page-10-0"></span>各部の名称と働きについて説明しています。

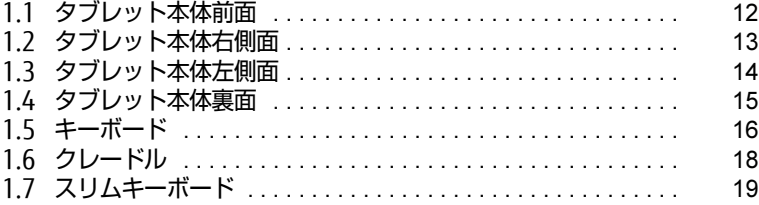

# <span id="page-11-0"></span>1.1 タブレット本体前面

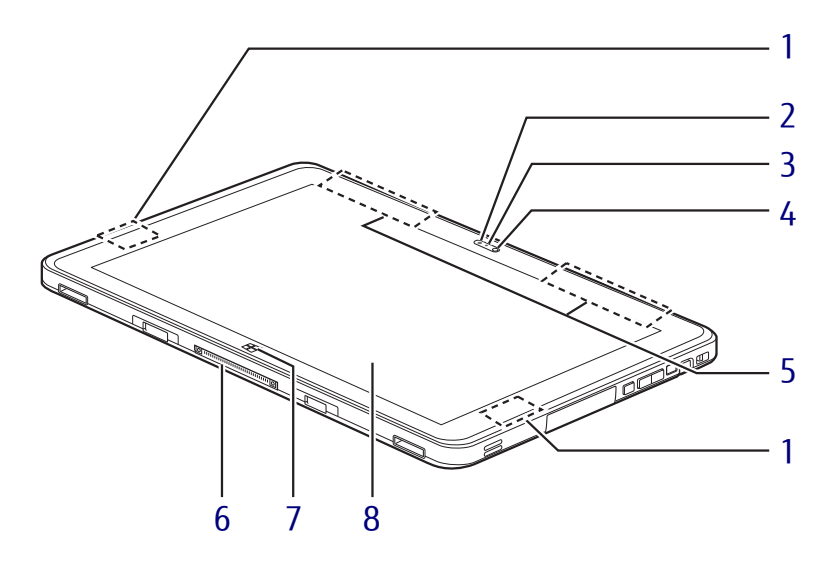

- <span id="page-11-7"></span>1 ワイヤレスアンテナ 無線LAN・Bluetoothワイヤレステクノロ ジー兼用のアンテナが内蔵されています。
- <span id="page-11-5"></span>2 照度センサー  $(\rightarrow P.31)$
- <span id="page-11-1"></span>3 インWebカメラ状態表示LED インWebカメラが動作しているときに点灯 します。
- <span id="page-11-2"></span>4 インWebカメラ 自分を撮影するときなどに使います。

#### $P$  POINT

▶ [YouCam Mobile for FUIITSU] (→P.80)を 使用して動画を撮影する場合、最大解像度は 1280×720までとなります。

- <span id="page-11-8"></span>5 無線WANアンテナ (無線WAN搭載機種) 無線WANのアンテナが内蔵されています。
- <span id="page-11-6"></span>6 ドッキングコネクタ  $(\rightarrow P.65)$  /  $(\rightarrow P.96)$
- <span id="page-11-3"></span>7 Windowsボタン スタート画面または直前のアプリを表示し ます。
- <span id="page-11-4"></span>8 液晶ディスプレイ/タッチパネル  $(\rightarrow P.31)$  /  $(\rightarrow P.25)$

# <span id="page-12-0"></span>1.2 タブレット本体右側面

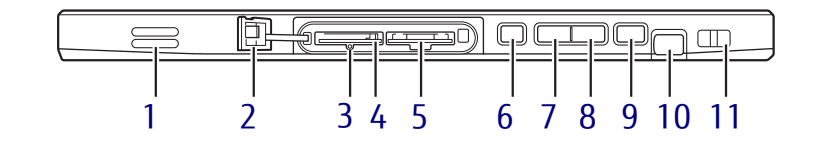

- <span id="page-12-8"></span>1 スピーカー
- <span id="page-12-5"></span>2 カバー
- <span id="page-12-11"></span>3 強制終了スイッチ 電源ボタンで電源が切れなくなったときに

使用します。 ACアダプタを接続している場合は取り外 し、クリップの先などを差し込んで押すと、 タブレットの電源が切れます。

- ・クリップの先などを差し込むときは、で きるだけ垂直に、堅い物を押す感覚があ るところまで差し込んでください。
- ・強制終了スイッチで電源を切った後、最 初にタブレットの電源を入れるときに は、必ずACアダプタを接続した状態で電 源ボタンを押してください。
- ・強制終了スイッチを押すと、内蔵の時計が リセットされます。デスクトップ画面右下 の日付と時刻を設定し直してください。
- <span id="page-12-9"></span>4 ダイレクト・メモリースロット microSDメモリーカードを差し込みます。  $(\rightarrow P.55)$
- <span id="page-12-10"></span>5 ドコモminiUIMカードスロット (無線WAN搭載機種)  $(\rightarrow P.70)$
- <span id="page-12-1"></span>6 ショートカットボタン ・短く押したとき ステータスパネルスイッチ[\(→](#page-50-2)P.51)を 起動する
	- ・長く押したとき ワンタッチキャプチャ[\(→](#page-53-1)P.54)で画面 をキャプチャする
- <span id="page-12-2"></span>7 ボリュームダウンボタン (ー) 音量を小さくします[。\(→](#page-39-2)P.40)
- <span id="page-12-3"></span>8 ボリュームアップボタン(+) 音量を大きくします[。\(→](#page-39-2)P.40)
- <span id="page-12-4"></span>9 (り 電源ボタン タブレット本体の電源を入れたり、省電力 状態[\(→](#page-42-2)P.43)にしたりします。
- <span id="page-12-6"></span>10 ペンホルダー (ペン) 専用ペンを選択した場合、ペンを格納します。
- <span id="page-12-7"></span>11 ペンひも取り付け用穴

# <span id="page-13-0"></span>1.3 タブレット本体左側面

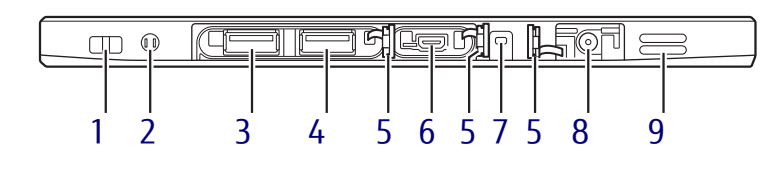

- <span id="page-13-4"></span>1 ペンひも取り付け用穴
- <span id="page-13-3"></span>2 ヘッドホン・ヘッドセット兼用端子 (防水)  $(\rightarrow P.75)$
- <span id="page-13-7"></span>3 USB 3.0コネクタ  $(\rightarrow P.74)$
- <span id="page-13-8"></span>4 <del>○ (\*</del> USB 2.0コネクタ  $(\rightarrow P.74)$
- <span id="page-13-2"></span>5 カバー
- <span id="page-13-6"></span>6 microHDMIコネクタ  $(\rightarrow P.73)$
- <span id="page-13-5"></span>7 ◆□ バッテリ充電ランプ  $(\rightarrow P.47)$
- <span id="page-13-1"></span>8 DC-INコネクタ 添付のACアダプタを接続します。
- <span id="page-13-9"></span>9 スピーカー

## <span id="page-14-0"></span>1.4 タブレット本体裏面

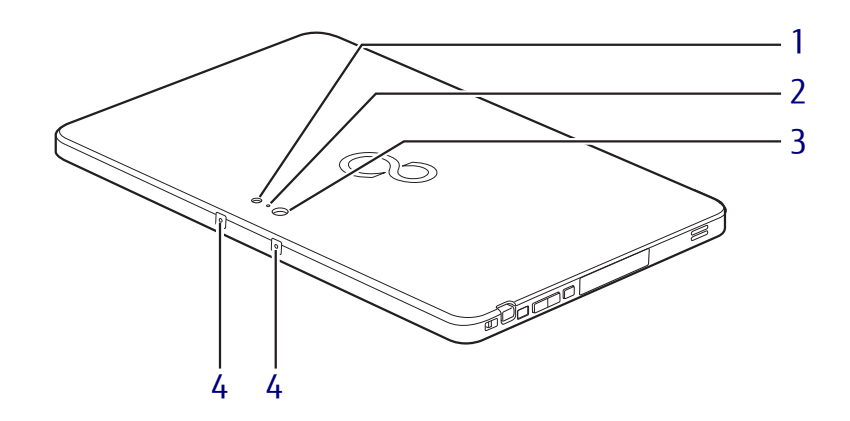

<span id="page-14-2"></span>1 アウトWebカメラ用ライト 静止画や動画を撮影するときに使用します。

#### $\rho$  point

- ▶ バッテリ残量が少ない状態では、アウトWeb カメラでの写真撮影時のフラッシュの明る さが暗くなります。
- ▶ [YouCam Mobile for FUIITSU] (→P.80)を 使用して動画を撮影する場合、最大解像度は 1280×720までとなります。
- <span id="page-14-4"></span>2 アウトWebカメラ状態表示LED アウトWebカメラが動作しているときに点 灯します。
- <span id="page-14-3"></span>3 アウトWebカメラ
- <span id="page-14-1"></span>4 内蔵マイク 音声通話や録音ができます。

## <span id="page-15-0"></span>1.5 キーボード

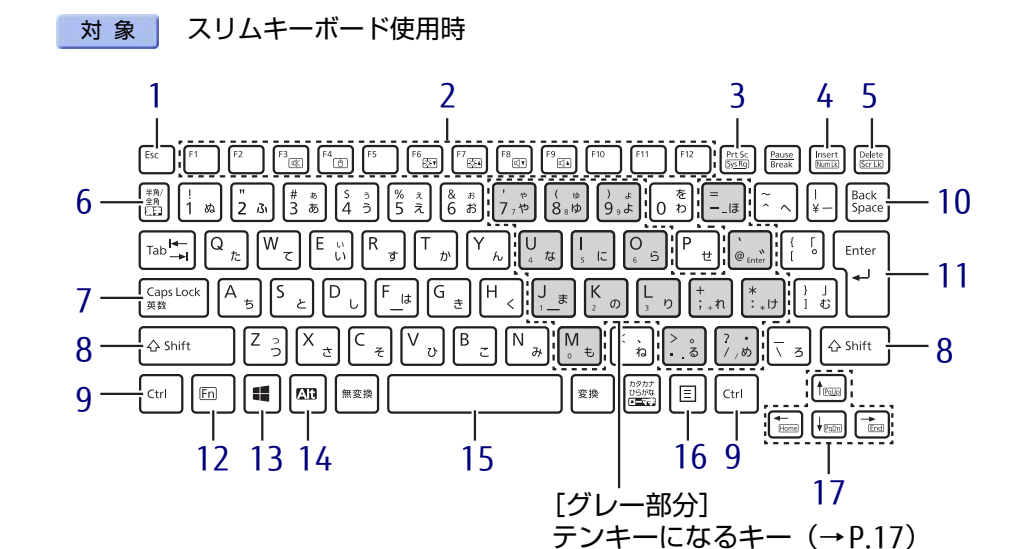

- <span id="page-15-1"></span>1  $[Esc]$   $\neq -$
- <span id="page-15-2"></span>2 ファンクションキー (【F1】~【F12】)
- <span id="page-15-6"></span>3 【Prt Sc】キー 画面に表示されている内容を画像としてコ ピーできます。
- <span id="page-15-7"></span>4  $[Insert]$   $\neq$   $\angle$   $[Num Lk]$   $\neq$   $\leftarrow$

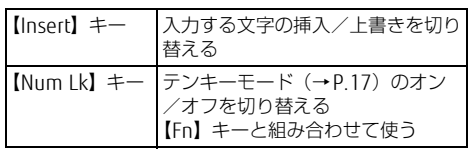

<span id="page-15-8"></span>5 [Delete]  $\pm - \angle$  [Scr Lk]  $\pm -$ 

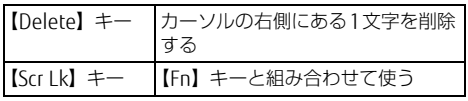

- <span id="page-15-4"></span>6 【半角/全角】キー 日本語入力のオン/オフを切り替えます。
- <span id="page-15-11"></span>7  $[Caps Lock]$   $\neq$ 【Shift】キーを押しながらこのキーを押し て、アルファベットの大文字/小文字を切 り替えます。
- <span id="page-15-10"></span>8  $[Shift]$   $\neq$   $-$
- <span id="page-15-12"></span>9 【Ctrl】キー
- <span id="page-15-5"></span>10 【Back Space】キー
- <span id="page-15-9"></span>11 【Enter】キー
- <span id="page-15-3"></span>12 【Fn】キー

【Fn】キーを押しながら、枠で囲われている 刻印のあるキーを押すと、それぞれのキー に割り当てられた機能を使用できます。

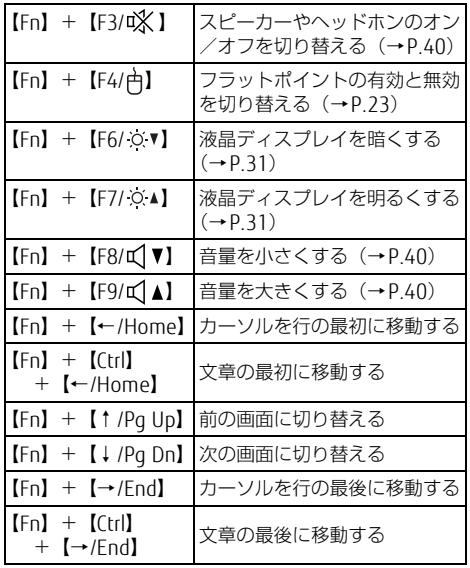

<span id="page-16-5"></span>16 【 三】 (アプリケーション) キー

表示します。

<span id="page-16-1"></span>17 カーソルキー

選択した項目のショートカットメニューを

マウスなどの右クリックと同じ役割をします。

- <span id="page-16-2"></span>13  $[$   $\blacksquare$  (Windows)  $\pm$  -スタート画面または直前のアプリを表示し ます。
- <span id="page-16-3"></span>14 【Alt】キー
- <span id="page-16-4"></span>15 【Space】キー

### <span id="page-16-0"></span>■テンキーモード

文字キーの一部をテンキー(数字の入力を容易にするキー配列)として使えるように切り替え た状態のことを「テンキーモード」といいます。【Num Lk】キーを押すと、テンキーモードに なります。テンキーモードのときは、状態表示LEDのNum Lockランプが点灯します。 テンキーモードで入力できる文字は、各キーの下段に小さい文字で刻印されています。

# <span id="page-17-0"></span>1.6 クレードル

#### 対 象 | クレードル使用時

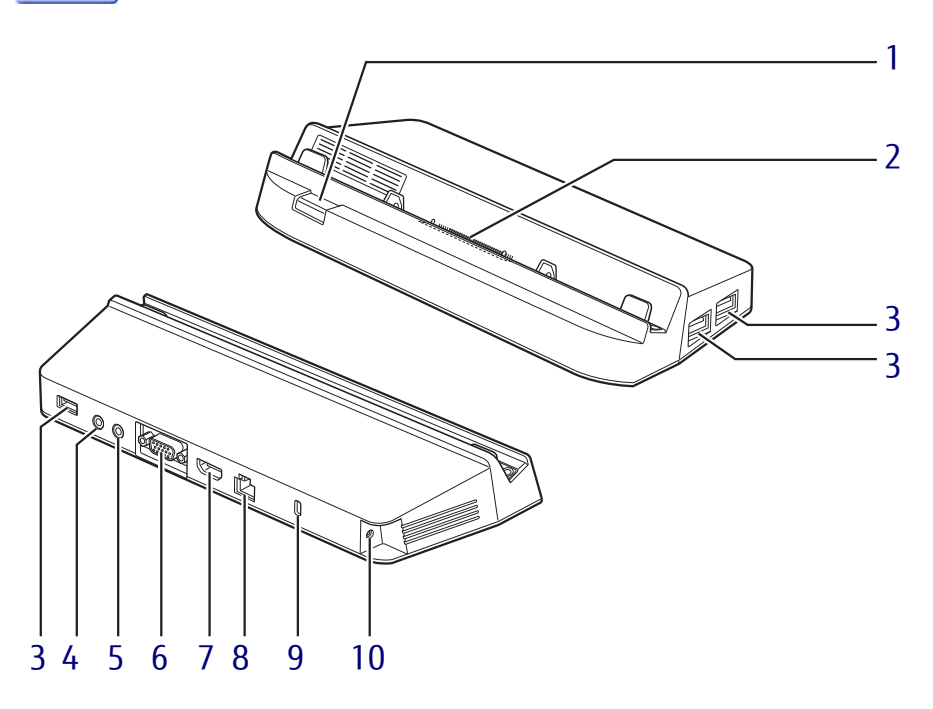

- <span id="page-17-1"></span>1 取り外しボタン タブレット本体をクレードルから取り外す 場合に押します。(→P[.66\)](#page-65-1)
- <span id="page-17-2"></span>2 本体接続コネクタ タブレット本体にあるドッキングコネクタ を接続します[。\(→](#page-64-1)P.65)
- <span id="page-17-3"></span>3 →<del>ぐ</del> USB 3.0コネクタ  $(\rightarrow P.74)$
- <span id="page-17-4"></span>4 ゔ マイク・ラインイン兼用端子  $\bar{(-}P.75)$
- <span id="page-17-5"></span>5 ◯ ヘッドホン・ラインアウト兼用端子  $(\rightarrow P.75)$
- <span id="page-17-6"></span>6 □ アナログディスプレイコネクタ  $(\rightarrow P.73)$ 「HDMIコネクタ」と同時に使用することは できません。
- <span id="page-17-7"></span>7 HDMIコネクタ  $(\rightarrow P.73)$ 「アナログディスプレイコネクタ」と同時 に使用することはできません。
- <span id="page-17-8"></span>8 <sub>呂</sub> LANコネクタ  $\overline{(+}P.75)$
- <span id="page-17-9"></span>9 品盗難防止用ロック取り付け穴 盗難防止用ケーブルを取り付けます。 弊社がお勧めするワイヤーロック/盗難防 止用品については、富士通製品情報ページ 内にある「システム構成図」 ([http://www.fmworld.net/biz/fmv/](http://www.fmworld.net/biz/fmv/product/syskou/) [product/syskou/](http://www.fmworld.net/biz/fmv/product/syskou/))をご覧ください。
- <span id="page-17-10"></span>10 - DC-INコネクタ クレードル専用のACアダプタを接続します。

# <span id="page-18-0"></span>1.7 スリムキーボード

### 対 象 | スリムキーボード使用時

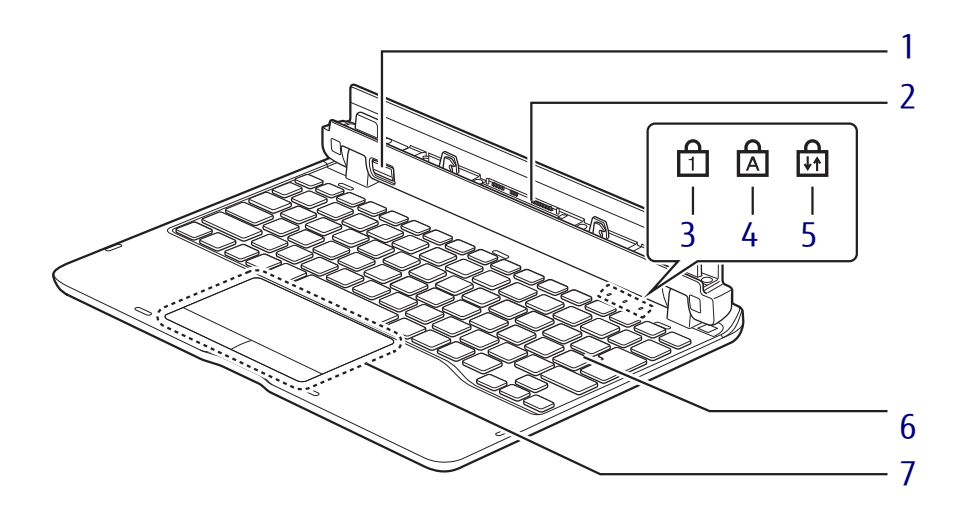

- <span id="page-18-1"></span>1 取り外しボタン タブレット本体をスリムキーボードから取 り出す場合に押します。  $(\rightarrow P.97)$
- <span id="page-18-7"></span>2 本体接続コネクタ タブレット本体を接続します。(→P.96)
- <span id="page-18-2"></span>3 Num Lockランプ キーボードがテンキーモード (→P.17)の ときに点灯します。
- <span id="page-18-3"></span>4 Caps Lockランプ アルファベットの大文字入力モードのとき に点灯します。
- <span id="page-18-4"></span>5 Scroll Lockランプ 【Fn】+【Scr Lk】キーを押して、スクロー ルロックの設定と解除を切り替えます。点 灯中の動作は、ソフトウェアに依存します。
- <span id="page-18-5"></span>6 キーボード  $(\rightarrow P.16)$  $(\rightarrow P.16)$
- <span id="page-18-6"></span>7 フラットポイント  $(\rightarrow P.21)$  $(\rightarrow P.21)$

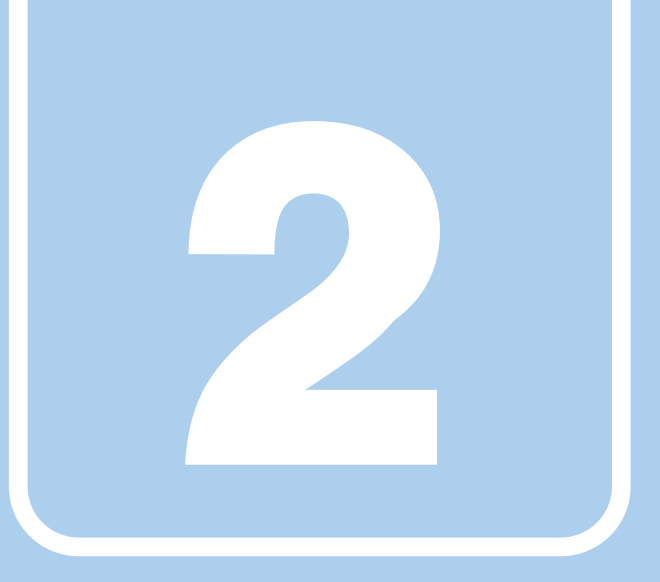

第2章

# 取り扱い

<span id="page-19-1"></span><span id="page-19-0"></span>本タブレットを使用するうえでの基本操作や、本タブ レットに取り付けられている(取り付け可能な)周辺 機器の基本的な取り扱い方について説明しています。

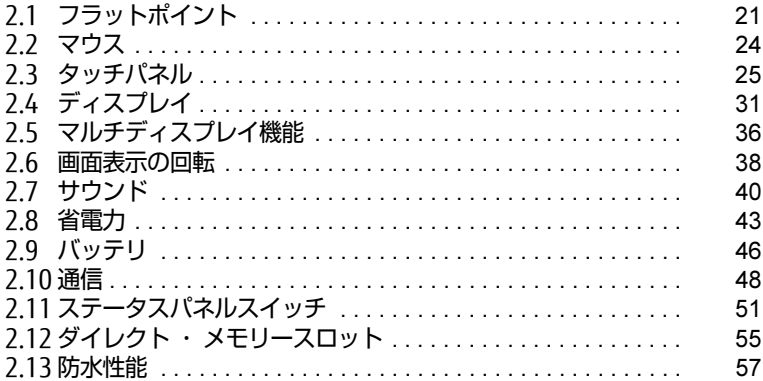

## <span id="page-20-3"></span><span id="page-20-0"></span>2.1 フラットポイント

対象 スリムキーボード使用時

フラットポイントは、指先の操作でマウスポインターを動かすことのできるポイン ティングデバイスです。

ここでは、フラットポイントの機能について説明しています。

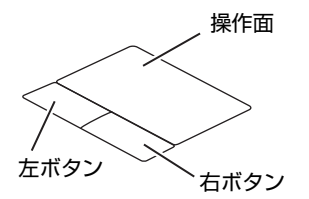

## <span id="page-20-1"></span>2.1.1 注意事項

- フラットポイントは操作面表面の結露、湿気などにより誤動作することがあります。ま た、濡れた手や汗をかいた手でお使いになった場合、あるいは操作面の表面が汚れている 場合は、マウスポインターが正常に動作しないことがあります。このような場合は、電源 を切ってから、薄めた中性洗剤を含ませた柔らかい布で汚れを拭き取ってください。
- フラットポイントは、その動作原理上、指先の乾燥度などにより、動作に若干の個人差が 発生する場合があります。

## <span id="page-20-2"></span>2.1.2 基本操作

左ボタン/右ボタンを押すと、マウスの左クリック/右クリックの動作をします。またフ ラットポイントの操作面を軽く、素早くたたく(タップする)とマウスの左クリックの動作 をします。

操作面を指先でなぞると、画面上のマウスポインターが移動します。マウスポインターが操 作面の端まで移動した場合は、一度操作面から指を離し、適当な場所に降ろしてからもう一 度なぞってください。

 $\heartsuit$  POINT

▶ 指の先が操作面に接触するように操作してください。指の腹を押さえつけるように操作す ると、マウスポインターが正常に動作しないことがあります。

### ■ フラットポイントの基本設定を変更する

左右のボタンの機能や、マウスポインター、ダブルクリック、スクロールの速度などの設定 を変更できます。

- 1 コントロールパネルの「マウスのプロパティ」を開きます。 「ハードウェアとサウンド」→「デバイスとプリンター」の「マウス」
- 2 それぞれのタブをタップし、設定を変更します。

## <span id="page-21-0"></span>2.1.3 高度な操作

特定の操作をすることで、スクロールやズームといった機能が使用できます。機能によって は、ご購入時は無効に設定されている場合があります。

設定方法については、「2.1.4 [フラットポイントの](#page-22-0)設定を変更する」(→P.23)をご覧ください。

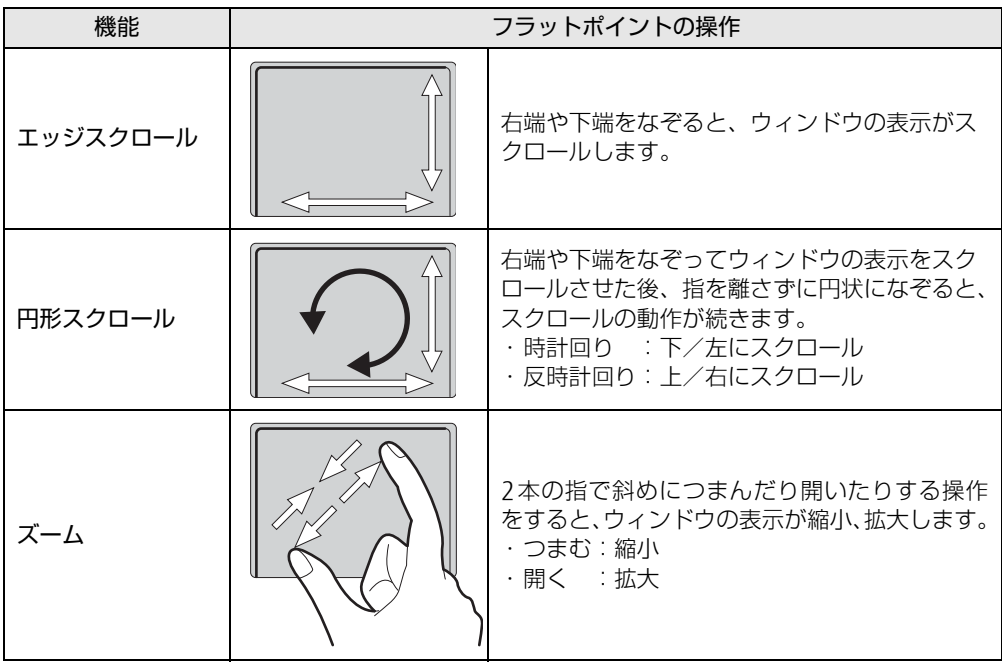

## <span id="page-22-0"></span>2.1.4 フラットポイントの設定を変更する

- 1 コントロールパネルの「マウスのプロパティ」を開きます。 「ハードウェアとサウンド」→「デバイスとプリンター」の「マウス」
- 2 「ELAN」タブをタップします。
- 3 「デバイス」から「Elan スマートパッド」を選択し、「オプション」をタップ します。

「Elan Smart-Pad」ウィンドウが表示されます。必要に応じて設定を変更してください。

 $\heartsuit$  POINT

▶ 各項目の右側に表示される ▶ (デモンストレーション) をタップすると、各機能の操作方 法が動画で表示されます。

(ヘルプ)をタップすると、各機能の説明が表示されます。

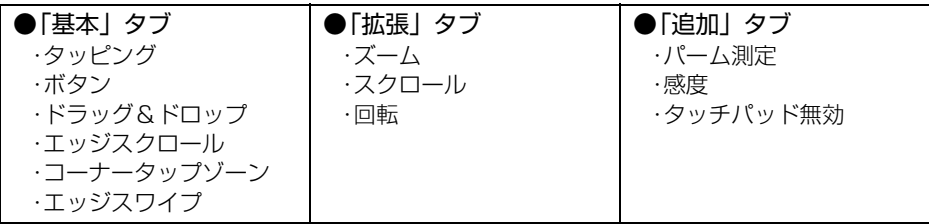

## 18重要

- ▶ マウスポインターが勝手に動いてしまう場合 手のひらや袖口がフラットポイントに触れると、マウスポインターが動いてしまうことが あります。次の項目でフラットポイントの感度を変更すると改善できる場合があります。
	- ・「追加」タブの「パーム測定」:フラットポイントに触れる手のひらなどを無視できます。 -「最大側」に動かすとタッチ感度が下がり、「最少側」に動かすとタッチ感度が上が ります。
	- 誤反応を防止するには、「最大側」に動かして調整してください。
	- ・「追加」タブの「感度」:フラットポイントの感度を調整できます。
		- -「高」側に動かすとタッチ感度が上がり、「低」側に動かすとタッチ感度が下がります。
		- -「低」に調整すると誤反応を防止しやすくなりますが、マウスポインターが動きにく くなることがあります。その場合、フラットポイントに指を強く押し付けるようにす ると、マウスポインターを操作できます。

## <span id="page-22-1"></span>2.1.5 フラットポイントの有効/無効を切り替える

<span id="page-22-2"></span>【Fn】+【F4】キーを押すたびに、次のようにフラットポイントの設定が切り替わります。 無効 → 有効

#### $P$  POINT

▶ フラットポイントの有効/無効の切り替え状態は、画面上に表示されません。

## <span id="page-23-3"></span><span id="page-23-0"></span>2.2 マウス

#### 対 象 | マウス使用時

ここでは、マウスの基本設定について説明しています。

## <span id="page-23-1"></span>2.2.1 注意事項

- 光学式マウスは、マウス底面から赤い光を発しています。レーザー式マウスは、マウス底 面から目には見えないレーザー光を発しています。直接目に向けると、目に悪い影響を与 えることがありますので避けてください。
- 光学式マウスおよびレーザー式マウスのセンサー部分を汚したり、傷を付けたりしないで ください。
- 光学式マウスおよびレーザー式マウスは、次のようなものの表面では、正しく動作しない 場合があります。
	- ・鏡やガラスなど反射しやすいもの
	- ・光沢のあるもの
	- ・濃淡のはっきりしたしま模様や柄のもの(木目調など)
	- ・網点の印刷物など、同じパターンが連続しているもの
- 光学式マウスおよびレーザー式マウスは、本来はマウスパッドを必要としませんが、マウ ス本体や傷が付きやすい机、テーブルの傷防止のために、マウスパッドをお使いになるこ とをお勧めします。

## <span id="page-23-2"></span>2.2.2 マウスの基本設定を変更する

左右のボタンの機能や、マウスポインター、ダブルクリック、スクロールの速度などは、「マ ウスのプロパティ」で変更できます。

- 1 コントロールパネルの「マウスのプロパティ」を開きます。 「ハードウェアとサウンド」→「デバイスとプリンター」の「マウス」
- 2 それぞれのタブをクリックし、設定を変更します。

## <span id="page-24-2"></span><span id="page-24-0"></span>2.3 タッチパネル

本タブレットのタッチパネルは、タッチ入力と専用ペンでの入力\*に対応していま す。タッチ入力では指で画面をタッチするだけで、専用ペンでの入力はペンを画面 に近づけるだけで、マウスポインターを操作できます。画面上で直接操作できるの で、直感的でスピーディな操作が可能です。

\* Q506/NBはカスタムメイドで専用ペンを選択した場合のみ、専用ペンでの入力に対応して います。

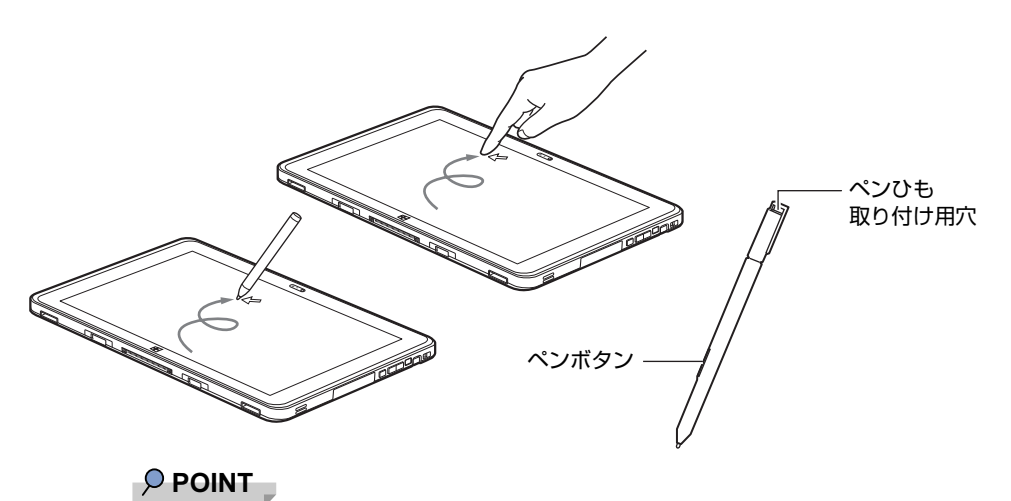

- ▶ 本タブレットのタッチパネルでは、複数箇所を同時にタッチする操作ができます。
- ▶ ペンボタンを押しながらペン先を画面に軽く押し付けると消しゴム機能となります。 アプリによっては使用できない場合があります。

## <span id="page-24-1"></span>2.3.1 注意事項

- グレア処理されている液晶ディスプレイ (タッチパネル) の表面は指紋が付きにくい加工 が施されています。 このため、液晶ディスプレイ(タッチパネル)を下にして置くと、滑りやすくなりますの で、ご注意ください。
- 液晶ディスプレイ (タッチパネル) の表面をこすると帯電する場合がありますので、ご注 意ください。
- 次のようなときに、画面にムラが発生する場合があります。 ・表示面・天板面にかかわらず、液晶ディスプレイに強い圧力を加えたとき ・タブレット本体の側面や裏面を押したり、強い圧力を加えたりしたとき
- 液晶ディスプレイ (タッチパネル) に、ほこりや皮脂が付着していると、タッチ機能が正 しく動作しない場合があります。
- アプリによっては、タッチ機能の反応が悪い場合や、タッチ機能に対応していない場合が あります。
- ペンの内部に精密部品が内蔵されています。ペンを落とすなど強い衝撃を与えないでくだ さい。故障の原因となります。

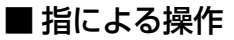

- 画面を強く押さないでください。
- ●濡れた手や、指先が汚れた状態で操作しないでください。
- つめや手袋をした指では操作できません。必ず、指の皮膚の部分が画面に触れるようにし てください。

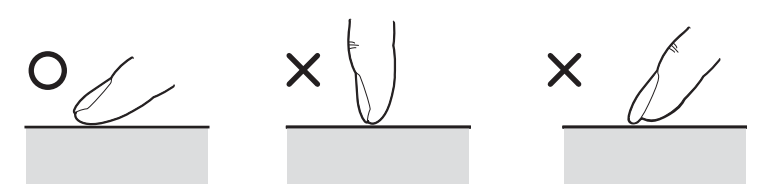

● 同時にペンで操作したり、ペンを手に持って操作したりしないでください。

## ■ ペンによる操作

- 画面に近づけて移動させるだけでマウスポインターを操作できます。
- 必ず添付のペンで操作してください。
- ●「ユーザーアカウント制御」ウィンドウが表示された場合、一時的にペンが使えなくなる ことがあります。ペンをいったん画面から放すと、その後は使えるようになります。
- ペンで画面を押すと、ペン先の周囲に影が発生する場合がありますが、故障ではありません。
- ペンの紛失や落下による故障を防ぐために、必ず添付のペンひもでペンとタブレット本体 をつないでください。

ペンひもは、必ず(1)ペン側(2)タブレット本体側の順に取り付けてください。

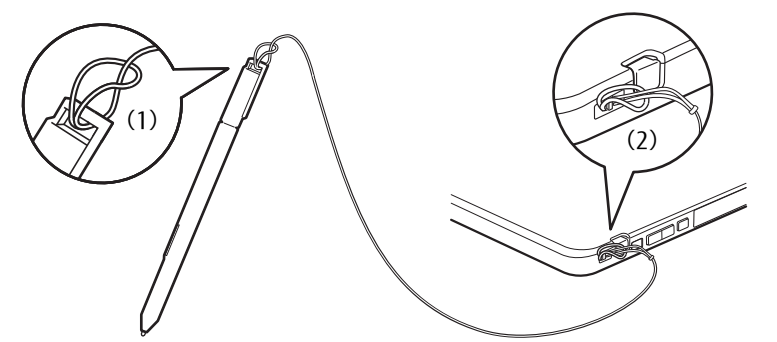

- ペン先を机などに押し付けるなど、強い衝撃を与えないでください。破損の原因となります。
- ペン先 (芯) は消耗品のため、使用しているうちにペン先がすり減ってきます。(筆圧や タップ時の力が強い場合には、消耗はより早くなります。) 1mm程度まですり減ってきたら、芯の交換をしてください。 ペン先の交換方法は、「2.3.6 ペン先を交換する| (→P.30) をご覧ください。
- タップや長押しなどの画面操作時は、力を入れる必要はありません。力を入れすぎると、 ペン先がつぶれペン先の早期消耗の原因となります。また、ペン本体およびタッチパネル の故障の原因となります。
- 交換用ペン先の購入および、ペンを破損したり紛失したりしたときは、本タブレットに対 応しているペンをご購入ください。詳しくは、富士通製品情報ページ内にある「システム 構成図」[\(http://www.fmworld.net/biz/fmv/product/syskou/\)](http://www.fmworld.net/biz/fmv/product/syskou/)をご覧ください。
- ペンを使用しないときは、ペンホルダーに戻してください。
- 六角形スタイラスペンの場合は、タブレット本体のペンホルダーに格納することはできま せん。

## <span id="page-26-0"></span>2.3.2 基本操作

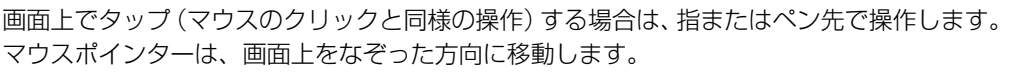

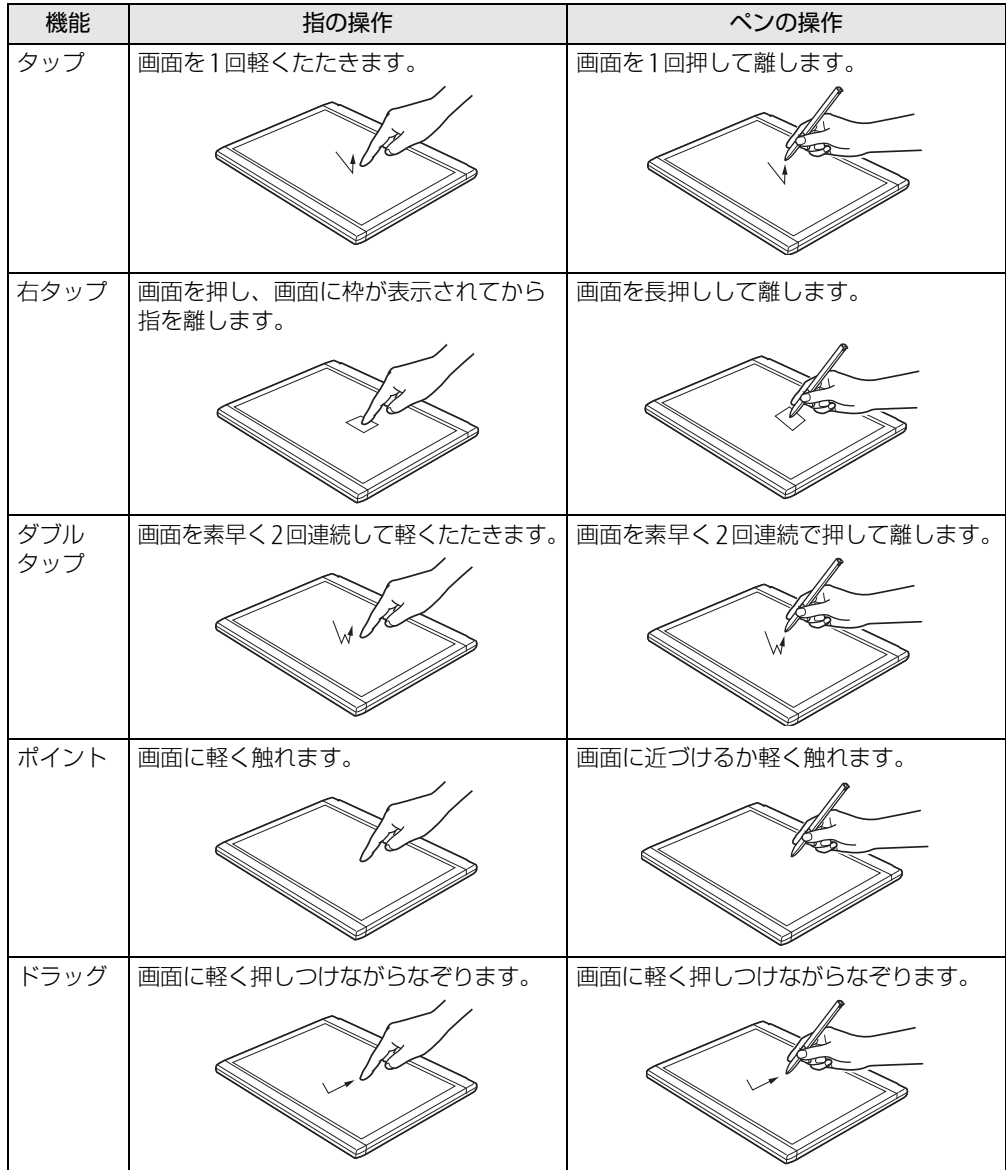

## <span id="page-27-0"></span>2.3.3 文字を入力する

キーボードを使わずに文字を入力するには、「タッチ キーボード」を使用します。

#### ■ 注意事項

● Windowsにサインインしていない状態では「タッチ キーボード」は使用できません。

#### ■ 「タッチ キーボード」 を使う

「タッチ キーボード」では、手書きパッドおよびタッチ キーボードによる文字の入力ができ ます。

「タッチ キーボード」の表示は、テキスト入力領域をタップします。

#### $\heartsuit$  POINT

- ▶ 「タッチ キーボード」が表示されない場合は、次の操作を行ってください。
	- 1. デスクトップ画面のタスクバーを右タップします。
	- 2. 「タッチキーボードボタンを表示」をタップします。 タスクバーに「キーボード」のアイコンが表示されます。
	- 3. 「キーボード」のアイコンをタップします。 画面に「タッチ キーボード」が表示されます。

## <span id="page-27-1"></span>2.3.4 キャリブレーション

キャリブレーションとは、画面上で実際にタップした位置とタブレットが「タップされた」 と認識する位置とを一致させるための作業です。入力位置がずれてきた場合にはキャリブ レーションを行ってください。

#### $\heartsuit$  POINT

▶ キャリブレーションを行うときに、調整ポイントが言語バーの下に隠れる場合があります。 言語バーを最小化しておくことをお勧めします。

#### ■ 指によるキャリブレーション

- 1 コントロールパネルの「タブレット PC設定」を開きます。 「ハードウェアとサウンド」→「タブレット PC設定」
- 2 「画面」タブの「調整」をタップします。
- 3 「タッチ入力」をタップします。
- 4 画面の「+」マークの交点を正確に指でタップします。 「+」マークが次の調整ポイントに移動します。

#### $\heartsuit$  POINT

- ▶ 指の皮膚の部分でタップしてください。つめや手袋をした指での操作はできません。
- 5 同様に「+」マークを順番にタップします。

6 「はい」をタップします。

#### $\overline{P}$  POINT  $\overline{P}$

- ▶ キャリブレーションを行ってずれが生じてしまった場合は、次の手順でご購入時の設定に 戻すことができます。
	- 1. コントロールパネルの「タブレット PC設定」を開きます。 「ハードウェアとサウンド」→「タブレット PC設定」
	- 2. 「画面」タブで、「リセット」をタップします。 ご購入時の設定に戻ります。

#### ■ ペンによるキャリブレーション

- 1 コントロールパネルの「タブレット PC設定」を開きます。 「ハードウェアとサウンド」→「タブレット PC設定」
- 2 「画面」タブの「調整」をタップします。
- 3 「ペン入力」をタップします。
- 4 画面の「+」マークの交点を正確にペンでタップします。 「+」マークが次の調整ポイントに移動します。
- 5 同様に「+1マークを順番にタップします。
- 6 「OK」をタップします。
	- $\overline{P}$  POINT
	- 「タブレット PC設定」の「画面」タブにある「リセット」をタップしてもリセットはでき ません。

## <span id="page-28-0"></span>2.3.5 タッチパネルの設定を変更する

ペンやペンボタンの機能は、「ペンタブレットのプロパティ」で設定します。

- 1 コントロールパネルの「ペンタブレットのプロパティ」を開きます。 「ハードウェアとサウンド」→「ペンタブレットのプロパティ」
- 2 「ペン」タブをタップし、設定を変更します。

## <span id="page-29-0"></span>2.3.6 ペン先を交換する

ペン先が破損したり、滑りが悪くなったりしたときは、次の手順に従って新しいペン先と交 換してください。

#### $P$  POINT

- ▶ ペン先の交換には、別売の交換用ペン先をご購入ください。詳しくは、富士通製品情報ペー ジ内にある「システム構成図」(http://www.[fmworld](http://www.fmworld.net/biz/fmv/product/syskou/).net/biz/fmv/product/syskou/)を ご覧ください。
- 1 交換用ペン先に添付のクリップでペン先をはさみ、ペン本体から外れるまで まっすぐ引き抜きます。

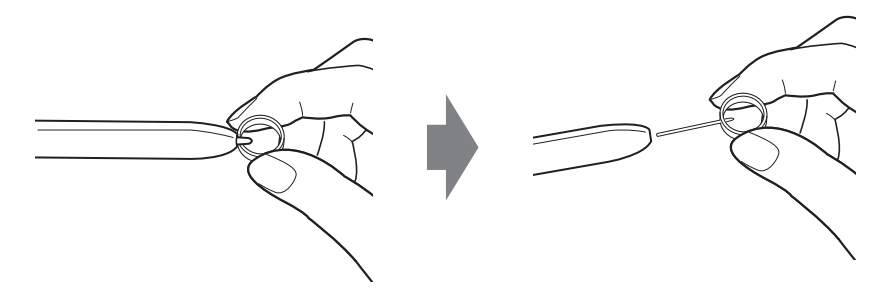

2 新しいペン先をペン本体に差し込みます。 ペン先の向きを確かめて、ペン本体の穴にまっすぐ差し込みます。

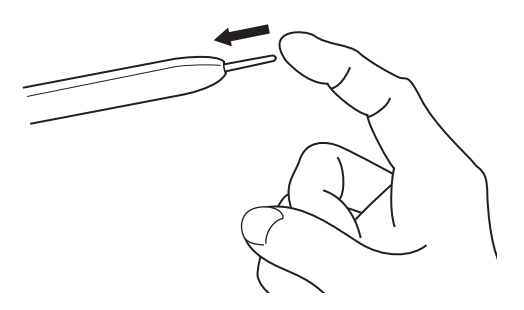

# <span id="page-30-4"></span><span id="page-30-0"></span>2.4 ディスプレイ

ここでは、本タブレットの液晶ディスプレイを使う方法について説明しています。 複数のディスプレイを使ってマルチディスプレイ機能を使う方法については[、「2.](#page-35-3)5 [マルチディスプレイ機能」\(→P.3](#page-35-3)6)をご覧ください。

## <span id="page-30-1"></span>2.4.1 注意事項

<span id="page-30-5"></span>● 解像度などを変更するときに一時的に画面が乱れることがありますが、故障ではありません。

## <span id="page-30-2"></span>2.4.2 明るさを調整する

本タブレットの液晶ディスプレイの明るさは、次の方法で変更できます。 自動調整の機能が有効の場合、手動での調整はできません。

#### <span id="page-30-3"></span>■ 自動的に調整する

ご購入時は、明るさを自動的に調整する機能が有効(ON)に設定されています。 この機能の有効(ON)/無効(OFF)の切り替えは次の手順で行います。

- 1 ショートカットボタンを押します。 「ステータスパネルスイッチ」ウィンドウが表示されます。
- 2 「画面の明るさ自動調整」ボタンをタップします。 ボタンをタップするたびに、ON/OFFが切り替わります。

#### 18重 要

▶ 照度センサーが周囲の明るさを検知します。照度センサーをテープやシールなどでふさが ないでください。

#### ■ 手動で調整する

#### □ スライダーで変更する

- 1 「スタート」ボタン→「設定」の順にタップします。
- 2 「システム」をタップします。
- 3 画面左側のメニューで「ディスプレイ」をタップします。

4 画面右側のメニューで「明るさのレベル」のスライダーを左右に動かします。 スライダーを右に動かすと明るく、左に動かすと暗くなります。

#### $\heartsuit$  POINT

▶ アクションセンター (→P.9) でも明るさを調整できます。 タイルをタップするごとに、明るさのレベルが変わります。

#### □キーボードで明るさを変更する

対象 スリムキーボード使用時

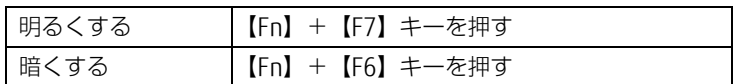

明るさの設定は、現在選択されている電源プランの現在の電源状態(「バッテリ駆動」または 「電源に接続」)に対して行われます。それ以外の状態の明るさの設定を変更するには、 「□ 「電源オ[プション」で変更する」\(→](#page-31-0)P.32)をご覧ください。 画面左上部に明るさを示すインジケーターが表示されます。

#### □ 「Windowsモビリティセンター」 で変更する

- 1 「Windowsモビリティセンター[」\(→P.10\)](#page-9-1)を起動します。
- 2 「ディスプレイの明るさ」のスライダーを左右に動かします。

明るさの設定は、現在選択されている電源プランの現在の電源状態(「バッテリ駆動」または 「電源に接続」)に対して行われます。それ以外の状態の明るさの設定を変更するには、 「□ 「電源オ[プション」で変更する」\(→](#page-31-0)P.32)をご覧ください。

#### <span id="page-31-0"></span>□ 「電源オプション」 で変更する

現在と異なる電源状態(「バッテリ駆動」または「電源に接続」)の明るさの設定は、「電源オ プション」で変更できます。

- 1 コントロールパネルの「電源オプション」を開きます。 「ハードウェアとサウンド」→「電源オプション」
- 2 設定を変更するプランの「プラン設定の変更」をタップします。
- 3 明るさを変更し、「変更の保存」をタップします。

## <span id="page-32-0"></span>2.4.3 解像度を変更する

ここでは、ディスプレイの解像度、発色数、リフレッシュレートの変更方法について説明します。

- 1 デスクトップ画面で右タップし、「グラフィックス・プロパティー」をタップ します。 「インテル® HDグラフィックス・コントロール・パネル」が表示されます。
- 2 「ディスプレイ」アイコンをタップします。
- 3 「解像度」、「リフレッシュレート」を設定します。 設定可能な値は、「8.3.1 シングル表示/拡張[デスクトップ表示の解](#page-131-2)像度」(→P.132) をご覧ください。
- 4 画面左側のメニューで「色設定」をタップします。
- 5 「色深度」(発色数)を設定します。 設定可能な値は、「8.3.1 シングル表示/拡張[デスクトップ表示の解](#page-131-2)像度」(→P.132) をご覧ください。
- 6 「適用」をタップします。 確認のメッセージが表示された場合は、メッセージに従って操作します。

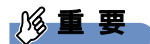

- 画面が正常に表示されない場合は、何もせずに15秒程度待ってください。変更前の設定 に戻ります。

## <span id="page-33-0"></span>2.4.4 拡大表示設定を変更する

ご購入時の解像度より小さい解像度に設定した場合、画面を拡大して表示できます。

- 1 デスクトップ画面で右タップし、「グラフィックス・プロパティー」をタップ します。 「インテル® HDグラフィックス・コントロール・パネル」が表示されます。
- 2 「ディスプレイ」アイコンをタップします。
- 3 「スケーリング」を設定します。
	- ・縦横比を保持する 画面の縦横比を維持したまま最大限に拡大されます。
		- ・全画面のスケールにする 画面がディスプレイ全体に拡大されます。
		- ・画像を中央揃えにする 画面は拡大されずに中央に表示されます。 ・ディスプレイ・スケーリングを保持する
			- ディスプレイの拡大表示機能を使用します。

 $\heartsuit$  POINT

- ▶ ディスプレイの種類や解像度により表示されない項目がある場合があります。
- 4 「適用」をタップします。 確認のメッセージが表示された場合は、メッセージに従って操作します。

◎重 要

- 画面が正常に表示されない場合は、何もせずに15秒程度待ってください。変更前の設定 に戻ります。

## <span id="page-34-0"></span>2.4.5 ディスプレイ省電テクノロジー

「ディスプレイ省電テクノロジー」は、見た目の画質を維持したままバックライトの省電力を 行い、バッテリ駆動時間を延ばす機能です。

#### ■ 注意事項

- バッテリ駆動時のみ動作します。 ご購入時は次のように設定されています。
	- ・ディスプレイ省電テクノロジー:「オン」
	- ・レベル:「最長バッテリー駆動時間」
- ディスプレイ省電テクノロジーが動作しているときは、次のように表示される場合があり ますが、故障ではありません。
	- ・表示している画像を切り替えたときに画面の明るさや色調が徐々に変更される。
	- ・画像のグラデーション部分に段差が見える。

### ■ ディスプレイ省電テクノロジーを設定する

- 1 デスクトップ画面で右タップし、「グラフィックス・プロパティー」をタップ します。 「インテル® HDグラフィックス・コントロール・パネル」が表示されます。
- 2 「電源」アイコンをタップします。
- 3 「ディスプレイ省電テクノロジー」を設定します。 ・動作させる場合は、「有効」をタップし、動作レベルのバーを設定します。

バーを左に設定するほど画質が優先され、バーを右に設定するほどバッテリ駆動時 間が優先される設定になります。

- ・動作させない場合は、「無効」をタップするか、「最高画質」に設定します。
- 4 「適用」をタップします。 「適用」をタップすると、画面にメッセージが表示されることがあります。 この場合は、画面の指示に従って操作してください。
- 5 画面右上の「閉じる」をタップして、画面を閉じます。

# <span id="page-35-3"></span><span id="page-35-0"></span>2.5 マルチディスプレイ機能

本タブレットに外部ディスプレイを接続すると、マルチディスプレイ機能が使える ようになります。 ディスプレイの取り扱いについては、お使いのディスプレイのマニュアルをご覧く ださい。外部ディスプレイを接続する方法については、「3.5[.2 ディスプレイコネ](#page-72-3)

## <span id="page-35-1"></span>2.5.1 マルチディスプレイ機能とは

[クタ」\(→P.73\)を](#page-72-3)ご覧ください。

マルチディスプレイ機能により、複数のディスプレイを使用した次のような表示方法を選択 できます。

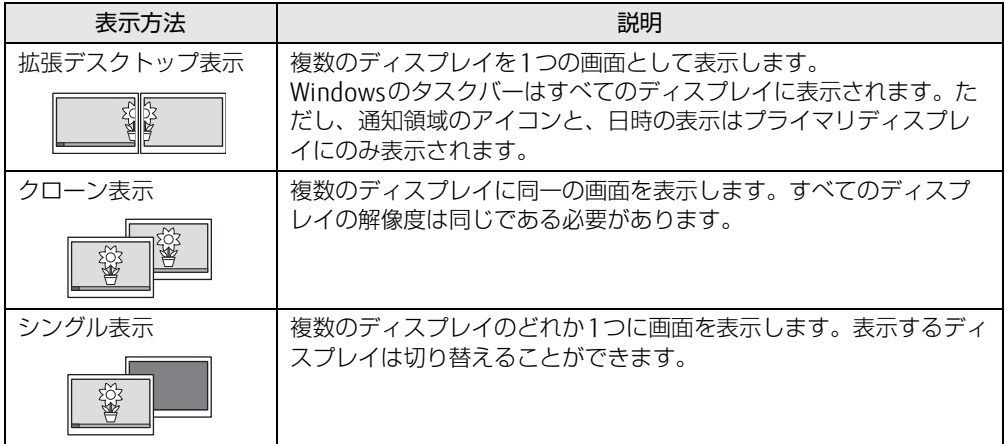

## <span id="page-35-2"></span>2.5.2 注意事項

- お使いのディスプレイと本タブレットの両方が対応している解像度のみ表示できます。お 使いのディスプレイのマニュアルをご覧になり、表示可能な解像度を確認してください。
- マルチディスプレイ機能を変更するときは、動画を再生するソフトウェアは終了してくだ さい。
- マルチディスプレイ機能は、Windowsが起動している場合にのみ有効です。
- 解像度などを変更するときに一時的に画面が乱れることがありますが、故障ではありません。
- 別売のVGA変換アダプタをご使用になるときは、VGA変換アダプタと外部ディスプテイを 接続してから、タブレット本体に接続してください。 タブレット本体にVGA変換アダプタのみを接続すると、解像度が1024×768に固定され ます。
- クレードルのアナログディスプレイコネクタとHDMIコネクタは、同時に使用できません。
## 2.5.3 マルチディスプレイ機能を設定する

- 1 デスクトップ画面で右タップし、「グラフィックス・プロパティー」をタップ します。 「インテル® HDグラフィックス・コントロール・パネル」が表示されます。
- 2 「ディスプレイ」アイコンをタップします。
- 3 画面左側のメニューで「マルチ・ディスプレイ」をタップします。
- 4 「ディスプレイ・モードの選択」を設定します。
	- ・シングル表示にする場合、「シングル・ディスプレイ」を選択します。 ・クローン表示にする場合、「クローン・ディスプレイ」を選択します。
	- ・拡張デスクトップにする場合、「拡張デスクトップ」を選択します。必要に応じて、表 示されているディスプレイをドラッグして、2つのディスプレイの位置を設定します。 「1」と表示されているのがプライマリディスプレイです。
- 5 「アクティブ・ディスプレイの選択」を選択します。
	- ・接続されているディスプレイの名前が表示されており、タップして別のディスプレ イの名前を選択することで、順番を変更できます。
	- ・一番上がプライマリディスプレイです。
	- ・3つのディスプレイを表示できる状態で、「なし」を選択すると、2つのディスプレ イ表示に設定できます。
- 6 「適用」をタップします。 確認のメッセージが表示された場合は、メッセージに従って操作します。

8重要

- 画面が正常に表示されない場合は、何もせずに15秒程度待ってください。変更前の設定 に戻ります。
- 7 必要に応じて「解像度」、「リフレッシュレート」、「色」を設定します。
	- 1. 画面左側のメニューで「一般設定」をタップします。
	- 2.「ディスプレイの選択」から設定を変更するディスプレイを選択します。
	- 3.「解像度」、「リフレッシュレート」、「色」の設定方法[は「2.4.3 解像度を変更する」](#page-32-0) [\(→P](#page-32-0).33) をご覧ください。

設定可能な値は、「8.3.1 シングル表示/拡張[デスクトップ表示の解](#page-131-0)像度」(→P.132) をご覧ください。

# 2.6 画面表示の回転

本タブレットは横向きでも縦向きでも操作できます。画面表示の向きを手動で変更 したり[\(→P.3](#page-38-0)9)、タブレット本体の向きを変えたときに自動的に変更するように 設定できます[\(→P.3](#page-38-1)9)。

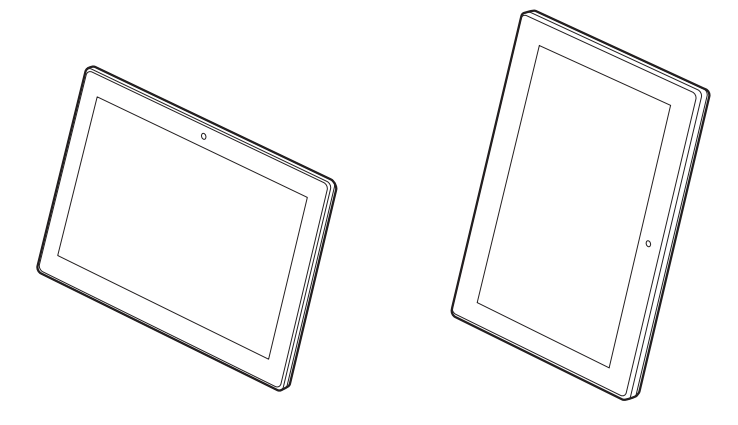

# 2.6.1 注意事項

- 画面表示の向きの設定は、Windowsが起動している場合にのみ有効です。
- 表示するディスプレイを切り替えたときの画面表示について
	- ・クローン表示の場合、液晶ディスプレイ、外付けディスプレイともに、横向き表示固定 になります。タブレット本体の画面表示の回転はできません。
	- ・拡張デスクトップ表示の場合、液晶ディスプレイは縦向き表示固定に、外付けディスプ レイは横向き表示固定になります。タブレット本体の画面表示の回転はできません。
	- ・外部ディスプレイのみで表示した場合、タブレット本体の向きを変えるように動かすと、 外部ディスプレイの表示も回転します。

## <span id="page-38-0"></span>2.6.2 手動で画面表示の向きを変える

#### ■対象 | スリムキーボード使用時

タブレット本体の向きにかかわらず手動で画面表示の向きを変更できます。

#### ■ ホットキーで画面表示の向きを変更する

カーソルキーの矢印の向きが画面表示の上になります。

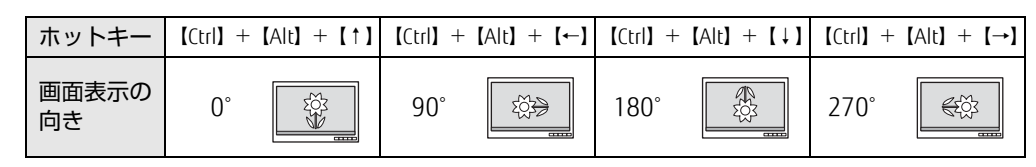

#### □ ホットキーの設定を変更する

ホットキーの設定を変更するには、次の操作を行います。

- 1 デスクトップ画面で右タップし、「グラフィックス・オプション」→「ホット キー」の順にタップします。
- 2 「有効化」または「無効化」を選択します。

### <span id="page-38-1"></span>2.6.3 状態が変わったときの動作を設定する

#### ■ ステータスパネルスイッチで設定を変更する

タブレット本体を傾けたときに、傾けた向きに応じて自動的に画面表示の向きが変更される ように設定できます。

- 1 ショートカットボタンを押します。 「ステータスパネルスイッチ」ウィンドウが表示されます。
- 2 「自動回転」ボタンをタップします。

ボタンを押すたびに、デスクトップ画面左上部に「自動回転オフ」「自動回転オン」と 表示され、タブレット本体を傾けたときの画面の自動回転のオン/オフが切り替わり ます。

#### $\overline{P}$  POINT  $\overline{P}$

▶ スリムキーボードまたはクレードルを接続している場合、自動回転はオフになり、オン/ オフは切り替えられません。

# 2.7 サウンド

ここでは、音量の調節方法などについて説明しています。 オーディオ端子に機器を接続する方法については、「3.5.4 [オーディオ端子」\(→](#page-74-0) [P.7](#page-74-0)5)をご覧ください。

## 2.7.1 全体の再生音量を調節する

タブレット本体のスピーカーや、本タブレットに接続されたヘッドホンの再生音量は、次の 操作で調節します。

#### ■ タブレット本体

□ボリュームダウン/ボリュームアップボタンの場合

1 ボリュームダウンボタン、またはボリュームアップボタンを押します。 音量の状態は、デスクトップ画面右下の通知領域にある「スピーカー」アイコン(い) で確認できます。

□ 通知領域アイコンの場合

- 1 デスクトップ画面右下の通知領域にある「スピーカー」アイコン( い))を タップします。
- 2 スライダーで音量を調節します。

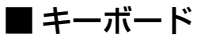

対 象 | スリムキーボード使用時

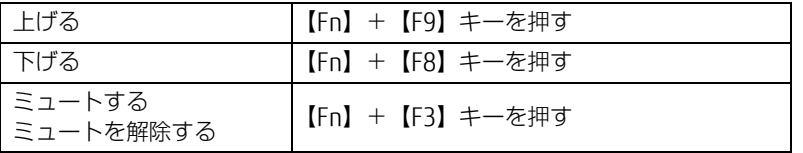

画面左上部に音量を示すインジケーターが表示されます。

## 2.7.2 ソフトウェアごとの再生音量を調節する

ソフトウェアごとの再生音量は「音量ミキサー」で調節します。

- 1 音量を調節するソフトウェアを起動します。
- 2 デスクトップ画面右下の通知領域にある「スピーカー」アイコン (10))を右 タップし、「音量ミキサーを開く」をタップします。
- 3 「アプリケーション」の一覧で、音量の設定を変更したいソフトウェアの音量 を調節します。

### 2.7.3 機器や項目ごとの音量を調節する

機器や項目ごとの音量は次の手順で調節します。 調節できる機器や項目は、「■ 再生するときに調節[できる機器と](#page-40-0)項目」(→P.41)、「■ [録音](#page-41-0) するときに調節[できる機器と](#page-41-0)項目」(→P.42)をご覧ください。

- 1 音量を調節したい機器が接続されていない場合は接続します。 「3.5.4 オ[ーディ](#page-74-0)オ端子」(→P.75)
- 2 デスクトップ画面右下の通知領域にある「スピーカー」アイコン(0))を右 タップし、「再生デバイス」または「録音デバイス」をタップします。
- 3 音量を調節したい機器を右タップし、「プロパティ」をタップします。
- 4 「レベル」タブをタップします。
- 5 音量を調節したい項目で音量を調節し、「OK」をタップします。

<span id="page-40-0"></span>■ 再生するときに調節できる機器と項目

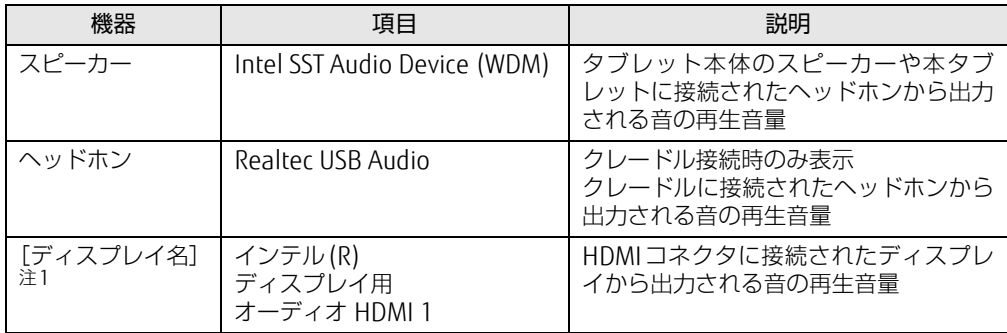

<span id="page-40-1"></span>注1 :「[ディスプレイ名]」には、接続されたディスプレイの名称が表示されます。

### <span id="page-41-0"></span>■ 録音するときに調節できる機器と項目

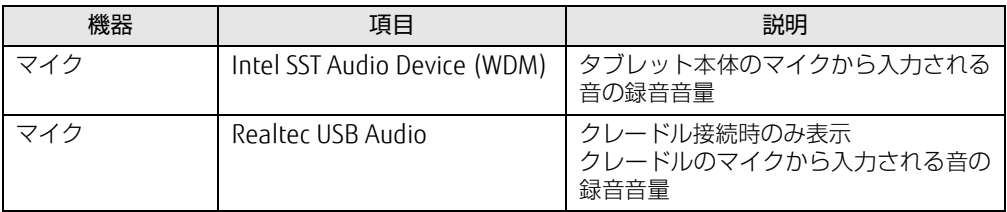

# 2.7.4 既定のオーディオ機器を選択する

音声を録音または再生する機器が複数使用可能な場合、既定の機器を選択できます。

- 1 デスクトップ画面右下の通知領域にある「スピーカー」アイコン(1))を右 タップし、「再生デバイス」または「録音デバイス」をタップします。 「サウンド」ウィンドウが表示されます。
- 2 既定に設定する機器を選択し、「既定値に設定」をタップします。
- 3 「OK」をタップします。

# 2.8 省電力

ここでは、タブレットを使わないときに省電力にする省電力状態と、その他の節電 機能について説明しています。

## 2.8.1 省電力状態

Windowsの動作を一時的に中断させた状態です。スリープ状態と休止状態があります。 スリープ状態ではメモリにWindowsの状態を保存するため、電力を少しずつ消費しますが、 素早くレジュームできます。休止状態ではハードディスクにWindowsの状態を保存するた め、電源が切れてもWindowsの状態を保存できます。

#### ■ 注意事項

- 状況により省電力状態にならない場合があります。メッセージが表示された場合は、メッ セージに従って操作してください。
- 状況により省電力状態になるのに時間がかかる場合があります。
- レジュームした後、すぐに省電力状態にしないでください。必ず10秒以上たってから省電 力状態にするようにしてください。
- 省電力状態にした後、すぐにレジュームしないでください。必ず10秒以上たってからレ ジュームするようにしてください。

#### ■ 省電力状態にする

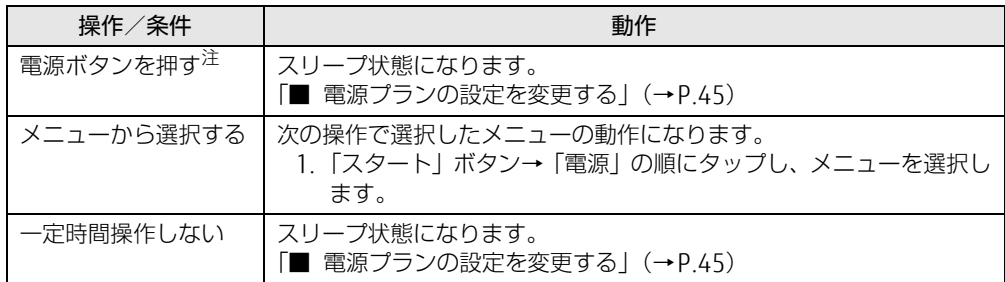

<span id="page-42-0"></span>注 :電源ボタンは10秒以上押さないでください。電源ボタンを10秒以上押すと、Windowsが正常終了せずに本タブ レットの電源が切れてしまいます。

### ■ 省電力状態からレジュームする

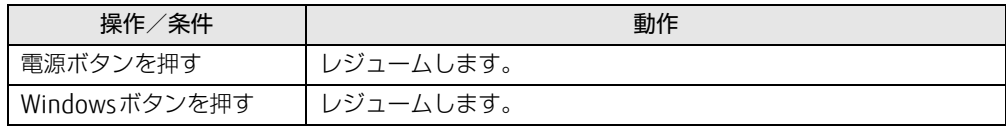

## 2.8.2 電源を切る

<span id="page-43-0"></span>ここでは、Windowsを終了させてタブレット本体の電源を切る方法を説明します。

■ 注意事項

- 電源を切る前に、すべての作業を終了し必要なデータを保存してください。
- 電源を切るとき、ノイズが発生することがあります。その場合はあらかじめ音量を下げて おいてください。
- 電源を切った後、すぐに電源を入れないでください。必ず10秒以上たってから電源を入れ るようにしてください。

#### ■ 電源の切り方

次のいずれかの方法で、タブレット本体の電源を切ります。

□ Windowsを終了する

- 1 「スタート」ボタン→「電源」の順にタップします。
- 2 「シャットダウン」をタップします。

□ 完全に電源を切る

## 重 要

- ▶ 次のような場合は、ここで説明している手順でタブレットの電源を切ってください。 ・BIOS セットアップを起動する
	- ・診断プログラムを使用する
	- ・フラッシュメモリデータ消去
- 1 「スタート」ボタン→「設定」の順にタップします。
- 2 「更新とセキュリティ」をタップします。
- 3 画面左側のメニューで「回復」をタップします。
- 4 画面右側のメニューで「今すぐ再起動する」をタップします。
- 5 「PCの電源を切る」をタップします。

# 2.8.3 本タブレットの節電機能

本タブレットには、さまざまな節電機能が搭載されています。これらの機能と有効となるタ ブレットの状態との関係は次のとおりです。

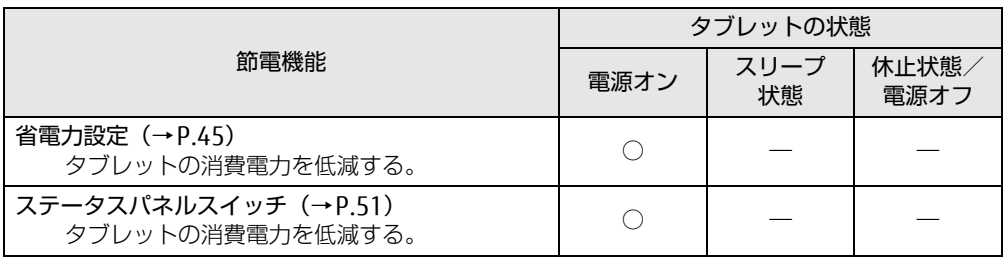

#### $\rho$  point  $\overline{\phantom{a}}$

▶ ステータスパネルスイッチで省電力モードの切り替えを行います。 詳しくは、「2.11 ステータスパネルスイッチ」(→P.51) をご覧ください。

## <span id="page-44-1"></span>2.8.4 省電力設定

使用状況にあわせて電源プランを切り替えることで、消費電力を節約できます。

#### <span id="page-44-0"></span>■ 電源プランの設定を変更する

- 1 コントロールパネルの「電源オプション」を開きます。 「ハードウェアとサウンド」→「電源オプション」
- 2 設定を変更するプランの「プラン設定の変更」をタップします。
- 3 「詳細な電源設定の変更」をタップします。
- 4 リストから項目を選択し、設定を変更します。

 $\overline{P}$  POINT  $\overline{P}$ 

- ▶ 一部の設定は手順1や手順2で表示される画面でも変更できます。
- 5 「OK」をタップします。

#### $\overline{P}$  POINT

▶ 電源プランを作成するには、ウィンドウ左の「電源プランの作成」をタップし、メッセー ジに従って操作します。

ここでは、バッテリを使用して本タブレットを使用する方法や注意事項について説 明しています。

バッテリの充電時間や駆動時間など、バッテリの仕様については「8[.1 本体](#page-123-0)仕様」 [\(→P.12](#page-123-0)4)をご覧ください。

## 2.9.1 注意事項

#### ■ バッテリで運用するとき

- 本タブレットの使用中にバッテリの残量がなくなると、作成中のデータが失われることが あります。バッテリの残量に注意してお使いください。バッテリの残量を確認するには、 「2.9.3 [バッテリの](#page-46-0)残量を確認する」(→P.47)をご覧ください。
- ご購入直後や修理直後、まれにバッテリ残量が正しく表示されない場合がありますが、故 障ではありませんのでそのままお使いください。バッテリの放電と充電を行うことで自動 的に補正され正しい値になります。
- 本タブレットの機能を多用したり負荷の大きいソフトウェアを使用したりすると、多くの 電力を消費するためバッテリの駆動時間が短くなります。このような場合や重要な作業を 行う場合は、ACアダプタを接続することをお勧めします。
- ●本タブレットを省電力モードにすることにより、バッテリ駆動時間を長くすることができ ます。ただし、モードを切り替える前の状態によっては、バッテリ駆動時間が長くならな い場合もあります。モードの切り替え方法については、「2.11 [ステータスパネルスイッ](#page-50-0) [チ」\(→](#page-50-0)P.51)をご覧ください。
- ●「バッテリ残量が低下しています。充電してください。30秒後にシャットダウンします。」 というメッセージが表示された場合は、しばらく充電してから再度電源を入れてください。
- バッテリは使用しなくても少しずつ自然放電していきます。
- 低温時にはバッテリ駆動時間が短くなる場合があります。
- 周囲やタブレット本体の温度が高すぎたり低すぎたりすると、バッテリの充電能力が低下 します。また、ACアダプタを接続している場合も、タブレット本体の使用状況によりバッ テリ残量が減る場合があります。

#### ■ 寿命について

- バッテリは消耗品です。長期間使用すると充電能力が低下し、バッテリ駆動時間が短くな ります。バッテリの駆動時間が極端に短くなったり、満充電にならなくなったりしたら バッテリの寿命です。「富士通ハードウェア修理相談センター」、またはご購入元にご連絡 ください。
- タブレット本体を長期間使用しない場合でも、バッテリは劣化します。

## 2.9.2 バッテリを充電する

#### 1 タブレット本体にACアダプタを接続します。

充電が始まります。バッテリの充電状態は、バッテリ充電[ランプ\(→](#page-13-0)P.14)で確認で きます。

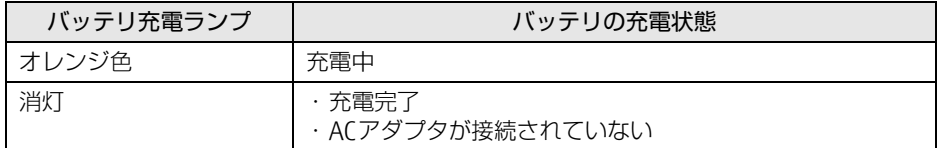

#### $\overline{P}$  POINT  $\overline{P}$

▶ バッテリを保護するため、バッテリの残量が90%以上の場合は充電は始まりません。 バッテリの残量が少なくなると自動的に充電が始まります。

# <span id="page-46-0"></span>2.9.3 バッテリの残量を確認する

バッテリの残量は、デスクトップ画面右下の通知領域にある「電源|アイコン(回)で確認 できます。

なお、表示されるバッテリの残量は、バッテリの特性上、使用環境(温度条件やバッテリの 充放電回数など)により実際のバッテリの残量とは異なる場合があります。

## 2.9.4 バッテリの状態を確認する

バッテリの情報の確認は、「バッテリーユーティリティ」で行うことができます。

#### ■ バッテリの情報を確認する

- 1 「スタート」ボタン→「すべてのアプリ」→「FUJITSU バッテリーユーティリ ティ」→「バッテリーユーティリティ」の順にタップします。
- 2 「バッテリーの情報」をタップします。 「サイクル数」、「残量」、「消耗状態」などを確認できます。

# 2.10 通信

ここでは本タブレットの通信機能について説明しています。 ネットワーク機器を接続してお使いになる場合は、お使いのネットワーク機器のマ ニュアルもご覧ください。また、搭載されている通信機能の仕様については、「8[.1](#page-123-0)  本体仕[様」\(→P.12](#page-123-0)4)をご覧ください。

#### $\rho$  point

- ▶ 本タブレットには、ネットワーク環境を簡単に切り替えられるユーティリティ「Plugfree NETWORK」が添付されています。「Plugfree NETWORK」の詳しい使い方は、次の操作で 表示されるヘルプをご覧ください。
	- 1. 「スタート」ボタン→「すべてのアプリ」→「Plugfree NETWORK」→「使用場所管 理の使い方」の順にタップします。

## 2.10.1 有線LAN

対 象 | クレードル使用時

#### 1%重要

▶ 有線LANでネットワークに接続する場合は、タブレット本体とクレードルを接続してくだ さい。

LANケーブルを接続する方法については、「3.5.5 LANコ[ネクタ」\(→](#page-74-1)P.75)をご覧ください。 LANの設定については、ネットワーク管理者に確認してください。

## 2.10.2 無線LAN

無線LANについては、『無線LANご利用ガイド』をご覧ください。 無線LANの設定については、ネットワーク管理者に確認してください。 また、無線LANの仕様については、「8.[4 無線](#page-134-0)LAN」(→P.135)をご覧ください。 本タブレットは、電波法ならびに電気通信事業法に基づく技術基準に適合し、技適マーク および5.2/5.3GHz帯の屋外使用についての注意文を画面に表示できます。 表示の操作方法は、「付録3 認定および準拠[について」\(→](#page-143-0)P.144)をご覧ください。

#### ■ 無線LANの種類を確認する

搭載されている無線LANの種類を確認するには、次の操作を行います。

- 1 コントロールパネルの「デバイスマネージャー」を開きます。 「システムとセキュリティ」→「システム」の「デバイスマネージャー」
- 2 「ネットワークアダプター」をダブルタップします。 本タブレットに搭載されている無線LANの種類が表示されます。

## 2.10.3 無線WAN

#### ■対象 ┃ 無線WANモデル

ドコモminiUIMカードを取り付けることにより、高速パケット通信が可能になります。 ドコモminiUIMカードを取り付ける方法については、「3.4 ドコモminiUIMカ[ード」\(→](#page-69-0)P.70) をご覧ください。

無線WANについては、『内蔵無線WANをお使いになる方へ』をご覧ください。

# 2.10.4 Bluetoothワイヤレステクノロジー

Bluetoothワイヤレステクノロジーとは、ヘッドセットやワイヤレスキーボード、携帯電話 などの周辺機器や他のBluetoothワイヤレステクノロジー搭載のタブレットなどに、ケーブ ルを使わず電波で接続できる技術です。 Bluetoothワイヤレステクノロジーについては、『Bluetoothワイヤレステクノロジーご利用 ガイド』をご覧ください。 また、Bluetoothワイヤレステクノロジーのバージョンについては、「8.1 本体[仕様」\(→](#page-123-0)P.124) をご覧ください。

# 2.10.5 無線通信機能の電波を発信する/停止する

病院や飛行機内、その他電子機器使用の規制がある場所では、あらかじめ無線通信機能の電 波を停止してください。 電波の発信/停止は次の方法で変更できます。

### ■ ステータスパネルスイッチ

ステータスパネルスイッチで、電波の発信/停止を切り替えます。

- 1 ショートカットボタンを押します。 「ステータスパネルスイッチ」ウィンドウが表示されます。
- 2 「ワイヤレスオフモード」ボタンをタップします。 ボタンをタップするたびに、ON/OFFが切り替わります。

#### $\heartsuit$  POINT

▶ 無線デバイスの発信/停止を個別に切り替えることもできます。詳しくは[、「2.11 ス](#page-50-0) [テータスパネルスイッチ」\(→P.51\)](#page-50-0)をご覧ください。

#### ■ Windowsの機能

Windowsの機能で、無線通信機能の電波の発信/停止を切り替えることもできます。

- 1 「スタート」ボタン→「設定」の順にタップします。
- 2 「ネットワークとインターネット」をタップします。
- 3 画面左側のメニューで「機内モード」をタップします。
- 4 画面右側の『機内モード」または「ワイヤレスデバイス」でそれぞれの設定 を切り替えます。

「機内モード」では無線通信の電波をまとめて発信/停止します。特定の電波の発信/ 停止を設定する場合は「ワイヤレスデバイス」で設定します。

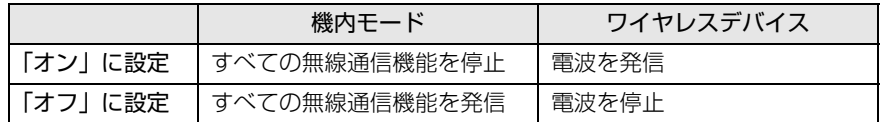

#### 8重要

- ▶ 機内モードを「オフ」にすると、ワイヤレス通信ランプ(→P.20)が点灯します。
- ▶ 電波を「停止」に切り替えた場合、すべての無線デバイスが「停止」になりますが、「発 信」に切り替えた場合は、電波を「停止」する直前に「発信」の状態だったデバイスのみ が「発信」となります。

#### $\heartsuit$  POINT

- ▶ Bluetoothワイヤレステクノロジーは、次の操作でも設定を切り替えることができます。
	- 1. 「スタート」ボタン→「設定」の順にタップします。
	- 2. 「デバイス」をタップします。
	- 3. 画面左側のメニューで「Bluetooth」をタップします。
	- 4. 画面右側のメニューで設定を切り替えます。
		- ・「オン」:電波を発信する
		- ・「オフ」:電波を停止する
- ▶ 特定の無線通信機能の電波だけを発信/停止することができます。

ただし、無線WANについてはアクションセンターから発信/停止することができません のでご注意ください。

- 1. 通知領域の「アクションセンター」アイコンをタップし、アクションセンターを表 示します。
- 2. 発信/停止したい機能をタップします。
- -「利用可能」…無線LANを発信/停止したいときにタップします。
- -「Bluetooth」…Bluetoothを発信/停止したいときにタップします。
- -「機内モード」…タップすると機内モードのON/OFFを切り替えることができます。

# <span id="page-50-0"></span>2.11 ステータスパネルスイッチ

画面上のボタンを操作してモードを切り替えるだけで、画面の明るさやCPUのパ フォーマンスなどを一括で変更し、タブレットを使用する状況に最適なモードに変 更することができる機能です。

## 2.11.1 注意事項

- CPUパフォーマンスを次の設定にしていると動画の再生時にコマ落ちが発生する場合があ ります。
	- ・低
	- ・中

このような場合には、「各デバイスの状態の切り替え」で「CPUパフォーマンス」を次の 設定にしてください。

- ・高
- ・「モード切り替え設定」で、CPUパフォーマンスのチェックを外[す\(→](#page-52-0)P.53)
- 各デバイスの状態を「ON」から「OFF」に切り替える場合、切り替え前にそのデバイスの 使用を中止し、接続または挿入されているデバイスをすべて取り外してから切り替えてく ださい。デバイスを使用中に切り替えると、デバイスを停止できない場合があります。 また、各デバイスの状態を「OFF」から「ON」に切り替える場合は、切り替え後に各デバ イスをタブレットに装着してください。
- Windows ヘサインインした直後は、各デバイスの状態を切り替えると、切り替えに失敗 する場合があります。 各デバイスの状態の切り替えは、Windows へサインインした後、しばらくしてから実行 してください。

## 2.11.2 ステータスパネルスイッチでモードを切り替える

- 1 ショートカットボタンを押します 「ステータスパネルスイッチ」ウィンドウが表示されます。
- 2 「モード切り替え」から、使用したいモードのボタンをタップします。 選択したモードに切り替わります。

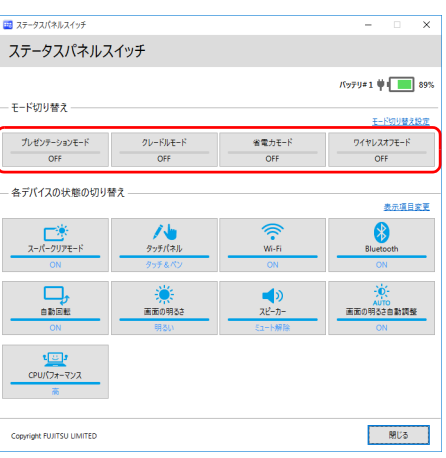

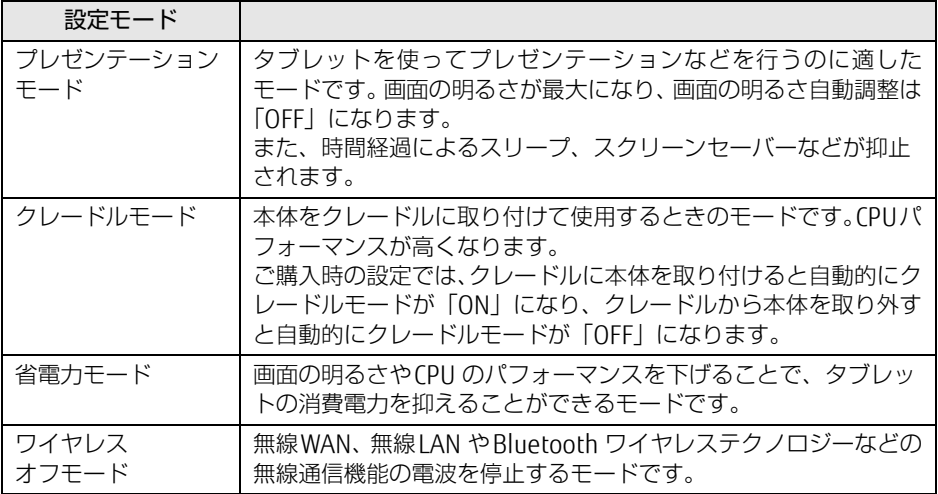

#### $\rho$  point

- ▶ 「各デバイスの状態の切り替え」では、それぞれの機能のボタンをタップすると、個別に 状態を変更できます。ただし、「ワイヤレスオフモード」が「ON」の場合、無線WANの 状態の切り替えはできません。
- ▶ 「表示項目変更」をタップすると、「各デバイスの状態の切り替え」に表示する項目を変更 できます。
- ▶ 画面の明るさを、省電力モードで設定された画面の明るさよりも暗くしている場合は、省 電力モードにしても画面が暗くならない場合があります。
- ▶ スーパークリアモードは、屋外など明るい場所では自動的に画面の明るさを最大にします。 画面の明るさを調整したい場合は、スーパークリアモードを「OFF」にしてください。
- ▶ タッチパネルを「ペンのみ」にしている場合、ステータスパネルスイッチを起動した後、 再度ショートカットボタンを押して「タッチ&ペン」に切り替えることもできます。

## <span id="page-52-0"></span>2.11.3 各モードの設定を変更する

各モードで制御するデバイスの選択や、各デバイスの状態を個別に変更できます。

1 「ステータスパネルスイッチ」ウィンドウで、「モード切り替え設定」をタップ します。

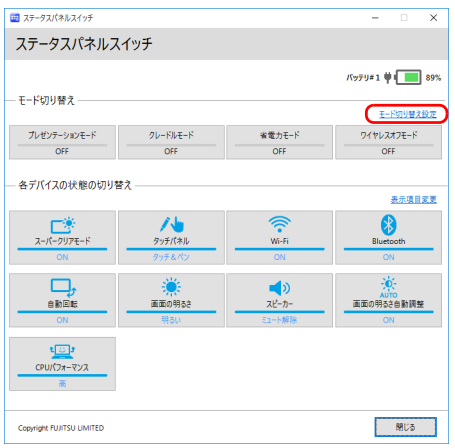

- 2 設定を変更します。
	- 1. モードを選択します。
	- 2. 制御するデバイスを選択します。
	- 3. デバイスの状態や値を設定します。

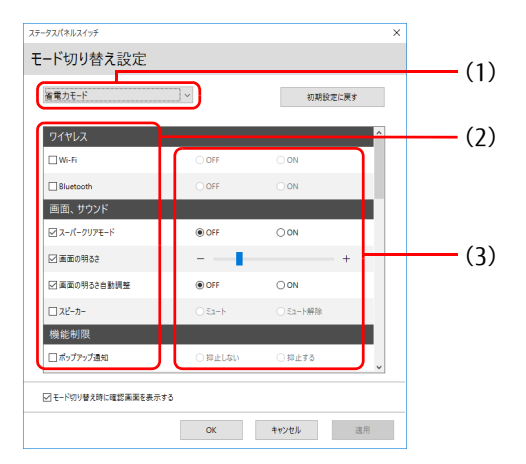

- 3 「適用」をタップします。
- 4 「OK」をタップします。

## 2.11.4 ワンタッチキャプチャを利用する

ステータスパネルスイッチの機能のひとつ、ワンタッチキャプチャについて説明します。

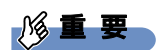

- ▶ ワンタッチキャプチャは、ご購入時の状態でお使いになれます。
- ▶ 「ステータスパネルスイッチ」をアンインストールするとお使いになれません。
- 1 ショートカットボタンを長押しします。 OneNoteが起動します。
- 2 キャプチャしたい範囲を選択します。 OneNoteの新しいページが開き、キャプチャした画面が表示されます。

# 2.12 ダイレクト ・ メモリースロット

ここでは、ダイレクト・メモリースロットに、SDメモリーカードをセットしたり取 り出したりする方法について説明しています。 メモリーカードの取り扱いについては、お使いのメモリーカードのマニュアルをご 覧ください。メモリーカードを周辺機器で使用する場合は、お使いの周辺機器のマ ニュアルもご覧ください。また、ダイレクト・メモリースロットの仕様については、 「8.1 本体仕[様」\(→P.12](#page-123-0)4)をご覧ください。

### 2.12.1 注意事項

● メモリーカードは、静電気に対して非常に弱い部品で構成されており、人体にたまった静 電気により破壊される場合があります。メモリーカードを取り扱う前は、一度アルミサッ シやドアノブなどの金属に手を触れて、静電気を放電してください。

## 2.12.2 使用できるメモリーカード

すべてのメモリーカードの動作を保証するものではありません。

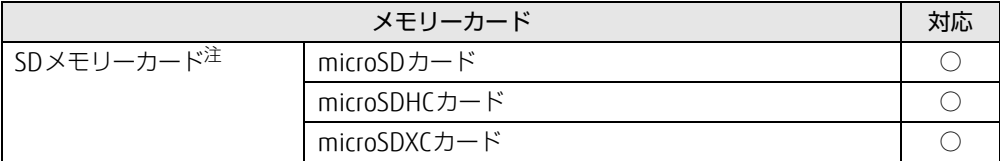

<span id="page-54-0"></span>注 :・著作権保護機能には対応していません。

・マルチメディアカード(MMC)、セキュアマルチメディアカードには対応していません。

# 2.12.3 メモリーカードをセットする

1 溝に指をかけ、矢印の方向にカードスロットカバーを開けます。

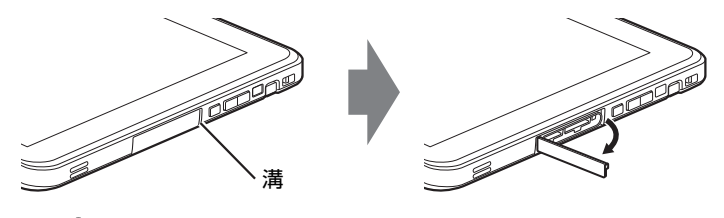

#### $\heartsuit$  POINT

▶ カードスロットカバーを開閉するときは、強く引っ張ったり、無理に曲げたり、ねじった りしないでください。

2 イラストのように、microSDメモリーカード[をダイレクト・メモリースロッ](#page-12-0) [ト\(→P.13\)](#page-12-0)に差し込みます。

イラストは、タブレット本体の液晶ディスプレイを上にした状態で挿入しています。

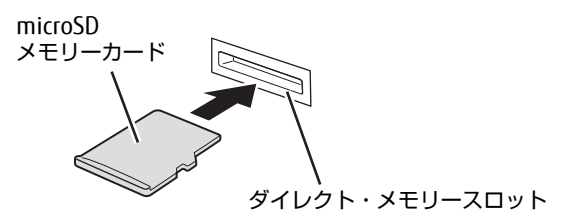

 $\heartsuit$  POINT

- ▶ 画面右下にメッセージが表示された場合は、そのメッセージをタップし、必要に応じて動 作を選択するか、メッセージを閉じてください。
- 3 カードスロットカバーを閉じます。

### 2.12.4 メモリーカードを取り出す

- 1 カードスロットカバーの溝に指をかけ、カードスロットカバーを開けます。
- 2 デスクトップ画面右下の通知領域にある「ハードウェアの安全な取り外し」 アイコン( ••) をタップします。
- 3 取り外すメモリーカードをタップし、表示されるメッセージに従います。
- 4 microSDメモリーカードを一度押し、少し出てきたmicroSDメモリーカードを 引き抜きます。

#### 8重要

▶ メモリーカードを強く押さないでください。指を離したときメモリーカードが飛び出し、 紛失したり衝撃で破損したりするおそれがあります。また、ダイレクト・メモリースロッ トを人に向けたり、顔を近づけたりしないでください。メモリーカードが飛び出すと、け がの原因になります。

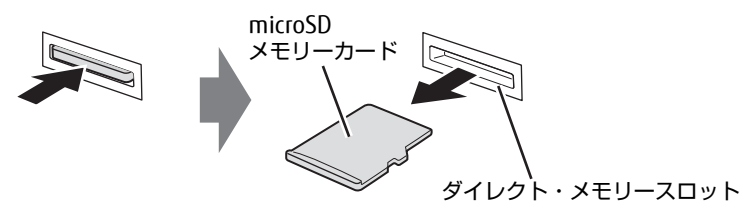

5 カードスロットカバーを閉じます。

# 2.13 防水性能

対 象 | 防水対応機種

端子カバーとスロットカバーをしっかりと閉じた状態で、IPX5、IPX7、IPX8の防 水性能を有しています。

- ・IPX5とは、内径6.3mmの注水ノズルを使用し、約3mの距離から12.5L/分の 水を最低3分間注水する条件であらゆる方向から噴流を当てても、タブレットと しての機能を有することを意味します。
- ・IPX7とは、常温で水道水、かつ静水の水深1.0mのところに本タブレットを静か に沈め、約30分間放置後に取り出したときにタブレットとしての機能を有するこ とを意味します。
- ・IPX8とは、常温で水道水、かつ静水の水深1.5mのところに本タブレットを静か に沈め、約30分間放置後に取り出したときにタブレットとしての機能を有するこ とを意味します。

## 2.13.1 防水性能でできること

- 1時間の雨量が20mm程度の雨の中で、傘をささずに通信ができます。
	- ・手が濡れているときやタブレットに水滴がついているときには、端子カバーやスロット カバーの開閉はしないでください。
- 水深1.5mの水の中に沈めることができます。
	- ・水中で操作しないでください。
	- ・水につけるときは、30分以内としてください。
	- ・プールの水がかかったり、プールの水に浸けたりした場合は、洗い流して水抜きしてく ださ[い\(→](#page-59-0)P.60)。
- お風呂場で使用できます。
	- ・湯船にはつけないでください。また、お湯の中で使用しないでください。故障の原因と なります。万が一、湯船に落としてしまった場合には、すぐに拾って水抜きしてくださ [い\(→](#page-59-0)P.60)。
	- ・温泉や石けん、洗剤、入浴剤の入った水には絶対につけないでください。万が一、水道 水以外が付着してしまった場合は、ただちに洗い流して水抜きしてくださ[い\(→](#page-59-0)P.60)。
	- ・お風呂場では、温度は5℃~35℃、湿度は20%~80%RH、使用時間は2時間以内の範 囲でお使いください。
	- ・急激な温度変化は結露の原因となります。寒い所から暖かいお風呂などに本タブレット を持ち込むときは、本タブレットが常温になるまで待ってください。
	- ・蛇口やシャワーから水やお湯などをかけないでください。
- 洗面器などに張った静水につけて、ゆすりながら汚れを洗い流すことができます。 ・洗うときは、端子カバーとスロットカバーが開かないように押さえたまま、ブラシやス ポンジなどは使用せず洗ってください。

# 2.13.2 防水性能を維持するために

水の浸入を防ぐために、必ず次の点を守ってください。

- 常温の水道水以外の液体をかけたり、つけたりしないでください。
- microSDカードの取り付け/取り外し時や外部接続端子を使用するときには、次の図に示 す溝に指を掛けてすこし引き出し、矢印の方向にカバーを開けてください。

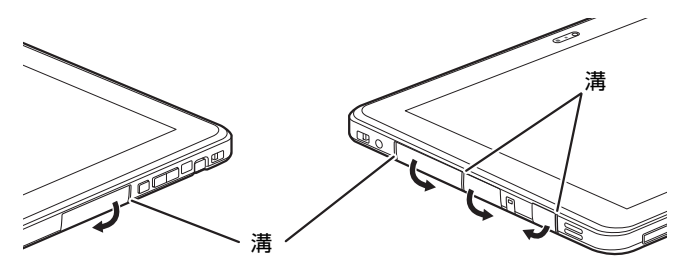

また、microSDカードの取り付け/取り外し後や外部接続端子使用後は、矢印のように動 かしてカバーを閉じ、ツメを押し込んでカバーの浮きがないことを確認してください。

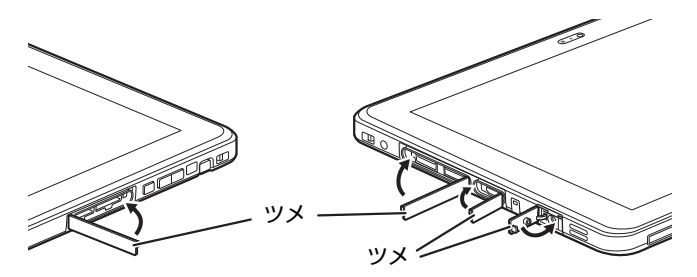

- ●端子カバーとスロットカバーはしっかりと閉じてください。接触面に微細なゴミ(髪の毛 1本、砂粒1つ、微細な繊維など)がはさまると、浸水の原因となります。
- カバーが閉じにくい場合は、カバーの両端を同時に押し込んでください。
- スピーカーなどを綿棒やとがったものでつつかないでください。
- 落下させないでください。傷の発生などにより防水性能の劣化を招くことがあります。
- ●端子カバー、スロットカバーのゴムパッキンは防水性能を維持する上で重要な役割を担っ ています。ゴムパッキンをはがしたり傷付けたりしないでください。また、ゴミが付着し ないようにしてください。
- 端子カバーのアーム部が外れる場合があります。 これはお客様が端子カバーを交換できる よう取り外し可能な仕様になっているためです。端子カバーが外れた場合は、カバー穴に アーム部を挿入してください。

#### $\heartsuit$  POINT

▶ 防水性能を維持するため、異常の有無にかかわらず必ず2年に1回、部品の交換が必要と なります。

部品の交換はタブレットをお預かりして有料にて承ります。「富士通ハードウェア修理相 談センター」までお問い合わせください。

## 2.13.3 防水性能をお使いになるうえでの注意

次のような行為は行わないでください。

- 石けん、洗剤、または入浴剤をつける
- ブラシやスポンジで洗う
- 洗濯機で洗う
- 強すぎる水流を当てる
- 海水につける
- 温泉で使う
- 砂や泥をつける

また、次の注意事項を守って正しくお使いください。

- 付属品は防水性能を有していません。クレードルや専用キーボードにタブレットを差し込 んだ状態で動画再生などをする場合、ACアダプタを接続していない状態でも、お風呂場、 シャワー室、台所、洗面所などの水周りでは使用しないでください。
- 防水性能以上の強い水流(例えば、蛇口やシャワーから肌に当てて痛みを感じるほどの強 さの水流)を直接当てないでください。本タブレットはIPX5の防水性能を有しています が、内部に水が入り、感電や電池の腐食などの原因となります。
- 熱湯につけたり、サウナで使用したり、温風(ドライヤーなど)を当てたりしないでくだ さい。
- 本タブレットを水中で移動させたり、水面に叩きつけたりしないでください。
- 水道水やプールの水につけるときは、30分以内としてください。
- プールで使用するときは、その施設の規則を守って、使用してください。
- 本タブレットは水に浮きません。
- 水滴が付着したまま放置しないでください。電源端子がショートしたり、寒冷地では凍結 したりして、故障の原因となります。
- スピーカーに水滴を残さないでください。 動作不良となるおそれがあります。
- ●端子カバーやスロットカバーが開いている状態で水などの液体がかかった場合、内部に液 体が入り、感電や故障の原因となります。そのまま使用せずに電源を切り、「富士通ハー ドウェア修理相談センター」までお問い合わせください。
- ●端子カバーやスロットカバーのゴムパッキンが傷付いたり、変形したりした場合は、「富 士通ハードウェア修理相談センター」までお問い合わせください。

#### $\overline{P}$  POINT

▶ 実際の使用にあたって、すべての状況での動作を保証するものではありません。また、調 査の結果、お客様の取り扱いの不備による故障と判明した場合、保証の対象外となります。

# <span id="page-59-0"></span>2.13.4 水抜き

本タブレットを水に濡らすと、拭き取れなかった水が後からもれてくることがありますので、 下記の手順で水抜きを行ってください。

1 本タブレットを安定した台などに置き、表面、裏面を乾いた清潔な布などで よく拭き取ってください。

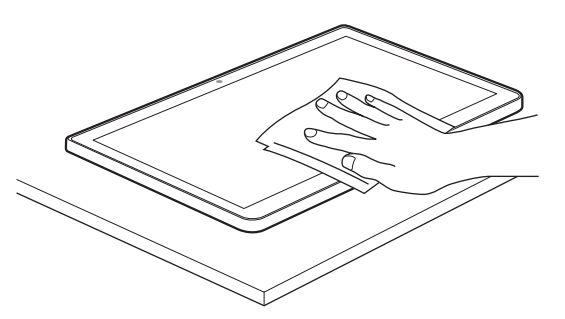

2 本タブレットのディスプレイ面を下にして、長い辺を両手でしっかりと持ち、 10回程度水滴が飛ばなくなるまで振ってください。その後、180度持ち替え て同様に10回程度水滴が飛ばなくなるまで振ってください。

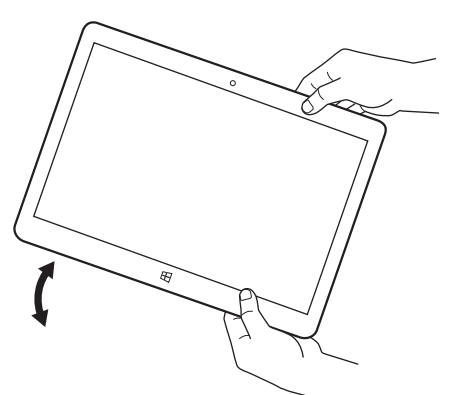

3 外周部の隙間にたまった水は、乾いた清潔な布などに本タブレットの四隅を 各10回程度振るように押し当てて拭き取ってください。

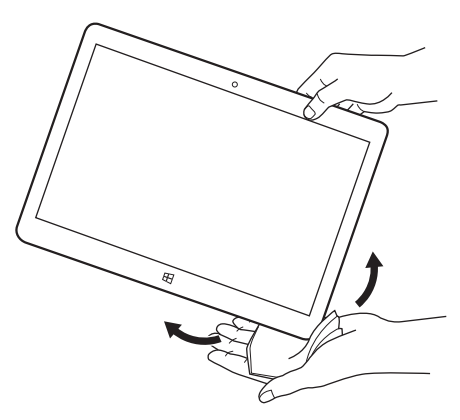

4 スピーカーなどの隙間にたまった水は、乾いた清潔な布などに本タブレット を10回程度振るように押し当てて拭き取ってください。

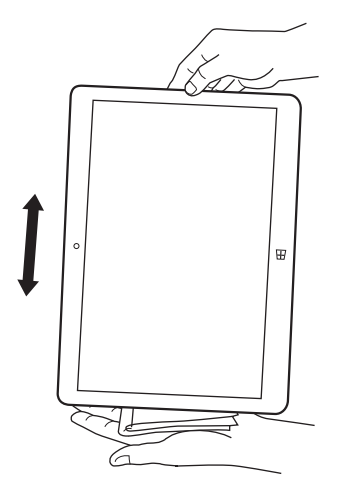

5 本タブレットから出てきた水分を乾いた清潔な布などで充分に拭き取り、自 然乾燥させてください。

・水を拭き取った後に本体内部に水滴が残っている場合は、水が染み出ることがあり ます。

・隙間にたまった水を綿棒などで直接拭き取らないでください。

## 2.13.5 充電のときの注意

充電時および充電後には、必ず次の点を確認してください。

- 充電時は、本タブレットが濡れていないか確認してください。本タブレットが濡れている 状態では、絶対に充電しないでください。
- 付属品は防水性能を有していません。
- 本タブレットが濡れている場合や水に濡れた後に充電する場合は、よく水抜きをして乾い た清潔な布などで水を拭き取ってから、付属のクレードルや専用キーボードに差し込んだ り、端子カバーを開いたりしてください。
- 端子カバーを開いて充電した場合には、充電後はしっかりとカバーを閉じてください。 なお、外部接続端子からの浸水を防ぐため、クレードルを使用して充電することをお勧め します。
- ACアダプタやクレードル、専用キーボードは、お風呂場、シャワー室、台所、洗面所など の水周りや水のかかる場所で使用しないでください。 火災や感電の原因となります。
- ●濡れた手でACアダプタやクレードル、専用キーボードに触れないでください。 感電の原因となります。

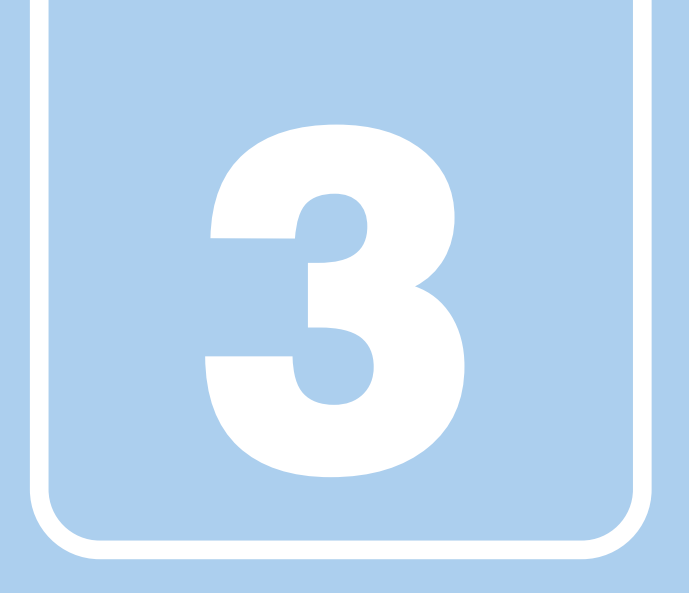

第3章

# 周辺機器

## 周辺機器の取り付け方法や注意事項を説明していま す。

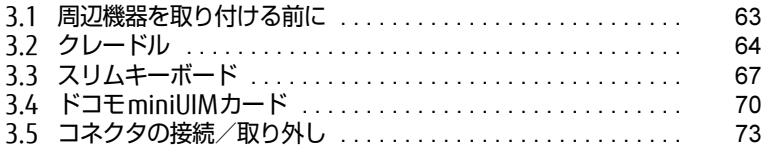

# <span id="page-62-0"></span>3.1 周辺機器を取り付ける前に

ここでは、周辺機器を取り付ける前に知っておいていただきたいことを説明してい ます。必ずお読みください。

## 3.1.1 注意事項

- 本タブレットに対応している弊社純正品をお使いください。詳しくは、富士通製品情報 ページ内にある「システム構成図」[\(http://www.fmworld.net/biz/fmv/product/syskou/\)](http://www.fmworld.net/biz/fmv/product/syskou/) をご覧ください。
- お使いになる周辺機器のマニュアルもあわせてご覧ください。
- 操作に必要な箇所以外は触らないでください。故障の原因となります。
- 周辺機器の取り付け/取り外しは、Windowsのセットアップが完了してから行ってください。
- お使いになる周辺機器によっては、取り付けた後にドライバーなどのインストールや設定 が必要な場合があります。詳しくは周辺機器のマニュアルをご覧ください。
- 一度に取り付ける周辺機器は1つだけにしてください。一度に複数の周辺機器を取り付け ると、ドライバーのインストールなどが正常に行われないことがあります。1つの周辺機 器の取り付けが終了して、動作確認を行った後、別の周辺機器を取り付けてください。
- 一般的には周辺機器の電源を入れてからタブレット本体の電源を入れ、タブレット本体の 電源を切ってから周辺機器の電源を切ります。ただし、周辺機器によっては逆の順序が必 要な場合があります。詳しくは周辺機器のマニュアルをご覧ください。
- 弊社純正品以外の周辺機器を接続する場合は、BIOSセットアップの「詳細」メニューの 「各種設定」→「ハードウェア省電力機能」を「使用しない」に設定してください。

# <span id="page-63-0"></span>3.2 クレードル

対 象 | クレードル使用時

タブレット本体にクレードルを取り付けると、クレードルに搭載されているコネク タを使用できるようになります。 ここでは、クレードルの取り付け、取り外し方法について説明しています。 必ず「3.1 周辺機器[を取り付ける](#page-62-0)前に」(→P.63)をお読みになってから作業をし てください。

## 3.2.1 注意事項

- クレードルを取り付けた状態では、本タブレットを持ち運ばないでください。タブレット 本体およびクレードルのコネクタの破損の原因となります。
- クレードルのアナログディスプレイコネクタとHDMIコネクタに、同時にディスプレイを 接続しないでください。
- タブレット本体の接続コネクタ部が汚れていると、クレードルが使用できないことがあり ます。タブレット本体の接続コネクタ部を、乾いた柔らかい布で拭いてください。
- クレードルをお使いになる場合は、必ずクレードルのDC-INコネクタにクレードル専用の ACアダプタを接続してください。

## 3.2.2 クレードルを取り付ける

- 1 タブレット本体のコネクタから、周辺機器を取り外しま[す\(→P.73\)](#page-72-0)。
- 2 クレードルの取り外しボタンを押して、赤いマークを確認します。
- 3 クレードルとタブレット本体を接続します。
	- 1.タブレット本体の穴と、クレードルの突起(2ヶ所)の位置を合わせて、タブ レット本体をまっすぐ下ろします。
	- 2. タブレット本体をクレードル側にやや倒すようにします。
	- 3. イラストの点線部に両手を添えて矢印の方向に動かし、「カチッ」と音がするまで しっかりと取り付けます。
	- 挿入のしかたによっては、「カチッカチッ」と2回音がする場合があります。
	- 4. 接続後タブレット本体を軽く引っ張り、きちんとロックされているか確認します。 ロックされていない場合は、取り外しボタンを押してタブレット本体をいったん 取り外してから、もう一度取り付けてください。

#### 18重要

- ▶ クレードルとタブレット本体が並行になるように取り付けてください。
- ▶ 接続したクレードルとタブレット本体を取り外して、もう一度取り付ける場合は、2~3 秒おいてから取り付けてください。
- ▶ 固くて水平な場所に置いてください。 ソファーの上など、柔らかい場所に置くと本体が傾いてしまうことがあります。
- ▶ 周囲に物を置かないでください。 周りに物があると、正しくセットできないことがあります。

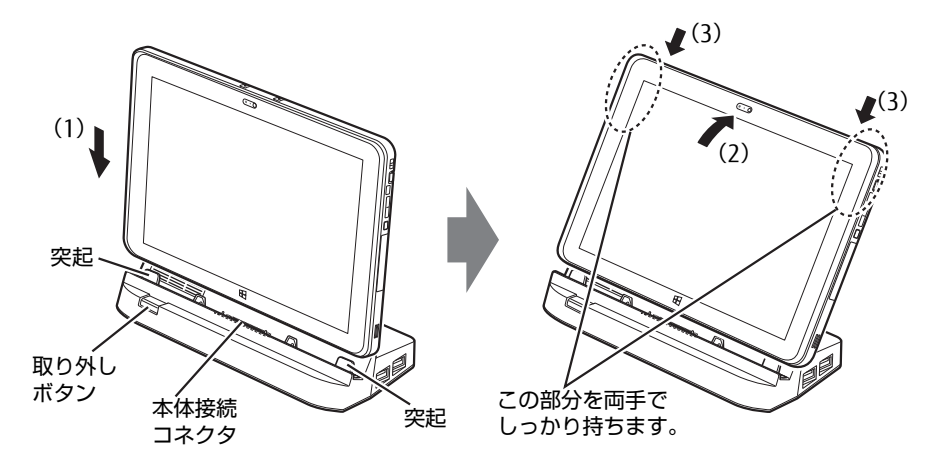

# 3.2.3 クレードルを取り外す

- 1 クレードルのコネクタに接続されている周辺機器の電源を切ります。
- 2 タブレット本体をクレードルから取り外します。 本体に手を添えて、クレードルの取り外しボタンを押し、クレードルに沿ってタブ レット本体を持ち上げます。

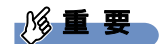

▶ クレードルの取り外しボタンを押す前に、タブレット本体を持ち上げないでください。 タブレット本体を持ち上げていると、クレードルの取り外しボタンが押せない場合があり ます。

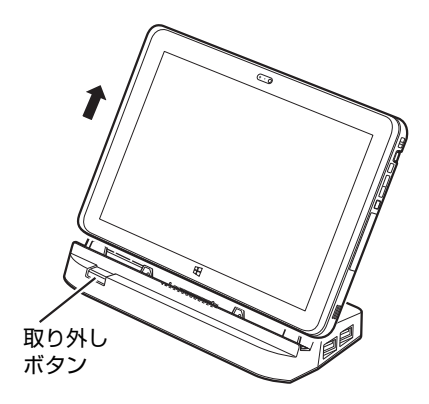

# <span id="page-66-0"></span>3.3 スリムキーボード

対象 スリムキーボード使用時

タブレット本体とスリムキーボードを接続することで、ノートパソコンのように キーボードとフラットポイントで操作できます。 ここでは、スリムキーボードの取り付け、取り外し方法について説明しています。 必ず「3.1 周辺機器[を取り付ける](#page-62-0)前に」(→P.63)をお読みになってから作業をして

ください。

### 3.3.1 注意事項

- タブレット本体の接続コネクタ部が汚れていると、キーボードが使用できないことがあり ます。タブレット本体の接続コネクタ部を、乾いた柔らかい布で拭いてください。
- キーボードや本タブレットの液晶ディスプレイに砂ぼこりなどの汚れが付いた状態で、本 体を閉じて持ち運ばないでください。液晶ディスプレイに傷が付く原因となります。 「6章 [お手入れ」\(→](#page-97-0)P.98)をご覧になり、汚れを取り除いてください。
- タブレット本体とスリムキーボードの角度によっては、スリムキーボードの手前が浮いた り、後ろに倒れる場合があります。
	- タブレット本体とスリムキーボードは、開きすぎないように注意してお使いください。
- ほこりや異物などによって液晶ディスプレイ(タッチパネル)が傷つくことを防止するた め、スリムキーボードにクロスを添付しています。タブレット本体とスリムキーボードを 取り付けて本体を閉じるときには、タブレット本体とスリムキーボードの間にクロスを挟 んで使用してください。

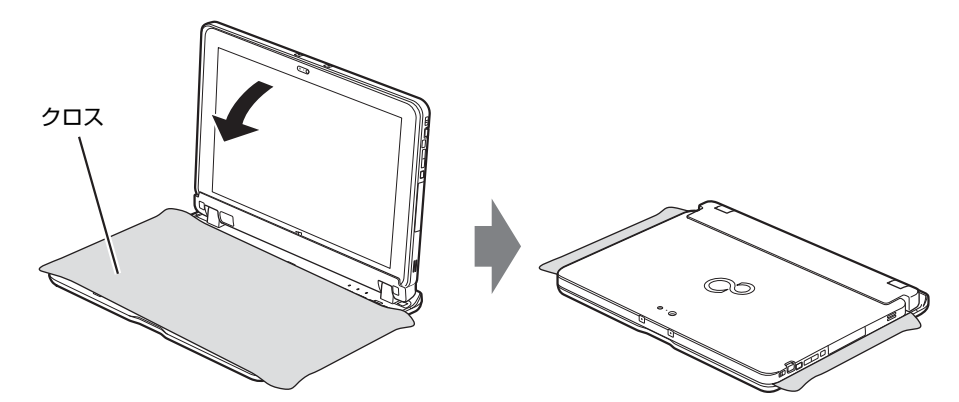

1. タブレット本体とスリムキーボードの間にクロスを置き、タブレット本体を閉じます。

## 3.3.2 スリムキーボードを取り付ける

- 1 タブレット本体のコネクタから、周辺機器を取り外しま[す\(→P.73\)](#page-72-0)。
- 2 スリムキーボードの本体接続コネクタ部を90°に開きます。
- 3 スリムキーボードの取り外しボタンを押して、赤いマークを確認します。
- 4 スリムキーボードとタブレット本体を接続します。 本体接続コネクタと、タブレット本体のドッキングコネクタ (→P.12)の位置を合わ せて、タブレット本体をまっすぐ下ろし、「カチッ」と音がするまでしっかりと取り付 けます。 挿入のしかたによっては、「カチッカチッ」と2回音がする場合があります。
- 5 接続後タブレット本体を軽く引っ張り、きちんとロックされているか確認し ます。

ロックされていない場合は、取り外しボタンを押してタブレット本体をいったん取り 外してから、もう一度取り付けてください。

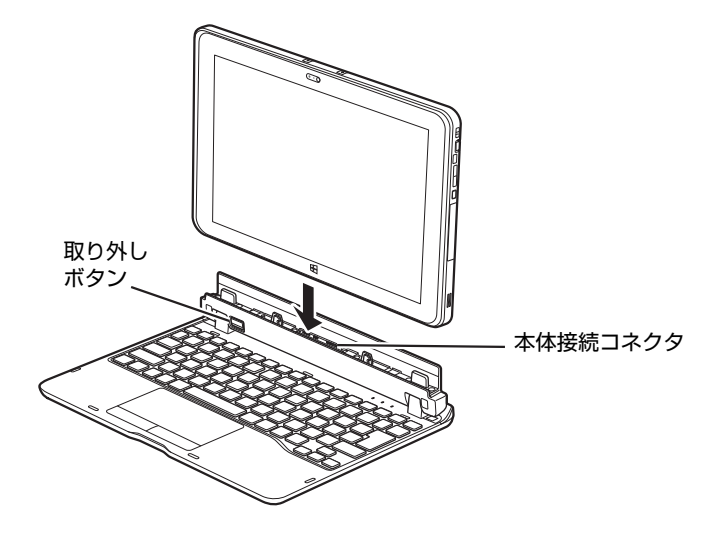

# 3.3.3 スリムキーボードを取り外す

- 1 タブレット本体とスリムキーボードを90°に開きます。
- 2 スリムキーボードの取り外しボタンを押し、タブレット本体をまっすぐ持ち 上げます。

### 18重要

▶ スリムキーボードの取り外しボタンを押す前に、タブレット本体を持ち上げないでくださ い。タブレット本体を持ち上げていると、スリムキーボードの取り外しボタンが押せない 場合があります。

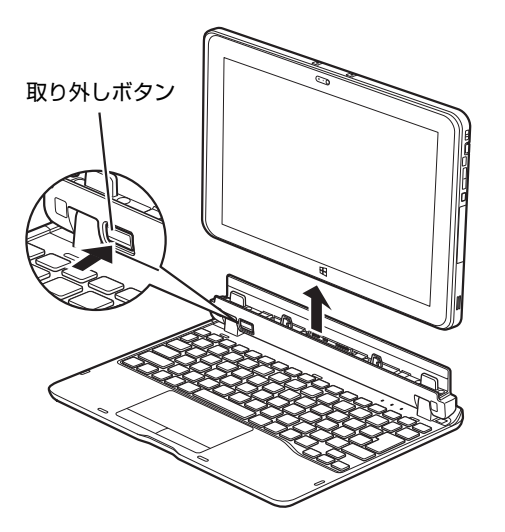

# <span id="page-69-0"></span>3.4 ドコモminiUIMカード

対 象 | 無線WANモデル

本タブレットの無線WAN用のカードスロットにドコモminiUIMカードを取り付け ると、無線WANによる通信ができるようになります。

ここでは、ドコモminiUIMカードの取り付け、取り外しについて説明しています。 無線WANの使い方については、『内蔵無線WANをお使いになる方へ』をご覧くだ さい。

必ず「3.1 周辺機器[を取り付ける](#page-62-0)前に」(→P.63) をお読みになってから作業をし てください。

### 3.4.1 注意事項

- ドコモminiUIMカードの表面にテープなどを貼らないでください。故障の原因となります。
	- 18重要
	- ▶ ドコモminiUIMカードを取り付ける、または取り外すときは、必ずタブレット本体の電 源を切り、ACアダプタを取り外してください。電源の切り方については、「2.8.2 [電源](#page-43-0)を [切る」\(→P.44\)](#page-43-0)をご覧ください。

## 3.4.2 ドコモminiUIMカードを取り付ける

## 18重要

- ▶ カードトレーの取り扱いについては、充分にご注意ください。
	- ・ドコモminiUIMカードは、必ずカードトレーにセットして挿入してください。ドコモ miniUIMカードを直接タブレット本体に差し込んでも認識できません。また、ドコモ miniUIMカードが取り外せなくなるなど、タブレット本体の故障の原因となります。
	- ・変形したカードトレーを挿入すると、通常のドコモminiUIMカードを認識できない場 合があります。
	- ・カードトレーは紛失しないように注意してください。
- 1 タブレット本体の電源を切ります。
- 2 溝に指をかけ、矢印の方向にカードスロットカバーを開けます。

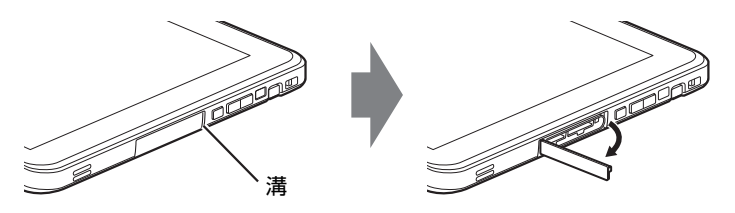

- 3 カードトレーのツメをつかみ引き出します。
- 4 イラストのように、ドコモminiUIMカードをカードトレーにセットします。 ドコモminiUIMカード

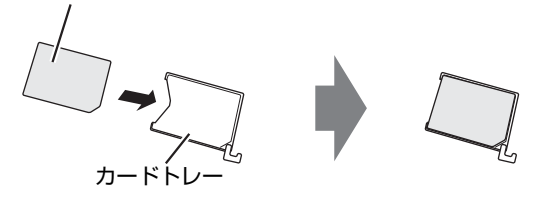

5 カードトレーを無線WAN用カードスロットの奥まで挿し込みます。 イラストは、タブレット本体の液晶ディスプレイを下にした状態で挿入しています。

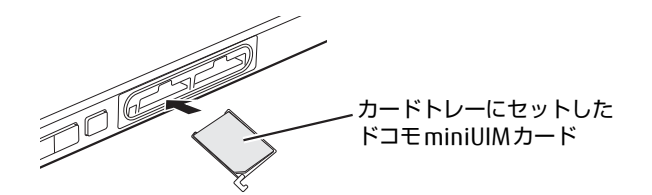

6 カードスロットカバーを閉じます。

## 3.4.3 ドコモminiUIMカードを取り外す

1 溝に指をかけ、矢印の方向にカードスロットカバーを開けます。

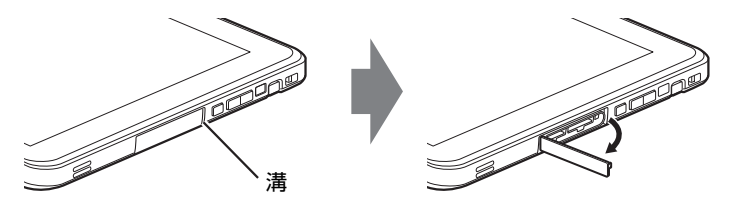

- 2 カードトレーのツメをつかみ引き出します。
- 3 カードトレーからドコモminiUIMカードを取り外します。

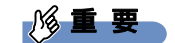

- ▶ 取り外したドコモminiUIMカードは大切に保管してください。
- 4 カードトレーを無線WAN用カードスロットの奥まで挿し込みます。
- 5 カードスロットカバーを閉じます。
# 3.5 コネクタの接続/取り外し

ここでは、タブレット本体やクレードルに周辺機器を接続したり、取り外したりす る一般的な方法について説明しています。 接続する周辺機器やケーブルのマニュアルもあわせてご覧ください。また、それぞ れのコネクタの仕様については、「8.1 本体仕[様」\(→P.12](#page-123-0)4)をご覧ください。 必ず「3.1 周辺機器[を取り付ける](#page-62-0)前に」(→P.63)をお読みになってから作業をし てください。

## 3.5.1 注意事項

- ご購入時の構成によっては、記載されているコネクタの一部は搭載されていません。
- 周辺機器のコネクタの形状によっては、接続できなかったり、隣接するコネクタに接続され た周辺機器と干渉したりする場合があります。周辺機器を接続する前に確認してください。
- 周辺機器によっては、接続したり取り外したりするときに、コネクタの仕様にかかわらず タブレット本体の電源を切る必要があるものがあります。詳しくは周辺機器のマニュアル をご覧ください。
- ディスプレイに表示されるまで、しばらく時間がかかることがあります。

## 3.5.2 ディスプレイコネクタ

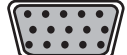

アナログディスプレイコネクタ

HDMIコネクタ

microHDMIコネクタ

外部ディスプレイを接続します。タブレット本体の電源を切ってから接続してください。 アナログ接続する場合は、カスタムメイドおよび別売のVGA変換アダプタを使用してください。

#### ■ 接続する

- 1 タブレット本体の電源を切ります。
- 2 ディスプレイコネクタに、ディスプレイのケーブルを接続します。 コネクタの形を互いに合わせまっすぐに差し込んでください。 アナログディスプレイコネクタをお使いの場合は、コネクタのネジを締めてください。
- 3 ディスプレイの電源を入れてから、タブレット本体の電源を入れます。

■ 取り外す

### 18重要

▶ マルチディスプレイ機能 (→P.36) をお使いになっている場合は、取り外すディスプレ イに画面が表示されないようにしてからディスプレイを取り外してください。

□ アナログディスプレイコネクタ

- 1 タブレット本体の電源を切ってから、ディスプレイの電源を切ります。
- 2 ケーブルのコネクタをまっすぐに引き抜きます。 コネクタのネジを緩めてからケーブルを引き抜いてください。

□ HDMIコネクタ/microHDMIコネクタ

- 1 タブレット本体の電源を切ってから、ディスプレイの電源を切ります。
- 2 ケーブルのコネクタをまっすぐに引き抜きます。

## 3.5.3 USBコネクタ

しきののの

USB3.0コネクタ

USB対応周辺機器を接続します。タブレット本体の電源を入れたまま接続、取り外しできます。

#### ■ 接続する

1 USBコネクタに、USB対応周辺機器のケーブルを接続します。 コネクタの形を互いに合わせまっすぐに差し込んでください。

#### ■ 取り外す

#### 重 要

- ▶ USB対応周辺機器によっては、取り外す前に「ハードウェアの安全な取り外し」の操作が 必要になる場合があります。詳しくはお使いのUSB対応周辺機器のマニュアルをご覧く ださい。
- 1 「ハードウェアの安全な取り外し」が必要な場合は次の操作を行います。
	- 1. デスクトップ画面右下の通知領域にある「ハードウェアの安全な取り外し」アイ コン(る)をタップします。
	- 2. 取り外すデバイスをタップし、表示されるメッセージに従ってデバイスを停止し ます。
- 2 ケーブルのコネクタをまっすぐに引き抜きます。

### 3.5.4 オーディオ端子

オーディオ機器を接続します。タブレット本体の電源を入れたまま接続、取り外しできます。

#### ■ 接続する

1 ヘッドホン・ヘッドセット兼用端子に、オーディオ機器のケーブルを接続し ます。 まっすぐに差し込んでください。

■取り外す

1 ケーブルのコネクタをまっすぐに引き抜きます。

## 3.5.5 LANコネクタ

対 象 シレードル、LAN変換アダプタ使用時

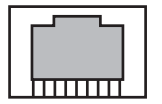

LANケーブルを接続します。タブレット本体の電源を入れたまま接続、取り外しできます。 ただし、電源を入れたまま接続すると、LANが使用可能になるまで時間がかかる場合があり ます。

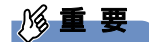

▶ 1000BASE-Tの通信を行うためには、1000BASE-Tに対応したネットワーク機器とエンハ ンスドカテゴリー 5(カテゴリー 5E)以上のLANケーブルを使用してください。

#### ■ 接続する

1 LANコネクタにネットワーク機器のケーブルを接続します。 コネクタの形を互いに合わせ、「カチッ」と音がするまでまっすぐに差し込んでください。

#### ■ 取り外す

1 コネクタのツメを押さえながら、まっすぐに引き抜きます。

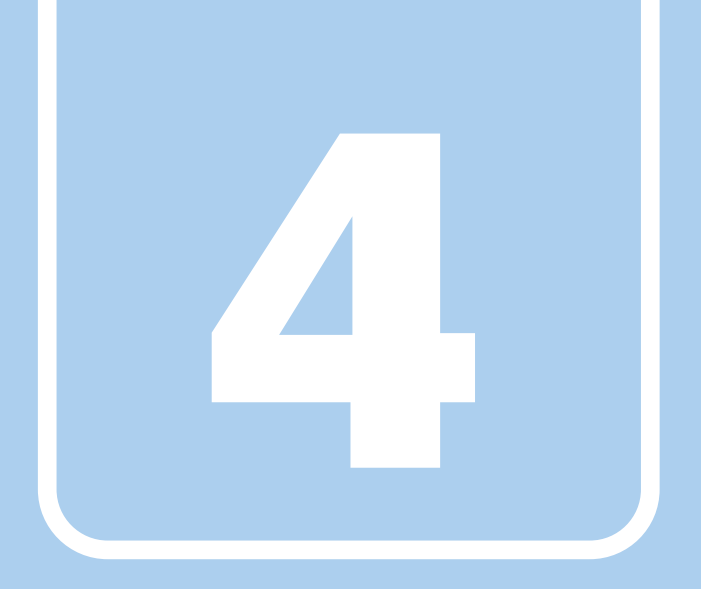

第4章

# ソフトウェア

本タブレットにプレインストール(添付)されている ソフトウェアの概要や、インストール、アンインス トール方法を説明しています。

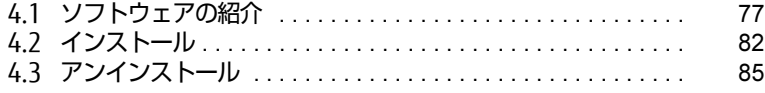

# <span id="page-76-0"></span>4.1 ソフトウェアの紹介

ここでは、本タブレットにプレインストールまたは添付されているソフトウェアの 概要と、ご購入時の提供形態を説明しています。 ご購入時にインストールされているソフトウェアは、削除してしまったり、データ やファイルが破損したりした場合に再インストールできるように、「ドライバーズ ディスク」などに格納されています。 また、ご購入時にはインストールされておらず、お使いになる前にCドライブなど からインストールするソフトウェアもあります。

各ソフトウェアの格納場所は、次ページ以降の一覧表で確認してください。

その他の情報については次をご覧ください。

- ソフトウェアの使い方 ヘルプまたは「Readme.txt」などの説明ファイルをご覧ください。 ヘルプは、【F1】キーを押したり「ヘルプ」をタップしたりすることで表示されます。
- インストール方法 「4.2 [インストール」\(→](#page-81-0)P.82)をご覧ください。
- カスタムメイドのソフトウェアおよび一部のソフトウェア インターネット上のマニュアル[\(http://www.fmworld.net/biz/fmv/support/fmvm](http://www.fmworld.net/biz/fmv/support/fmvmanual/)anual/) の機能別のマニュアルをご覧ください。

## <span id="page-76-1"></span>4.1.1 一覧表の見かた

ソフトウェア一覧表の欄にある項目や記号について説明します。

- 提供形態について
	- ●:ご購入時にインストール済み
	- ◇: Cドライブに格納(ご購入時にはインストールされていません)
	- ▲:「ドライバーズディスク」または各ソフトウェアのディスクに格納
	- ■:起動メニュー(Boot Menu)より選択

「ドライバーズディスク」や各ソフトウェアのディスクは、本タブレットのハードディス クに格納されています。

# 4.1.2 セキュリティ関連のソフトウェア

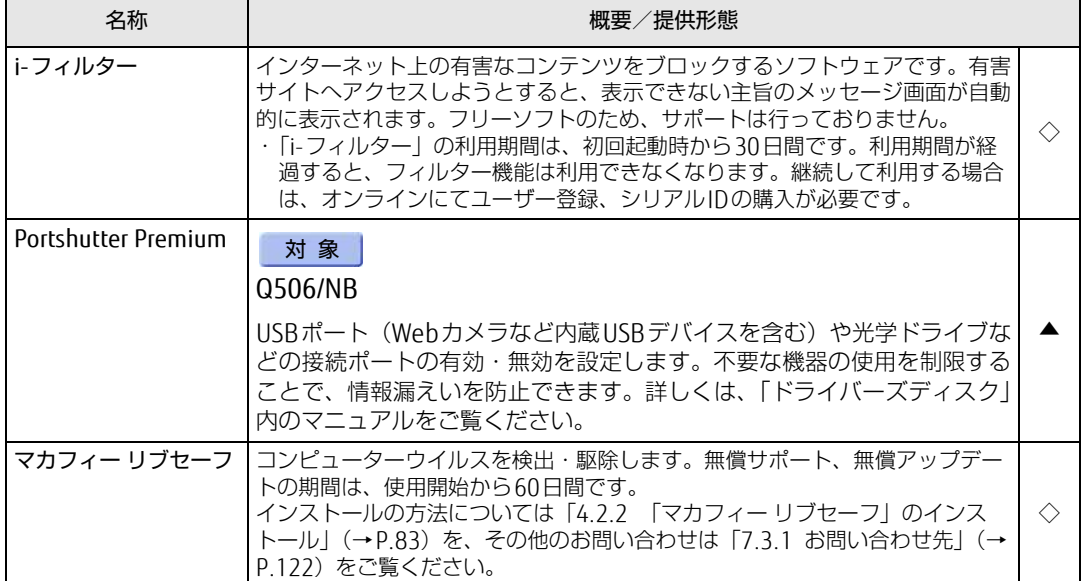

# 4.1.3 サポート関連のソフトウェア

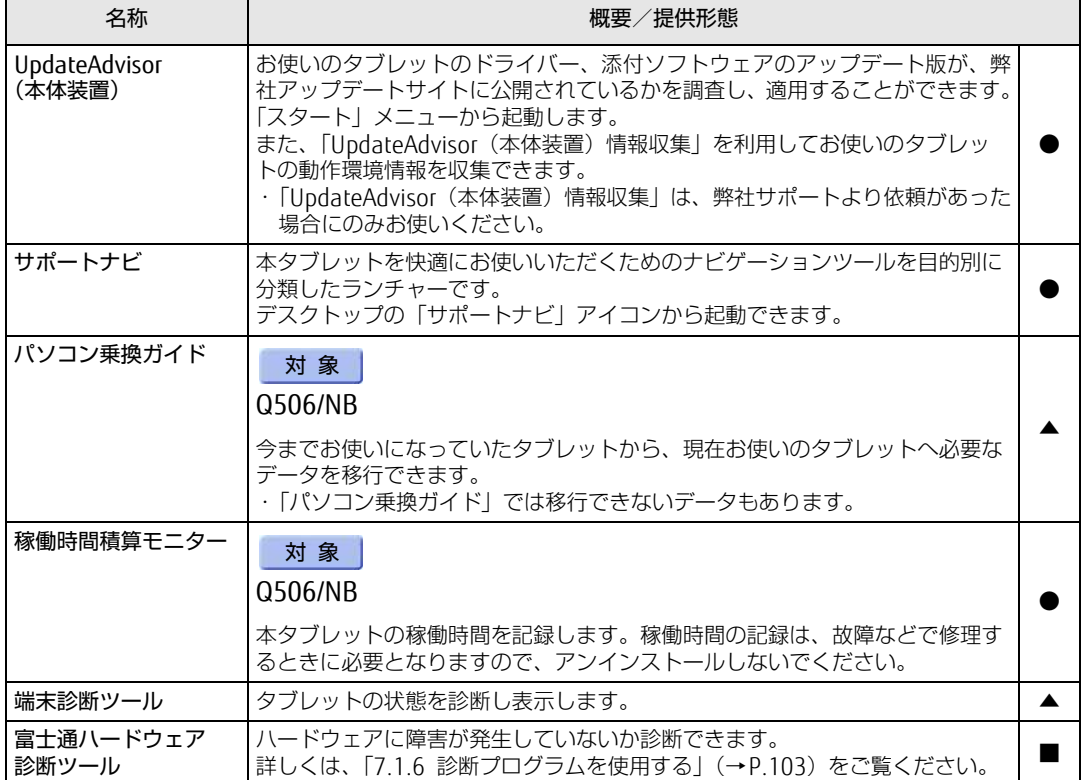

# 4.1.4 ユーティリティ

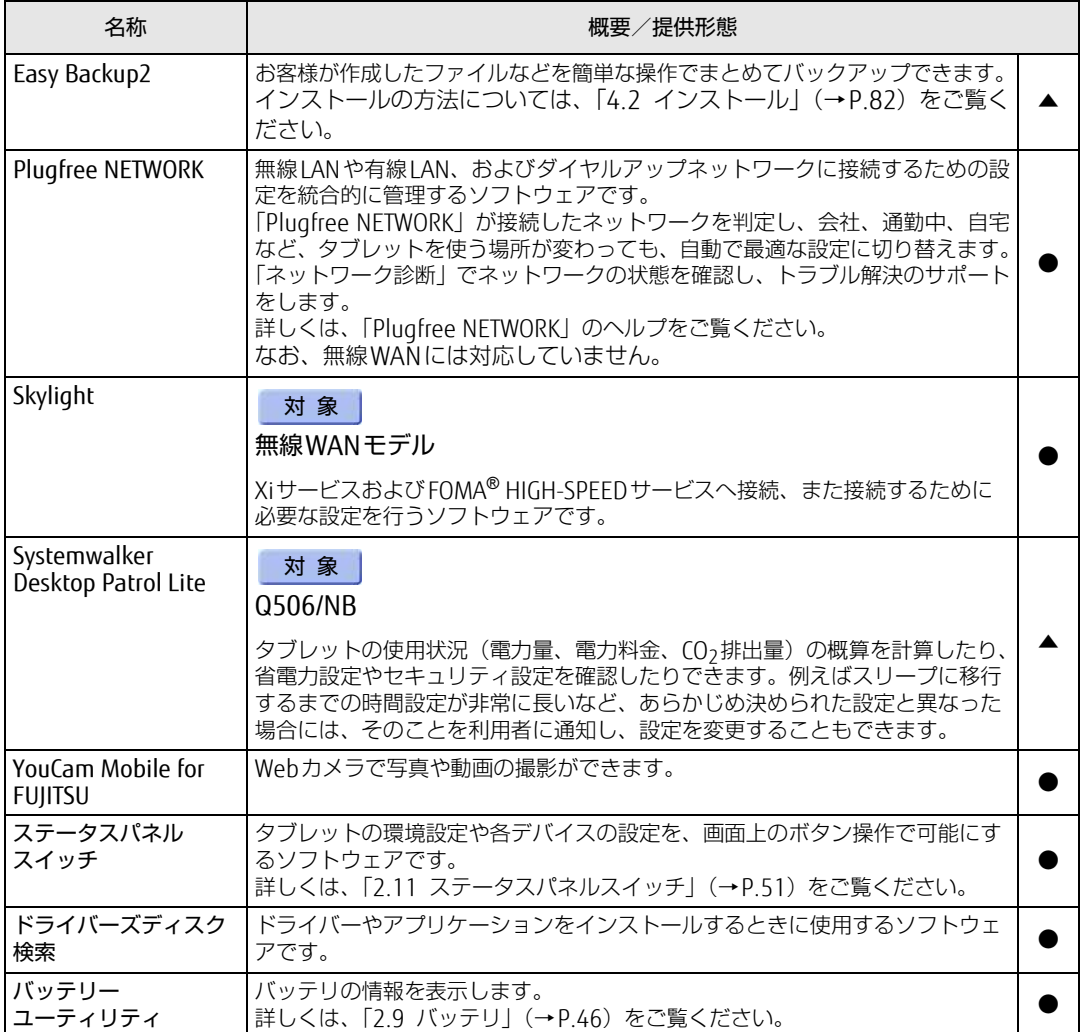

表内の記号について[は「4.1.1 一覧表の見かた」\(→P.77\)](#page-76-1)をご覧ください。

# 4.1.5 CD/DVD関連のソフトウェア

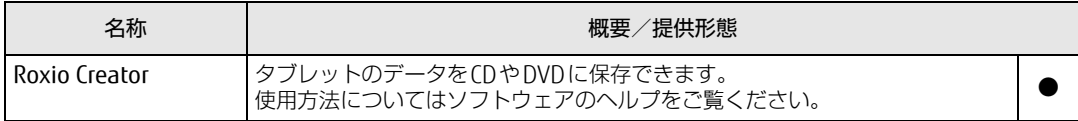

## 4.1.6 Office製品

カスタムメイドで選択したソフトウェアをご覧ください。

ご購入時にOfficeはインストールされています。Officeをお使いになる場合は、プロダクト キーの入力とライセンス認証が必要です。詳しくは、「4.2.4 [Office製品のインストール」](#page-83-0) [\(→](#page-83-0)P.84) またはソフトウェアに添付のマニュアルをご覧ください。

#### $P$  POINT

▶ ご購入時に添付されているリカバリUSBメモリを使用してリカバリを実行した場合、 Officeはインストールされません。マイクロソフト社のホームページ (h[ttp:](http://www.office.com/jppipcsetup/)// www.office.com/[jppipcsetup](http://www.office.com/jppipcsetup/)/) からOffice製品をダウンロードしてください。

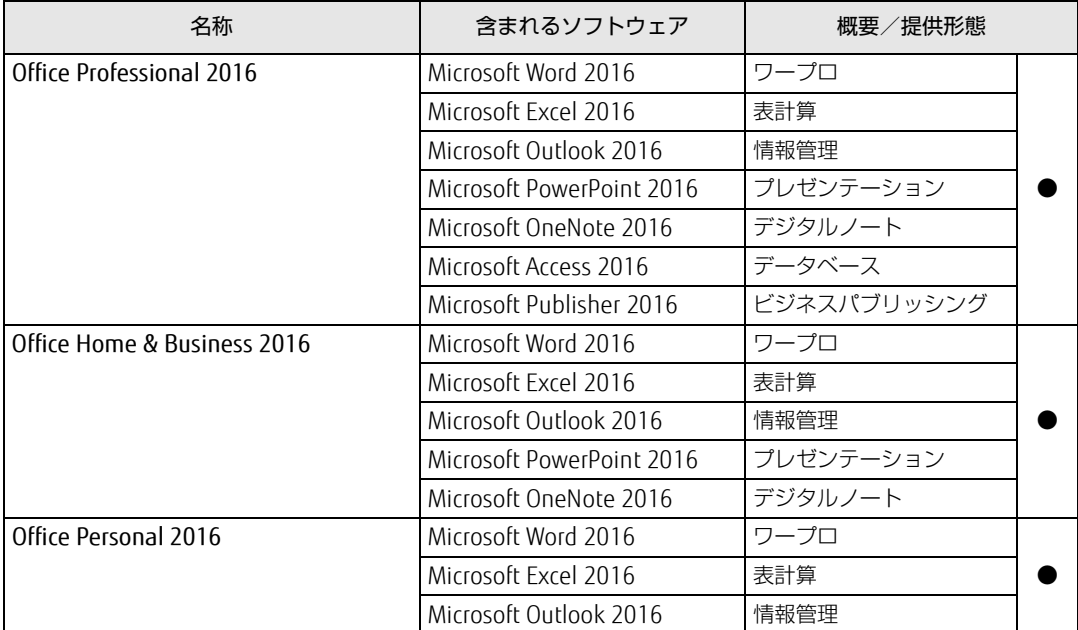

# <span id="page-81-0"></span>4.2 インストール

インストール方法はお使いになるソフトウェアにより異なります。 データの格納されたフォルダー内にある「Readme.txt」などの説明ファイルや、 機能別マニュアル、ソフトウェアに添付のマニュアルなどを必ずご確認のうえ、手 順に従ってインストールしてください。

### **| NS 重 要**

- ▶ 誤ったドライバーをインストールした場合、本タブレットが正しく動作しなくなり、リカ バリが必要となることがありますので、必ずOSや機種名を確認し、正しいドライバーを 使用してください。
- ▶ すでにインストールされているドライバーについては、特に問題がない限りインストール しないでください。
- ▶ 管理者アカウントでWindowsにサインインしてからインストールしてください。

# 4.2.1 「ドライバーズディスク検索」からのインストール

ハードディスクに格納されているソフトウェアまたはドライバーは、「ドライバーズディスク 検索」を使ってインストールできます。

#### **必重 要**

- ▶ ドライバーやソフトウェアのアップデート版は、弊社アップデートサイトに公開されてい ます。システムの安定稼働のため、常に最新版のドライバーやユーティリティを適用する ことをお勧めします。なお、本タブレットに搭載されているすべてのドライバーやソフト ウェアが公開されているわけではありません。
- 1 次の操作を行います。
	- ●ハードディスクのデータからインストール
		- 1.「スタート」ボタン→「すべてのアプリ」→「Fujitsu -ドライバーズディスク検索」 →「ドライバーズディスク検索(ハードディスク)」の順にタップします。
	- 2. メッセージが表示されたら、「OK」をタップします。 「ドライバーズディスク検索」が起動します。
- 2 「ソフトウェアの検索条件」で機種名が選択できる場合は、お使いの機種名を 選択します。
- 3 「ソフトウェアの検索条件」でお使いのOSを選択します。
- 4 「種別」に「すべて」を選択します。
- 5 インストールするソフトウェアを選択します。 「内容」に、インストールするソフトウェアのフォルダーが表示されます。
- 6 「インストール方法の確認」をタップします。 Readmeなどのテキストファイルを選択するウィンドウが表示されます。

#### 7 テキストファイルを選択し、「開く」をタップします。

テキストファイルの手順に従って、ドライバーをインストールしてください。 ドライバーのインストール完了後、本タブレットが再起動します。

次のソフトウェアはインストール方法が異なりますのでご注意ください。

#### ● Portshutter Premium

・デバイス制御 「PortshutterPremiumDevice」にある「操作マニュアル .pdf」をご覧ください。 ・ネットワーク制御

「PortshutterPremiumNetwork」にある「操作マニュアル .pdf」をご覧ください。

# <span id="page-82-0"></span>4.2.2 「マカフィー リブセーフ」のインストール

#### $\rho$  point

- ▶ 「マカフィー リブセーフ」をインストールしていると、お使いのソフトウェアによっては 正常にインストールされなかったり、不具合が発生したりすることがあります。
- 1 デスクトップにある「マカフィー リブセーフをインストール」アイコンをダ ブルタップします。
- 2 インストールが完了したら本タブレットを再起動します。

#### 18重要

- ▶ ウイルス定義ファイルは、常に最新の状態でお使いください。詳しくは「マカフィー リブ セーフ」のヘルプをご覧ください。
- ▶ ウイルス定義の更新は、システム管理者の指示に従って実行してください。
- ▶ 定義を更新するには、インターネットに接続できる環境が必要です。

# 4.2.3 「i-フィルター」のインストール

Cドライブに格納されています。次のファイルをご覧になり、インストールしてください。 C:\Fujitsu\Bundle\I-Filter\Readme.txt

## <span id="page-83-0"></span>4.2.4 Office製品のインストール

## 8重要

- ▶ インターネットに接続し、インストールしてください。
- ▶ Microsoftアカウントが必要となります。
- 1 「スタート」ボタン→「すべてのアプリ」→「Microsoft Office」の順にタップ します。
- 2 この後は、画面に従って操作します。 ・プロダクトキーの入力 プロダクトキーは、パッケージの中のプロダクトキーカードに貼付されています。 ・使用許諾契約の同意 ライセンス条項を表示して必ずお読みください。

Office製品のご利用は「Officeの更新」を適用して、常に最新の状態に更新してください。

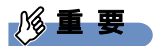

▶ ご購入時に添付のディスクを使ってリカバリを実行した場合、Office製品はインストール されません。マイクロソフト社のホームページからOffice製品をダウンロードしてくださ い。

インストール方法については、次のホームページをご覧ください。 http://www.office.com/jppipcsetup/

# <span id="page-84-0"></span>4.3 アンインストール

## 4.3.1 注意事項

- ソフトウェアをアンインストールする場合は、次の点に注意してください。
- ソフトウェアをすべて終了してからアンインストールを始めること
- DLLファイルは削除しないこと アンインストール時に次のようなメッセージが表示されることがあります。 「このDLLは複数のソフトウェアで使用されている可能性があります。削除を行いますか」 このDLLファイルを削除すると、他のソフトウェアが正常に動作しなくなることがありま す。ソフトウェアのマニュアル、ヘルプ、または「Readme.txt」などの説明ファイルで、 特に指示がない場合はDLLファイルは削除しないことをお勧めします。

# 4.3.2 アンインストール方法

一般的に、次の方法があります。

- アンインストール機能を使用する ソフトウェアにアンインストール機能が用意されている場合があります。
- ●「プログラムのアンインストールまたは変更|機能を使用する 「コントロールパネル」ウィンドウ→「プログラム」の「プログラムのアンインストール」 機能を使用して、ソフトウェアを削除できます。

アンインストール方法はソフトウェアによって異なります。詳しくは、各ソフトウェアのマ ニュアル、ヘルプ、または「Readme.txt」などの説明ファイルをご覧ください。

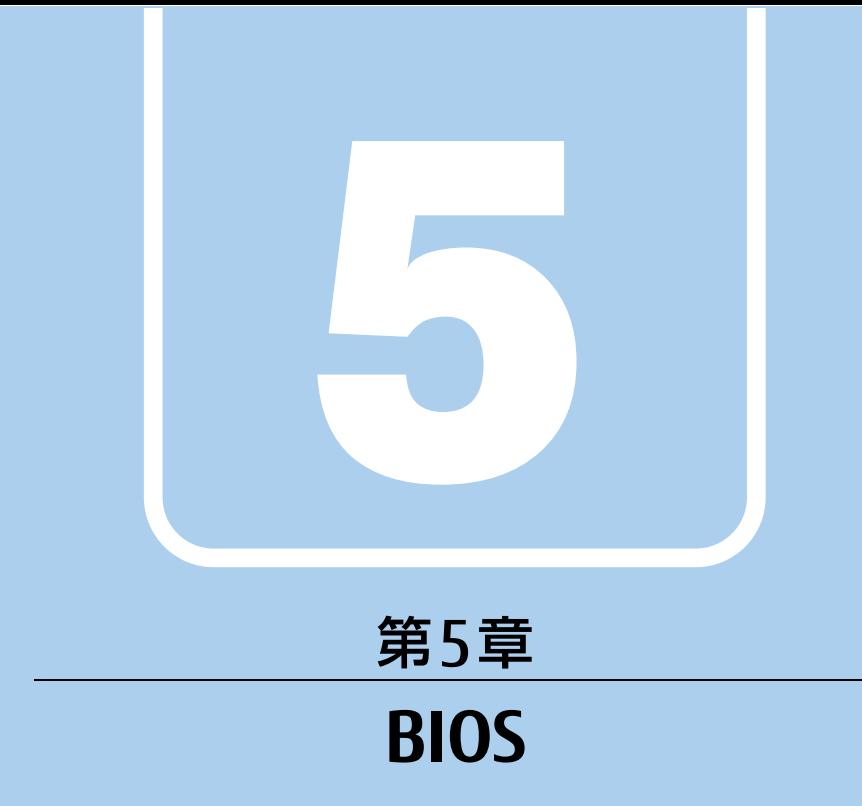

## BIOSセットアップについて説明しています。

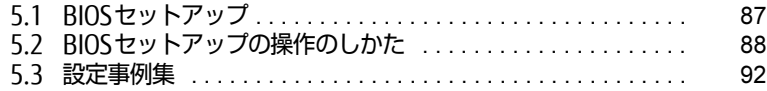

# <span id="page-86-0"></span>5.1 BIOSセットアップ

BIOSセットアップは、メモリやフラッシュメモリなどのハードウェアの環境を設定 するためのプログラムです。

本タブレットご購入時には、すでに最適なハードウェア環境に設定されています。 次のような場合にBIOSセットアップの設定を変更します。

- ・特定の人だけが本タブレットを利用できるように、本タブレットにパスワードを 設定するとき
- ・起動デバイスを変更するとき
- ・Wakeup on LANの設定を変更するとき
- ・起動時の自己診断(POST)にBIOSセットアップをうながすメッセージが表示さ れたとき

#### 8重要

- ▶ BIOSセットアップの設定は、必ず電源を切ってから行ってください。電源の切り方は、 「2.8.2 電源[を切る」\(→P.44\)](#page-43-0)をご覧ください。
- ▶ BIOSセットアップは正確に設定してください。 設定を間違えると、本タブレットが起動できなくなったり、正常に動作しなくなったりす ることがあります。 このような場合には、変更した設定値を元に戻すか、ご購入時の設定に戻して本タブレッ トを再起動してください。
- ▶ 起動時の自己診断中は、電源を切らないでください。

# <span id="page-87-0"></span>5.2 BIOSセットアップの操作のしかた

ここでは、BIOSセットアップの起動と終了、および基本的な操作方法について説明 しています。

## 5.2.1 BIOSセットアップを起動する

- 1 ボリュームダウンボタンを押したまま、本タブレットの電源を入れます。
- 2 BIOSセットアップ画面が表示されたら、ボタンを離します。 パスワード入力画面が表示されたらパスワードを入力[\(→](#page-93-0)P.94)してください。

 $\rho$  point  $\overline{\phantom{a}}$ 

▶ Windowsが起動してしまった場合は、本タブレットの電源を完全に切ってからもう一度 操作してください。電源の切り方は、「2.8.2 電源[を切る」\(→P.44\)](#page-43-0)をご覧ください。

# 5.2.2 BIOSセットアップ画面

BIOSセットアップ画面の各部の名称と役割は、次のとおりです。 各項目についての説明は「項目ヘルプ」を、操作方法は「キー一覧」をご覧ください。

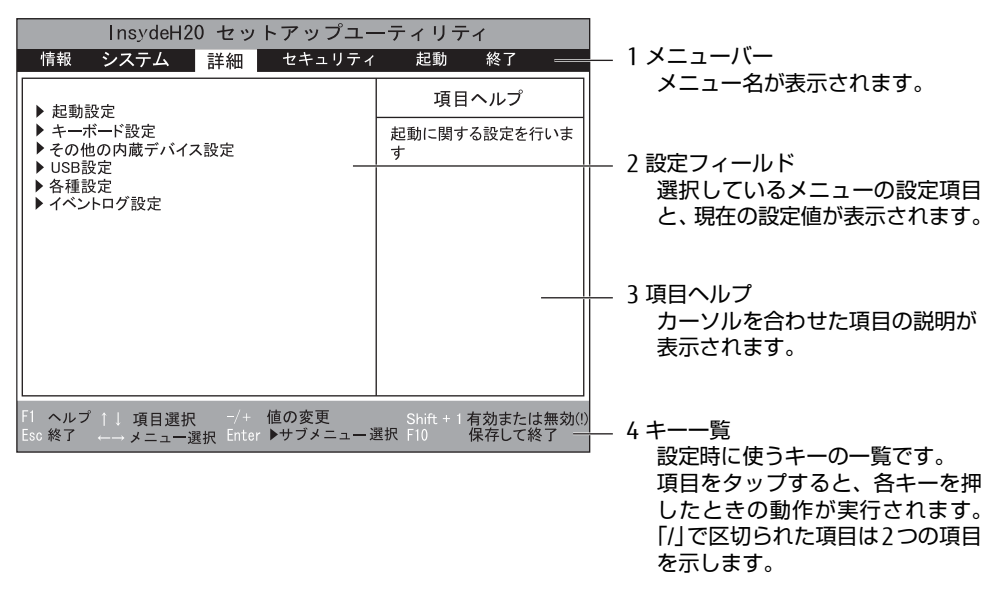

- ・BIOSセットアップ画面で設定を変更する場合は、項目をタップして選択した後、もう一 度タップします。または、項目をタップして選択した後、「キー一覧」にある「Enter」 をタップします。
- ・サブメニューからメインメニューに戻る場合は、サブメニューのタイトルをタップする か、または、「キー一覧」にある「Esc」をタップします。
- ・文字や数値の入力が必要な場合は、入力用ウィンドウをタップするとソフトウェアキー ボードが表示されるので、値を入力します。

## 5.2.3 BIOSセットアップメニュー

BIOSの各種設定を行います。

本タブレットのBIOSセットアップメニューについては、『BIOSセットアップメニュー 一覧』 をご覧ください。

## <span id="page-89-0"></span>5.2.4 BIOSセットアップを終了する

#### ■ 変更を保存して終了する

- 1 「終了」メニューをタップします。 サブメニューが表示されている場合は、「終了」メニューが表示されるまで「Esc」を2 ~3回タップしてください。
- 2 「変更を保存して終了する」または「変更を保存して電源を切る」をタップし て選択し、「Enter」をタップします。 確認メッセージが表示されます。
- 3 「はい」をタップします。 BIOSセットアップが終了します。「変更を保存して終了する」を選択した場合は Windowsが起動し、「変更を保存して電源を切る」を選択した場合はタブレットの電 源が切れます。

#### ■ 変更を保存せずに終了する

- 1 「終了」メニューをタップします。 サブメニューが表示されている場合は、「終了」メニューが表示されるまで「Esc」を2 ~3回タップしてください。
- 2 「変更を保存せずに終了する」をタップして選択し、「Enter」をタップします。 確認メッセージが表示されます。

 $\heartsuit$  POINT

- 何も変更していない場合は、メッセージは表示されずにBIOSセットアップが終了し、 Windowsが起動します。
- 3 「いいえ」をタップします。 BIOSセットアップが終了し、Windows が起動します。

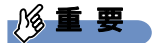

▶ 「はい」を選択すると、変更が保存されてしまいます。必ず「いいえ」を選択してください。

## 5.2.5 起動メニューを使用する

起動するデバイスを選択して本タブレットを起動します。「リカバリUSBメモリ」から本タブ レットを起動する場合などに使用します。

#### 8重要

- ▶ BIOSセットアップの「セキュリティ」メニューの「起動メニュー」が「使用しない」の 場合は、起動メニューを使用できません。その場合は、「使用する」に設定し直してくだ さい。
- 1 ショートカットボタンを押したまま、本タブレットの電源を入れます。
- 2 起動メニューが表示されたら、ボタンを離します。 パスワード入力画面が表示されたらパスワードを入力[\(→](#page-93-0)P.94)してください。

#### $\rho$  point

- ▶ Windowsが起動してしまった場合は、本タブレットの電源を完全に切ってからもう一度 操作してください。電源の切り方は、「2.8.2 電源[を切る」\(→P.44\)](#page-43-0)をご覧ください。
- 3 起動するデバイスをタップして選択し、もう一度タップします。 選択したデバイスから本タブレットが起動します。

#### $\heartsuit$  POINT

- ▶ 光学ドライブから起動する場合、光学ドライブにディスクをセットしてから操作してくだ さい。
- ▶ 光学ドライブから起動する場合、光学ドライブのデータの読み出しが停止していることを 確認してから「Enter」をタップしてください。 光学ドライブのデータの読み出し中に「Enter」をタップすると、光学ドライブから正常 に起動できない場合があります。
- 起動メニューを終了して通常の方法で起動する場合は、「Esc」をタップしてください。

# <span id="page-91-0"></span>5.3 設定事例集

ここでは、よく使われる設定について、その設定方法を記載しています。お使いの 状況にあわせてご覧ください。

- ・BIOSのパスワード機能を使う[\(→P.](#page-91-1)92)
- ・起動デバイスを変更する(→ P.95)
- ・セキュリティチップの設定を変更す[る\(→P.](#page-94-1)95)
- ・Wakeup on LANを有効にする[\(→P.](#page-95-0)96)
- ・イベントログを確認す[る\(→P.](#page-95-1)96)
- ・イベントログを消去す[る\(→P.](#page-95-2)96)
- ・ご購入時の設定に戻[す\(→P.](#page-96-0)97)

## <span id="page-91-1"></span>5.3.1 BIOSのパスワード機能を使う

#### ■ パスワードの種類

本タブレットで設定できるパスワードは次のとおりです。

#### □ 管理者用パスワード

システム管理者用のパスワードです。パスワード機能を使う場合は、必ず設定してください。

□ ユーザー用パスワード

一般利用者用のパスワードです。管理者用パスワードが設定されている場合のみ設定できます。 ユーザー用パスワードでBIOSセットアップを起動した場合は、設定変更のできる項目が制限 されます。制限された設定項目はグレー表示になり、変更できません。

#### $\heartsuit$  POINT

▶ 管理者用パスワードが削除された場合、ユーザー用パスワードも削除されます。

#### ■ パスワードを設定/変更/削除する

### 8重要

- ▶ 「管理者用パスワード」を変更するには、BIOSセットアップを「管理者用パスワード」で 起動する必要があります。
- ▶ 「ユーザー用パスワード」を設定するには、「管理者用パスワード」が設定されている必要 があります。
- 1 「セキュリティ」メニューで次の項目をタップして選択し、「Enter」をタップ します。
	- ・「管理者用パスワード設定」
	- ・「ユーザー用パスワード設定」
- 2 すでにパスワードが設定されている場合は、現在のパスワードを入力します。 「新しいパスワードを入力してください」にカーソルが移ります。 「新しいパスワードを入力してください」をタップすると、ソフトウェアキーボードが 表示されます。
- <span id="page-92-0"></span>3 新しいパスワード (1~32桁) を入力します。

パスワードを削除する場合は、何も入力せずに【Enter】キーを押します。 「新しいパスワードを確認してください」にカーソルが移ります。

修重要

- ▶ パスワードには、アルファベットと数字、記号および半角スペースを使用できます。 大文字、小文字は区別されます。
- ▶ パスワードに記号を使用するときの注意 スリムキーボードは、BIOSセットアップの操作中はキーボードの刻印と入力される文字が 異なるキーがあります。(スクリーンキーボードは、画面の表示どおりに入力されます。) そのため、次の「表1」、「表2」にあるキーボードの刻印どおりに入力される記号を使用し てください。
	- ・キーボードの刻印どおりに次のキーを押します。

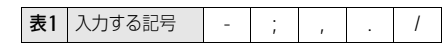

・【Shift】キーを押しながら対応するキーを押します。(キーボード左上の記号を入力)

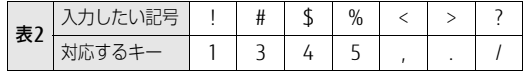

- スクリーンキーボードで入力する場合は、【Shift】キーをタップしてから入力したい 記号をスクリーンキーボードの表示どおりに入力してください。
- ▶ 数字だけでなく英字を入れたり、定期的に変更したりするなど、第三者に推測されないよ うに工夫してください。
- ▶ 入力した文字は表示されず、代わりに「\*」が表示されます。
- ▶ BIOSセットアップを「ユーザー用パスワード」で起動した場合、「ユーザー用パスワード」 を削除できるのは「ユーザー用パスワード文字数」の設定が0のときだけです。0以外のと きは、「パスワード文字数不足」のメッセージが表示されます。
- ▶ 本タブレットの修理が必要な場合は、必ずパスワードを解除してください。パスワードが かかった状態では、保証期間にかかわらず、修理は有償となります。
- 4 手[順3](#page-92-0)で入力したパスワードをもう一度入力します。 「変更が保存されました。」と表示され、パスワードが変更されます。

#### $\overline{P}$  POINT  $\overline{P}$

- 再入力したパスワードが間違っていた場合は、警告メッセージが表示されます。 「Enter」をタップしてウィンドウを消去し[、手順3](#page-92-0)からやり直してください。
- 5 変更を保存して、BIOSセットアップを終了します。 「5.2.4 BIOSセ[ットアップを](#page-89-0)終了する」(→P.90)

### <span id="page-93-0"></span>■ パスワードを使用する

設定したパスワードは、BIOSセットアップの設定により、次の場合に入力が必要になります。

 $\heartsuit$  POINT

- ▶ パスワード入力時にソフトウェアキーボードが表示されます。
- ▶ 誤ったパスワードを3回入力すると、エラーメッセージが表示されます。この場合は、電 源ボタンを10秒以上押して本タブレットの電源を切ってください。その後、10秒以上 待ってからもう一度電源を入れて、正しいパスワードを入力してください。
- 管理者用パスワード/ユーザー用パスワード
	- ・BIOSセットアップを起動するとき
	- ・本タブレットを起動するとき
	- ・休止状態からレジュームするとき

次の入力画面が表示されたら、管理者用パスワードまたはユーザー用パスワードを入力し てください。

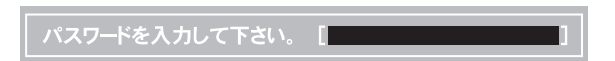

### ■ パスワードを忘れてしまったら

#### □ 対処が可能な場合

● ユーザー用パスワードを忘れてしまった 管理者用パスワードを削除すると、ユーザー用パスワードも削除されます。

#### □ 対処が不可能な場合

次の場合は、修理が必要です。「富士通ハードウェア修理相談センター」またはご購入元にご 連絡ください。修理は保証期間にかかわらず、有償になります。

● 管理者用パスワードを忘れてしまった

## <span id="page-94-0"></span>5.3.2 起動デバイスを変更する

本タブレットの起動時にOSを読み込むデバイスの順序は、「起動」メニューの「起動デバイ スの優先順位」で設定します。 「起動デバイスの優先順位」に設定されている順にOSを検索します。 変更したデバイスの順序は、再起動後に反映されます。

- 1 「起動」メニューをタップします。
- 2 優先順位を変更したいデバイスをタップして選択します。
- 3 次の項目をタップして、優先順位を変更します。

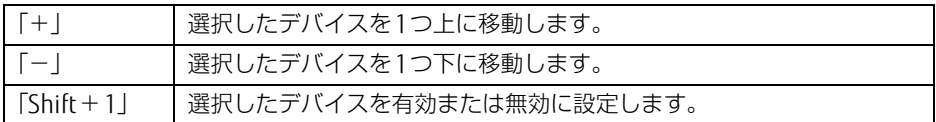

- 4 「起動デバイスの優先順位」が希望する順番になるまで、手順2~3を繰り返し ます。
- 5 変更を保存して、BIOSセットアップを終了します。 「5.2.4 BIOSセ[ットアップを](#page-89-0)終了する」(→P.90)

## <span id="page-94-1"></span>5.3.3 セキュリティチップの設定を変更する

#### ■ セキュリティチップをクリアする

管理者用パスワードを設定してから、次の手順でセキュリティチップの設定を変更してくだ さい。

- 1 「セキュリティ」メニューをタップします。
- 2 「TPM (セキュリティチップ)設定」をタップして選択し、「Enter」をタップ します。
- 3 「セキュリティチップのクリア」をタップして選択し、「Enter」をタップします。 確認画面が表示されます。
- 4 「はい」をタップします。
- 5 変更を保存して、BIOSセットアップを終了します。 「5.2.4 BIOSセ[ットアップを](#page-89-0)終了する」(→P.90)

 $\heartsuit$  POINT

▶ セキュリティチップのクリアは、再起動後に反映されます。

## <span id="page-95-0"></span>5.3.4 Wakeup on LANを有効にする

#### 対 象 | クレードル使用時

WoL機能とは、他のコンピューターから有線LAN経由で本タブレットを起動・レジュームす る機能です。ここでは、電源オフ状態から起動するための設定について説明します。電源を 切る方法については、「2.8.2 電源を切[る」\(→](#page-43-0)P.44)をご覧ください。

- 1 「詳細」メニューをタップします。
- 2 「LANによるウェイクアップ」をタップして選択し、「Enter」をタップします。
- 3 「使用する」をタップして選択し、「Enter」をタップします。
- 4 変更を保存して、BIOSセットアップを終了します。 「5.2.4 BIOSセ[ットアップを](#page-89-0)終了する」(→P.90)

## <span id="page-95-1"></span>5.3.5 イベントログを確認する

- 1 「詳細」メニューをタップします。
- 2 「イベントログ設定」をタップして選択し、「Enter」をタップします。
- 3 「イベントログの表示」をタップして選択し、「Enter」をタップします。 記録されているイベントログが表示されます。

イベントログに記録されるメッセージについては、「7.2.5 エラーメッセ[ージ一覧」\(→](#page-119-0)P.120) の「■BIOSイベントログに記録されるエラーメッセージ」をご覧ください。

## <span id="page-95-2"></span>5.3.6 イベントログを消去する

- 1 「詳細」メニューをタップします。
- 2 「イベントログ設定」をタップして選択し、「Enter」をタップします。
- 3 「イベントログの消去」をタップして選択し、「Enter」をタップします。
- 4 「はい」をタップします。
- 5 変更を保存して、BIOSセットアップを終了します。 「5.2.4 BIOSセ[ットアップを](#page-89-0)終了する」(→P.90)

# <span id="page-96-0"></span>5.3.7 ご購入時の設定に戻す

- <span id="page-96-1"></span>1 「終了」メニューをタップします。
- 2 「標準設定値を読み込む」をタップして選択し、「Enter」をタップします。 確認メッセージが表示されます。
- 3 「はい」をタップします。 次の項目を除くすべての設定が、ご購入時の設定値に戻ります。
	- 「標準設定値を読み込む」で変更されない項目
		- ・日時の設定
		- ・言語設定
		- ・高速起動
		- ・管理者用パスワード
		- ・ユーザー用パスワード
		- ・セキュアブート機能
- 4 変更を保存して、BIOSセットアップを終了します。
	- 「5.2.4 BIOSセ[ットアップを](#page-89-0)終了する」(→P.90)

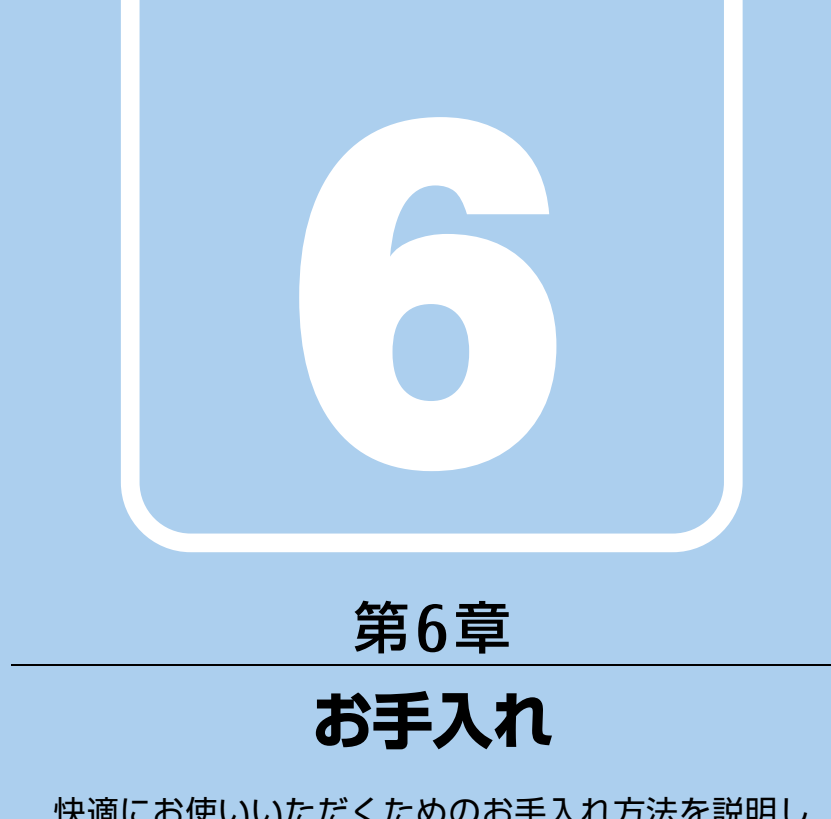

快適にお使いいただくためのお手入れ方法を説明し ています。

6.1 日常のお手入れ [. . . . . . . . . . . . . . . . . . . . . . . . . . . . . . . . . . . . 99](#page-98-0)

# <span id="page-98-0"></span>6.1 日常のお手入れ

タブレット本体や周辺機器を長時間使用していると、汚れが付いたり、ほこりがた まったりします。ここでは、日常のお手入れのしかたを説明しています。

### 6.1.1 タブレット本体、クレードル、スリムキーボードの表面 の汚れ

乾いた柔らかい布で拭き取ってください。

汚れがひどい場合は、水または水で薄めた中性洗剤を含ませた布を、固く絞って拭き取って ください。中性洗剤を使用して拭いた場合は、水に浸した布を固く絞って中性洗剤を拭き 取ってください。

### 8重要

- ▶ 拭き取るときは、内部に水が入らないよう充分に注意してください。
- ▶ シンナーやベンジンなど揮発性の強いものや、化学ぞうきんは使わないでください。損傷 する原因となります。

#### ■ キーの間のほこり

キーボードのキーの間のほこりは、柔らかいブラシなどを使って取り除いてください。

### 18重要

- ▶ ゴミは吹き飛ばして取らないでください。キーボード内部にゴミが入り、故障の原因とな ります。
- ▶ 掃除機などを使って、キーを強い力で引っ張らないでください。
- ▶ 毛先が抜けやすいブラシは使用しないでください。 キーボード内部にブラシの毛などの異 物が入り、故障の原因となります。

# 6.1.2 液晶ディスプレイ/タッチパネル

つめや指輪などで傷を付けないように注意しながら、乾いた柔らかい布かメガネ拭きを使っ て軽く拭き取ってください。水や中性洗剤を使用して拭かないでください。

## 8重要

- ▶ 液晶ディスプレイ/タッチパネルの表面を固いものでこすったり、強く押しつけたりしな いでください。液晶ディスプレイ/タッチパネルが破損するおそれがあります。
- ▶ 化学ぞうきんや市販のクリーナーを使うと、成分によっては、画面表面のコーティングを 傷めるおそれがあります。次のものは使わないでください。
	- ・アルカリ性成分を含んだもの
	- ・界面活性剤を含んだもの
	- ・アルコール成分を含んだもの
	- ・シンナーやベンジンなどの揮発性の強いもの
	- ・研磨剤を含むもの
- ▶ 液晶ディスプレイ/タッチパネル表面を激しくこすると、静電気が発生することがありま す。ご注意ください。

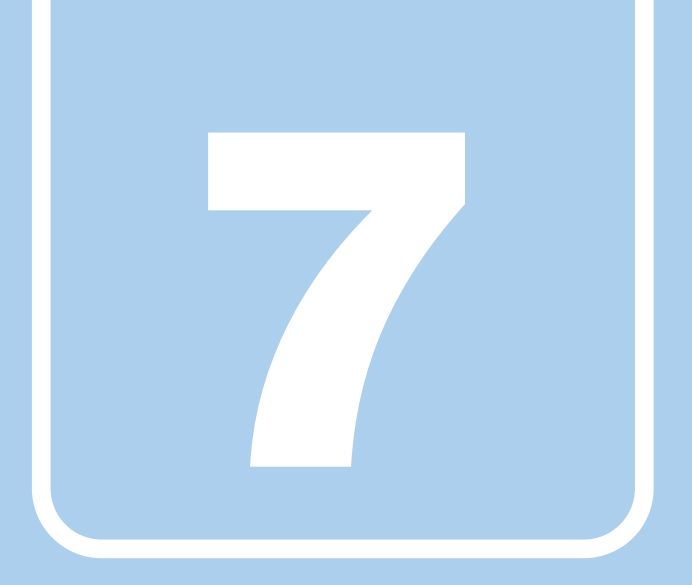

# 第7章

# トラブルシューティング

おかしいなと思ったときや、わからないことがあった ときの対処方法について説明しています。

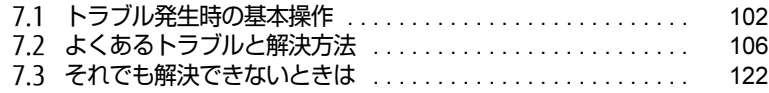

# <span id="page-101-0"></span>7.1 トラブル発生時の基本操作

トラブルを解決するにはいくつかのポイントがあります。トラブル発生時に対応し ていただきたい順番に記載しています。

## 7.1.1 状況を確認する

トラブルが発生したときは、直前に行った操作や現在のタブレットの状況を確認しましょう。

#### ■ メッセージなどが表示されたら控えておく

画面上にメッセージなどが表示されたら、メモ帳などに控えておいてください。マニュアル で該当するトラブルを検索する場合や、お問い合わせのときに役立ちます。

#### ■ タブレットや周辺機器の電源を確認する

電源が入らない、画面に何も表示されない、ネットワークに接続できない、などのトラブル が発生したら、まずタブレットや周辺機器の電源が入っているか確認してください。

- 電源ケーブルや周辺機器との接続ケーブルは正しいコネクタに接続されていますか?また 緩んだりしていませんか?
- 電源コンセント自体に問題はありませんか? 他の電器製品を接続して動作するか確認してください。
- 0Aタップを使用している場合、0Aタップ自体に問題はありませんか? 他の電器製品を接続して動作するか確認してください。
- 使用する装置の電源はすべて入っていますか? ネットワーク接続ができなくなった場合は、ネットワークを構成する機器(サーバー本体 やハブなど)の接続や電源も確認してください。
- クレードルに周辺機器を接続している場合、ACアダプタをクレードルに接続していますか?
- スリムキーボード使用時、キーボードの上にものを載せていませんか? キーが押され、タブレットが正常に動作しないことがあります。 このほか、「7.2.2 起動・終[了時のトラブル」\(→](#page-107-0)P.108)の「電源が入らない」、「画面に何 も表示されない」もあわせてご覧ください。

## 7.1.2 以前の状態に戻す

周辺機器の取り付けやソフトウェアのインストールの直後にトラブルが発生した場合は、 いったん以前の状態に戻してください。

- 周辺機器を取り付けた場合は、取り外します。
- ソフトウェアをインストールした場合は、アンインストールします。

その後、製品に添付されているマニュアル、「Readme.txt」などの補足説明書、インター ネット上の情報を確認し、取り付けやインストールに関して何か問題がなかったか確認して ください。

発生したトラブルに該当する記述があれば、指示に従ってください。

## 7.1.3 トラブルシューティングで調べる

「7.2 [よくあるトラブルと解](#page-105-0)決方法」(→P.106)は、よくあるトラブルの解決方法が記載さ れています。発生したトラブルの解決方法がないかご覧ください。

## 7.1.4 Windowsのヘルプで調べる

Windowsの機能については、Windowsのヘルプをご覧ください。

# 7.1.5 インターネットで調べる

よくあるQA一覧ページ [\(http://www.fmworld.net/biz/fmv/support/](http://www.fmworld.net/biz/fmv/support/qalist/index.html)qalist/index.html)で は、本タブレットで発生したトラブルの解決方法を提供しています。 また、富士通製品情報ページ[\(http://www.fmworld.net/biz/fmv/inde](http://www.fmworld.net/biz/fmv/index_support.html)x\_support.html)では、 本タブレットに関連したサポート情報や更新されたドライバーを提供しております。 注意事項や補足情報も公開していますので、解決方法がないかご覧ください。

# 7.1.6 診断プログラムを使用する

<span id="page-102-0"></span>診断プログラムを使用して、ハードウェアに障害が発生していないか診断してください。 まずBIOSの起動メニューにある診断プログラムで簡単に診断し、異常が発見されなければ続 けて「富士通ハードウェア診断ツール」でデバイスを選んで詳しく診断します。 診断後にエラーコードが表示された場合は控えておき、「富士通ハードウェア修理相談セン ター」にご連絡ください。

診断時間は5~10分程度ですが、診断する内容やタブレットの環境によっては長時間かかる 場合があります。

### 18重要

- ▶ 診断プログラムを使用する場合は、完全に電源を切った状態から操作してください。 電源の切り方は、「2.8.2 電源[を切る」\(→P.44\)](#page-43-0)をご覧ください。
- ▶ BIOSの設定をご購入時の状態に戻してください。 診断プログラムを使用する前に、必ず、BIOSをご購入時の状態に戻してください。詳し くは[、「5.3.7 ご購入時の設定に戻す」\(→P.](#page-96-1)97)をご覧ください。
- ▶ 診断プログラムを使用する前に周辺機器を取り外してください。 USBメモリや外付けハードディスクなど、ハードディスクやリムーバブルディスクと認識 される周辺機器は、診断を行う前に取り外してください。
- 1 ショートカットボタンを押したまま、本タブレットの電源を入れます。
- 2 起動メニュー (Boot Menu) が表示されたら、ボタンを離します。

#### $\heartsuit$  POINT

- ▶ 起動時のパスワードを設定している場合は、パスワードを入力してください。
- ▶ 起動メニュー(Boot Menu)が表示されずWindowsが起動してしまった場合は、本タブ レットの電源を完全に切ってからもう一度操作してください。電源の切り方は[、「2.](#page-43-0)8.2 電源[を切る」\(→P.44\)](#page-43-0)をご覧ください。
- 3 「メニュー切り替え」をタップして画面を切り替えます。 アプリケーションメニュー(Application Menu)が表示されます。
- 4 「診断プログラム」をタップして選択し、もう一度タップします。 「診断プログラムを実行しますか?」と表示されます。
- 5 「実行」をタップします。 ハードウェア診断が始まります。 ハードウェア診断が終了したら、診断結果が表示されます。「再起動」をタップしてく ださい。診断結果が表示される前に、自動的にタブレットが再起動する場合があります。
- 6 次の操作を行います。
	- ●トラブルが検出されなかった場合 画面の「再起動」をタップしてください。続けて「富士通ハードウェア診断ツール」 が起動します。 起動時のパスワードを設定している場合は、パスワードを入力してください。 「富士通ハードウェア診断ツール」ウィンドウと「注意事項」ウィンドウが表示され ます[。手順](#page-103-0)7へ進んでください。

●トラブルが検出された場合 [手順](#page-103-0)7以降の「富士通ハードウェア診断ツール」での診断は不要です。画面に表示 された内容を控え、お問い合わせのときにお伝えください。その後、ボリューム アップボタンを押してタブレットの電源を切ってください。 電源が自動で切れない場合は、電源ボタンを押して電源を切ってください。

- <span id="page-103-0"></span>7 「注意事項」ウィンドウの内容を確認し、「OK」をタップします。
- 8 診断したいアイコンにチェックが付いていることを確認し、「実行」をタップ します。

ハードウェア診断が始まります。

- 9 「診断結果」ウィンドウに表示された内容を確認します。 表示された内容に従って操作してください。エラーコードが表示された場合には控え ておき、お問い合わせのときにお伝えください。
- 10 「診断結果」ウィンドウで「閉じる」をタップします。 「富士通ハードウェア診断ツール」ウィンドウに戻ります。
- 11 「終了」をタップします。 「終了」ウィンドウが表示されます。
- 12 「はい」をタップします。 電源が切れ、診断プログラムが終了します。

# 7.1.7 サポートの窓口に相談する

本章をご覧になり、トラブル解決のための対処をした後も回復しない場合には、「7.3 [それで](#page-121-1) も解決[できないときは」\(→](#page-121-1)P.122)をご覧になりサポートの窓口に相談してください。

# <span id="page-105-0"></span>7.2 よくあるトラブルと解決方法

## 7.2.1 トラブル一覧

#### ■ 起動 ・ 終了時のトラブル

- 「電源が入らない」 (→P.108)
- 「メッセージが表示された」 (→P.108)
- 「画面に何も表示されない」 (→ P.108)
- [Windowsが起動しない] (→P.109)
- [Windowsが動[かなくなってしまい、](#page-108-1)電源が切れない」(→P.109)

#### ■ Windows ・ ソフトウェア関連のトラブル

- ●「ソフトウェアが動[かなくなってしまった」\(→](#page-109-0)P.110)
- ●「頻繁にフリーズするなど動作が不安定になる」 (→P.110)
- -「「デバイスマネージャー」に「不[明なデバイス」がある」\(→](#page-109-2)P.110)
- ●「「Windowsエラー回復処理」が起動する」 (→P.111)

### ■ ハードウェア関連のトラブル

#### $\Box$  BIOS

● 「BIOSで設定したパスワードを忘れてしまった」 (→P.111)

#### □ メモリ

●「仮想メモリが足[りない」\(→](#page-111-0)P.112)

#### $\Box$  LAN

- 「ネットワークに接続できない」 (→P.113)
- 「通信速度が遅い」 (→ P.113)
- ●「持ち運ぶと、接続が切断されたり不安定[になったりする」\(→](#page-113-0)P.114)

#### □ Bluetoothワイヤレステクノロジー

● 「B[luetoothのキーボードやマウスの接続が](#page-113-1)切れやすい」(→P.114)

#### □ デバイス

●「機器が使用できない」 (→ P.115)

#### □ バッテリ

- ●「バッテリが充電[されない」\(→](#page-114-1)P.115)
- ●「「バッテリ残量が低下しています。充電[してください。](#page-114-2)30秒後にシャットダウンします。」 というメッセ[ージが表示された」\(→](#page-114-2)P.115)

□ ディスプレイ

- 「画面に何も表示されない」 (→ P.115)
- 「表示が乱れる」 (→P.116)
- [「画面がくもる、](#page-115-1)水滴がつく」 (→ P.116)

#### □ サウンド

- 「スピーカーから音が出ない、音が小[さい、または](#page-115-2)音が割れる」 (→P.116)
- [「マイクからうまく](#page-116-0)録音ができない」 (→P.117)

#### □ スリムキーボード

●「キーボードが動[作しない」\(→](#page-116-1)P.117)

#### □ ポインティングデバイス

- ●[「マウスポインターが](#page-116-2)動かない、正しく動作しない」(→P.117)
- [「タッチパネルのポインター](#page-116-3)位置がずれる」 (→P.117)
- ●[「タッチパネルが使えない/タッチの](#page-117-0)誤入力が発生する」(→P.118)

#### $\Box$  USB

- 「USB[デバイスが使えない」\(→](#page-117-1)P.118)
- ●「USBデバイスが使えず[、「デバイスマネージ](#page-117-2)ャー」で確認すると「!」が表示される」(→ P[.11](#page-117-2)8)

#### □ カメラ

●「アウトWebカメ[ラのフラッシュが](#page-118-3)暗くなった」(→P.119)

#### □ プリンター

●[「プリンターを使用できない」\(→](#page-118-0)P.119)

#### □ その他

- 「「ジー」 「キーン」という音がする」 (→P.119)
- ●「長期間[使用しなかった後に](#page-118-2)電源を入れたら、日付と時刻が正しくない| (→P.119)

## <span id="page-107-0"></span>7.2.2 起動・終了時のトラブル

## <span id="page-107-1"></span>電源が入らない

- ACアダプタは接続されていますか? 次のような場合には、ACアダプタを接続してください。
	- ・ご購入後最初にお使いになる場合
	- ・バッテリ運用時にバッテリが充電されていない場合
	- 「2.9.3 [バッテリの](#page-46-0)残量を確認する」(→P.47)
	- ・長期間未使用状態の場合
	- ・クレードルを取り付けている場合は、タブレット本体ではなくクレードルのコネクタに ACアダプタを接続してください。
- ACアダプタを外し、強制終了スイッチを押してください。 ACアダプタを取り外してからダイレクト・メモリースロット下にある強制終了スイッチ を、クリップの先などで2~3秒押してください。 この操作を行うと内蔵の時計がリセットされるので、日付と時刻を設定し直してください。 設定のしかたについては「長期間[使用しなかった後に](#page-118-2)電源を入れたら、日付と時刻が正し [くない」\(→](#page-118-2)P.119)をご覧ください。
- 電源スイッチのあるOAタップをお使いの場合、OAタップの電源は入っていますか?

# <span id="page-107-2"></span>メッセージが表示された

● 電源を入れた後の自己診断(POST)時に、画面にメッセージが表示される場合がありま す。「7.2.5 エ[ラーメッセージ一覧」](#page-119-1)(→P.120) の「■ 起動時に表示されるエラーメッ セージ」で該当するメッセージを確認し、記載されている処置に従ってください。 一部のメッセージはBIOSイベントログに記録され、BIOSセットアップから確認できます。 「7.2.5 エラーメッセ[ージ一覧」\(→](#page-119-1)P.120)の「■ BIOSイベントログに記録されるエラー メッセージ」をご覧ください。

上記の処置をしてもまだエラーメッセージが発生する場合は、本タブレットが故障している可 能性があります。「富士通ハードウェア修理相談センター」、またはご購入元にご連絡ください。

# <span id="page-107-3"></span>画面に何も表示されない

- 外部ディスプレイを使用している場合、次の項目を確認してください。
	- ・タブレット本体の電源を入れる前に、外部ディスプレイの電源を入れていますか? 必ずタブレット本体の電源を入れる前にディスプレイの電源を入れてください。 タブレット本体の電源を入れた後にディスプレイの電源を入れると、画面が表示されな いことがあります。そのような場合は、いったん電源を切ってから入れ直してください。 ・外部ディスプレイ出力に設定されていませんか?

外部ディスプレイだけに表示する設定になっていると、タブレット本体の液晶ディスプ レイには表示されません。

「2.5 [マルチディスプレイ機能」\(→](#page-35-0)P.36)をご覧になり、設定をタブレット本体の液晶 ディスプレイ表示に切り替えてください。
・解像度やリフレッシュレートは、外部ディスプレイにあった設定になっていますか? そのまま15秒程度待っても本タブレットの液晶ディスプレイが表示されない場合は、本 タブレットを強制終了してください。その後、外部ディスプレイのケーブルを外してか ら電源を入れると、本タブレットの液晶ディスプレイに表示されます。「2.5 [マルチディ](#page-35-0) スプレイ機能|(→P.36)をご覧になり、お使いになる外部ディスプレイに合わせた設定 値に変更してください。その後、外部ディスプレイの表示に切り替えてください。

#### $\heartsuit$  POINT

- ▶ クローン表示の場合、解像度の設定が1366×768の解像度になっていると、外部ディス プレイの周囲に黒帯が表示されたり、拡大表示されることがあります。「8[.3.2 クローン](#page-133-0) 表示の解像[度」\(→P.134\)](#page-133-0)に記載されている解像度に変更してください。
- ・クレードルのコネクタをお使いの場合、タブレットにクレードルが正しく取り付けられ ていることを確認してください。また、クレードルのDC-INコネクタにACアダプタが接 続されていることを確認してください。クレードルを取り付けている場合は、タブレッ ト本体ではなくクレードルのコネクタにディスプレイケーブルを接続してください。

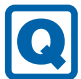

## Windowsが起動しない

● Windows 起動時に「スタートアップ修復」ウィンドウが表示された場合は、Windowsが 起動するまでそのままお待ちください。

Windowsを正常に終了できなかった場合、次回起動時に「スタートアップ修復」ウィンド ウが表示され、Windowsの修復が行われることがあります。修復後は自動的に再起動され ます。

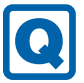

## Windowsが動かなくなってしまい、電源が切れない

#### ● 次の手順でWindowsを終了させてください。

- 1. 電源ボタンを押しながらボリュームダウンボタンを押します。
- 2. 画面右下の「シャットダウン」アイコンをタップします。

この操作で強制終了できないときは、電源ボタンを10秒以上押して電源を切り、10秒以 上待ってから電源を入れてください。

## 8重要

- ▶ 強制終了した場合、プログラムでの作業内容を保存することはできません。
- ▶ 強制終了した場合は、フラッシュメモリのチェックをお勧めします。

# 7.2.3 Windows・ソフトウェア関連のトラブル

ここでは、Windows、ソフトウェアに関連するトラブルを説明しています。トラブルにあわ せてご覧ください。

# ソフトウェアが動かなくなってしまった

●「Windowsタスクマネージャー」から、動かなくなったソフトウェアを強制終了してくだ さい。

 $\heartsuit$  POINT

- $\blacktriangleright$ ソフトウェアを強制終了した場合、ソフトウェアでの作業内容を保存することはできません。
- ▶ ソフトウェアを強制終了した場合は、フラッシュメモリのチェックをお勧めします。

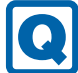

## 頻繁にフリーズするなど動作が不安定になる

- 次の項目を確認してください。
	- ・ウイルス対策ソフトウェアでフラッシュメモリをスキャンする 定期的にフラッシュメモリをスキャンすることをお勧めします。
	- ・Cドライブの空き容量が充分か確認する Windowsのシステムファイルが格納されているCドライブの空き容量が少ないと、 Windowsの動作が不安定になることがあります。 Cドライブの空き容量が少ない場合は、空き容量を増やしてください。空き容量を増や すには次の方法があります。
		- ・ごみ箱を空にする
		- ・不要なファイルやソフトウェアを削除する
		- ・ディスクのクリーンアップを行う
	- ・フラッシュメモリのエラーチェックを行う

それでもトラブルが頻繁に発生する場合は、リカバリを実行してください。詳しくは『リ カバリガイド』をご覧ください。

# 「デバイスマネージャー」に「不明なデバイス」がある

- 「FUI02E3デバイスドライバー」がインストールされていない可能性があります。 「デバイスマネージャー」の「システムデバイス」に「Fujitsu FUJ02E3 Device Driver」が 表示されているかを確認してください。 表示されていない場合は、次の手順で「FUJ02E3 デバイスドライバー」をインストールして
	- ください。
	- 1.「ドライバーズディスク」をセットします。
		- 「ドライバーズディスク検索」が起動します。
	- 2.「機種名」にお使いの機種を、「OS」にお使いのOSを設定します。
	- 3.「種別」に「必須」を設定します。
	- 4.「ソフトウェア」から「FUJ02E3 デバイスドライバー」を選択します。

5.「インストール」をタップします。 詳しくは、「ドライバーズディスク」に格納されている「readme.jp-JP.txt」をご覧ください。

### $\overline{P}$  POINT

▶ ハードディスクからドライバーをインストールすることもできます。 インストール方法は、「4.2.1 「ドライバーズディスク検索[」からのインストール」\(→](#page-81-0) P.8[2\)](#page-81-0) をご覧ください。

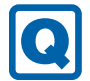

## 「Windowsエラー回復処理」が起動する

● タブレットの電源を切るときに、「シャットダウン」をタップして正しく終了せず、電源 ボタンを10秒以上押すなどして電源を切ると、次回の起動にWindowsエラー回復処理が 起動する場合があります。

Windowsエラー回復処理が表示された場合は、以下の操作を実行します。

・「Windowsを通常起動する」を選択して、Windowsボタンを押します。 Windowsが起動して、通常どおりに操作できれば問題はありません。

・タブレットを起動すると再度「Windowsエラー回復処理」が表示される場合は、 「Windowsを通常起動する」以外の項目を選択して、表示されるメッセージやヘルプに 従って問題を解決してください。

# 7.2.4 ハードウェア関連のトラブル

## ■ BIOS

# BIOSで設定したパスワードを忘れてしまった

● 管理者用パスワードを忘れると、項目の変更やパスワード解除ができなくなります。 修理が必要となります。 ユーザー用パスワードを忘れた場合は、修理の必要はありません。 詳しくは、「■ パスワードを忘[れてしまったら」\(→](#page-93-0)P.94)をご覧ください。

■ メモリ

# 仮想メモリが足りない

● 仮想メモリ(ページングファイル)を設定してください。

仮想メモリの設定を行うには、仮想メモリの「最大サイズ」分の空き容量がハードディス クに必要です。

ただし、ブートパーティション以外に設定する場合、あるいはページングファイルサイズ が小さい場合などは、メモリダンプをファイルに出力できなくなります。ダンプファイル を取得するには、システムドライブに最低でも物理メモリ+1MB(仮想メモリの容量は含 まず)の空き容量が必要です。

- $\heartsuit$  POINT
- ▶ 搭載メモリサイズによっては、推奨サイズを設定できない場合があります。その場合は、 ページングファイルを保存するドライブを変更してください。
- ▶ 仮想メモリを小さい値に設定した場合、性能に影響があります。最良のシステム効率を得 るには、「初期サイズ」に、「すべてのドライブの総ページング ファイル サイズ」の「推 奨」に表示されている数値以上の値を設定してください。システムの搭載メモリ総量の 1.5倍の値に設定することをお勧めします。 ただし、メモリを大量に消費するソフトウェアを定期的に使用する場合は、必要に応じて サイズを大きい値に設定してください。

仮想メモリのサイズは次の手順で変更します。

- 1. コントロールパネルの「システム」を開きます。 「システムとセキュリティ」→「システム」
- 2. ウィンドウ左の「システムの詳細設定」をタップします。
- 3.「パフォーマンス」の「設定」をタップします。
- 4.「詳細設定」タブをタップし、「仮想メモリ」の「変更」をタップします。
- 5.「すべてのドライブのページングファイルのサイズを自動的に管理する」のチェックを 外します。
- 6. ページングファイルを保存するドライブを変更する場合は、「ドライブ」で保存する ドライブをタップします。 システムドライブに充分な空き容量がある場合は、ドライブの変更は必要ありません。
- 7.「カスタムサイズ」をタップします。
- 8.「初期サイズ」および「最大サイズ」を入力し、「設定」をタップします。 「初期サイズ」には「すべてのドライブの総ページングファイルサイズ」に表示されて いる「推奨」の値より大きい値を設定してください。また、「最大サイズ」には「初期 サイズ」に設定した値より大きい値を設定してください。
- 9.「OK」をタップし、すべてのウィンドウを閉じます。
- 10. 再起動のメッセージが表示された場合は、メッセージに従って本タブレットを再起動 します。

## ■ LAN

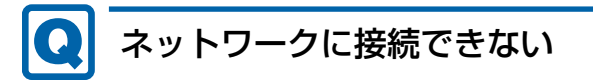

- クレードルまたはLAN変換アダプタを接続している場合、ネットワークケーブルは正しく 接続されていますか?
- クレードルをお使いの場合は、次の項目を確認してください。
	- ・タブレットとクレードルが正しく取り付けられていますか?
	- ・クレードルのDC-INコネクタにACアダプタを接続してください。
	- ・クレードルのLANコネクタにLANケーブルを接続してください。
- クレードルまたはLAN変換アダプタを接続している場合、ネットワークケーブルに関し て、次の項目を確認してください。 ・ケーブルのコネクタやケーブルは損傷していませんか? ・使用するネットワーク環境に合ったケーブルを使っていますか?
- ●「機内モード」が「オフ」、「ワイヤレスデバイス」が「オン」に設定されていますか? 「機内モード」が「オン」、または「ワイヤレスデバイス」が「オフ」に設定されている と、電波が発信されません。設定方法については、『無線LANご利用ガイド』または『内 蔵無線WANをお使いになる方へ』をご覧ください。

ネットワークの設定については、ネットワーク管理者に確認してください。

# 通信速度が遅い

● ネットワーク機器の電源を入れてから本タブレットの電源を入れてください。また、本タ ブレットの使用中にLANケーブルを抜いたり、ネットワーク機器の電源をオフにしたりし ないでください。

ネットワーク機器との接続ができなくなったり、通信速度が極端に低下したりする場合が あります。

例:1Gbpsで通信していたのに10Mbpsの速度になる

ネットワーク機器との接続ができない場合は、ネットワーク機器の電源が入っているこ

- と、およびLANケーブルで本タブレットとネットワーク機器が接続されていることを確認 後、タブレット本体を再起動してください。
- クレードルやスリムキーボードとの接続が不安定になっていませんか?

一度取り外して、接続し直してみてください。状況が改善することがあります。

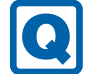

## 持ち運ぶと、接続が切断されたり不安定になったりする

● 電波状態によってローミング<sup>(※)</sup>がうまく行われず、通信が切断されたり不安定になっ たりすることがあります。

(※)同じ設定をもった複数のアクセスポイント間の接続を切り替える仕組み。

複数の無線LANアクセスポイントを同じSSID設定で使用している場合、タブレットの設 置場所によってはローミングが頻繁に行われ接続が不安定になることがあります。 この場合は、次の手順でローミングの設定を変更し、頻度を調整してください。

- 1. コントロールパネルの「デバイスマネージャー」を開きます。 「システムとセキュリティ」→「システム」の「デバイスマネージャー」
- 2.「ネットワーク アダプター」をダブルタップして、次のデバイスをダブルタップしま す。
	- ・Intel(R) Dual Band Wireless-AC 7265
- 3.「詳細設定」タブをタップし、次のプロパティ内の設定を変更します。

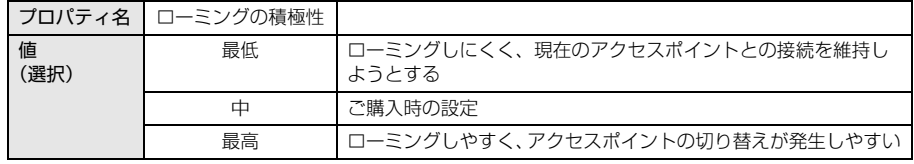

4.「OK」をタップします。

## ■ Bluetooth ワイヤレステクノロジー

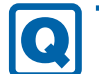

# Bluetoothのキーボードやマウスの接続が切れやすい

- 次の手順で設定を変更してください。
	- 1.「コントロールパネル」の「デバイスマネージャー」を開きます。 「システムとセキュリティ」→「システム」の「デバイスマネージャー」
	- 2.「Bluetooth」をダブルタップし、「インテル(R) ワイヤレス Bluetooth(R)」をダブル タップします。
	- 3.「電源の管理」タブをタップし、「電力の節約のために、コンピューターでこのデバイ スの電源をオフにできるようにする」のチェックを外します。

 $\blacksquare$  デバイス

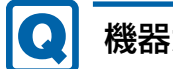

# <span id="page-114-0"></span>機器が使用できない

- 「Portshutter Premium」のポート設定は、有効になっていますか? 次の機器を搭載した機種では、情報漏えいや不正プログラムの導入を防ぐために、 「Portshutter Premium」を使用して接続ポートを無効に設定している場合があります。 システム管理者に確認してください。
	- ・USB(Webカメラなど内蔵USBデバイスを含む)
- ・microSDカード

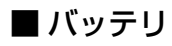

バッテリが充電されない

- ACアダプタは接続されていますか? ACアダプタを接続している場合は、コンセントおよびタブレット本体に正しく接続されて いるか確認してください。
- バッテリの残量が95%以上ではありませんか? バッテリの残量が95%以上の場合は、バッテリを保護するため、充電が始まりません。 バッテリの残量が少なくなると自動的に充電が始まります。
- 短い間隔でバッテリ充電ランプがオレンジ色に点滅していませんか? バッテリが正しく充電されていません。電源を切ってから、強制終了スイッチを1秒以上 押し続けてください。 それでも状態が変わらない場合はバッテリが異常です。「富士通ハードウェア修理相談セ

ンター」、またはご購入元にご連絡ください。

#### 「バッテリ残量が低下しています。充電してください。30秒後に  $\boldsymbol{\Omega}$ シャットダウンします。」というメッセージが表示された

● バッテリ残量が少ないため、シャットダウン後すぐに電源が入らない場合があります。 しばらくの間充電をしてから、電源を入れ直してください。

## ■ ディスプレイ

# 画面に何も表示されない

- [7.2.2 起動・[終了時のトラブル」](#page-107-0) (→P.108) の「電源が入らない」、「画面に何も表示さ れない」をご覧ください。
- 省電力状態になっていませんか? 本タブレットには省電力機能が設定されており、一定時間入力がないと省電力状態に移行 します。 詳しくは「2.8 省電力[」\(→](#page-42-0)P.43)をご覧ください。

115

#### $\boldsymbol{\Omega}$ 表示が乱れる

- 解像度、発色数、リフレッシュレートが正しく設定されていますか? 「2.4.3 解像度[を変更する」\(→](#page-32-0)P.33)をご覧になり、正しく設定してください。 外部ディスプレイの場合は、外部ディスプレイのマニュアルをご覧ください。
- ソフトウェアを使用中に、アイコンやウィンドウの一部が画面に残ってしまった場合は、 次の手順でウィンドウを再表示してください。
	- 1. ソフトウェアを最小化します。
	- 2. 最小化したソフトウェアを元のサイズに戻します。

#### $\overline{P}$  POINT

- ▶ 次のような場合に表示が乱れることがありますが、動作上は問題ありません。
	- ・Windows起動時および画面の切り替え時
	- ・DirectXを使用した一部のソフトウェア使用時
- 近くにテレビなどの強い磁界が発生するものがありませんか? 強い磁界が発生するものは、ディスプレイやタブレット本体から離して置いてください。
- ドライバーが正しくインストールされていますか? 「4.2 [インストール」\(→](#page-81-1)P.82) をご覧になり、ディスプレイドライバーを再インストール してください。

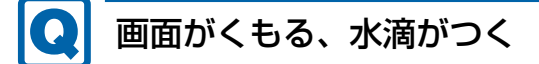

● 急激な温度・湿度変化で結露が発生することがあります。 結露が発生した場合は、電源を切り、風通りの良い場所に設置し、結露が乾いた後にお使 いください。設置場所については『取扱説明書』をご覧ください。

■ サウンド

# スピーカーから音が出ない、音が小さい、または音が割れる

- 内蔵スピーカーに関して、次の項目を確認してください。
	- ・スピーカーの出力はONになっていますか?
	- スピーカーの出力を確認してください。
	- ・ヘッドホン・ヘッドセット兼用端子にヘッドホン(または他のデバイス)が接続されて いませんか?
- 外付けスピーカーに関して、次の項目を確認してください。
	- ・タブレット本体と正しく接続されていますか?
	- ・スピーカーの電源ケーブルは接続されていますか?
	- ・スピーカーの電源ボタンは入っていますか?
	- ・音量ボリュームは正しく調節されていますか?
	- ・ヘッドホン・ヘッドセット兼用端子にヘッドホン(または他のデバイス)が接続されて いませんか?
- ミュートや音量などを確認してください。 詳しくは、「2.7 サ[ウンド」\(→](#page-39-0)P.40)をご覧ください。
- 音が割れる場合は、音量を小さくしてください。
- サウンドドライバーが正しくインストールされていますか? 必要に応じて、「4.2 [インストール」\(→](#page-81-1)P.82)をご覧になり、再インストールしてください。

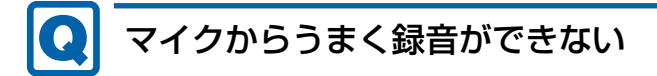

● 音量は調節されていますか? 音量を設定するウィンドウで録音の項目を有効にし、音量を調節してください。詳しくは、 「2.7 サ[ウンド」\(→](#page-39-0)P.40)をご覧ください。

■ スリムキーボード

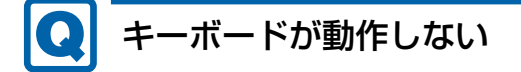

- スリムキーボードは正しく接続されていますか? スリムキーボードを一度取り外し、接続し直してください。
- コネクタ部が汚れていませんか? タブレット本体の接続コネクタ部を、乾いた柔らかい布で拭いてください。

■ ポインティングデバイス

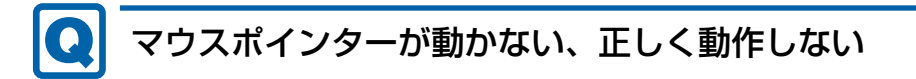

対象 スリムキーボード使用時

- フラットポイントが無効に設定されていませんか? フラットポイントの有効と無効を切り替えるには、【Fn】+【F4】キーを押してください。 【Fn】+【F4】キーを押すたびに切り替わります。
- 手のひらや袖口がフラットポイントに触れていませんか? フラットポイントから手のひらや袖口を充分に離してください。 それでも正しく動作しない場合は、フラットポイントの設定を変更することで改善するこ とがあります。フラットポイントの設定方法については「2.1.4 [フラットポイントの](#page-22-0)設定 [を変更する」\(→](#page-22-0)P.23)をご覧ください。

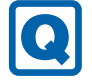

## タッチパネルのポインター位置がずれる

● タッチパネルを調整してください。調整方法については[「2.3.4 キャリブレーション」](#page-27-0) [\(→P](#page-27-0).28)をご覧ください。

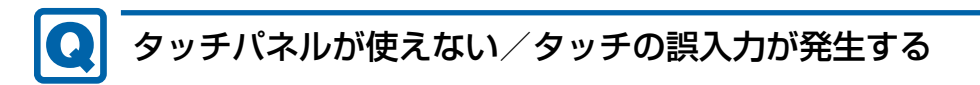

● 次のような状況では、タッチパネルがタッチ入力を誤検出する場合があります。 ・大きな電力を必要とする機器の近くなど電源ノイズの多い場所でお使いになる場合や、 環境の変化(温度や使用する電源や電波環境など)が生じた場合 このような場合には、バッテリでの運用またはその場を離れて操作するか、タッチの調整 を行ってください。

● タッチパネルの調整は[、「2.3.5 タッチパネルの設定を変更する」](#page-28-0)(→P.29)をご覧ください。

## ■ USB

USBデバイスが使えない

- ケーブルは正しく接続されていますか?
- クレードルのコネクタをお使いの場合、タブレットにクレードルが正しく取り付けられて いますか?

また、クレードルのDC-INコネクタにACアダプタが接続されていますか?

- USBデバイスがUSBハブを経由して接続されていませんか? USBハブを経由すると問題が発生する場合があります。USBデバイスを本体のUSBコネク タに直接接続してみてください。
- USBデバイスに不具合はありませんか? USBデバイスに不具合がある場合、Windowsが正常に動作しなくなることがあります。 タブレットを再起動して、USBデバイスを接続し直してみてください。それでも正常に動 作しない場合は、USBデバイスのご購入元にご連絡ください。
- 「Portshutter Premium」のポート設定は、有効になっていますか? (→P.115)
- USB3.0コネクタにUSB3.0に対応していないUSBデバイスを接続していませんか? USB3.0コネクタにはUSB3.0に対応したUSBデバイスの接続をお勧めします。 USB3.0に対応していないUSBデバイスを接続して不具合が発生した場合は、USB2.0コネ クタに接続してください。

また、USB3.0に対応したUSBデバイスにおいても、次の場合にまれに認識できないこと があります。

・タブレット本体のUSB3.0コネクタに接続した状態で、電源オンまたはスリープ状態から レジュームしたとき

このような状態になるUSBデバイスは、USB2.0コネクタに接続してお使いください。

## USBデバイスが使えず、「デバイスマネージャー」で確認すると 「!」が表示される

- デバイスドライバーに問題はありませんか?インストールされていますか? 必要なドライバーをインストールしてください。
- 「Portshutter Premium」のポート設定は、有効になっていますか? (→P.115)

■ カメラ

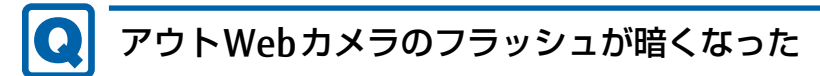

● バッテリ残量が少ない状態では、アウトWebカメラでの写真撮影時のフラッシュの明るさ が暗くなります。 本タブレットの充電をしてください。

■ プリンター

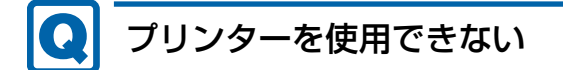

● 「Portshutter Premium」のポート設定は、有効になっていますか? (→P.115) プリンターの使用方法については、プリンターのマニュアルをご覧ください。

## ■ その他

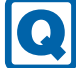

# 「ジー」「キーン」という音がする

● 静かな場所では、「ジー」「キーン」というタブレット本体内部の電子回路の動作音が聞こ える場合があります。 故障ではありませんので、そのままお使いください。

## 長期間使用しなかった後に電源を入れたら、日付と時刻が正しく ない

- バッテリ残量がゼロになったため、内蔵の時計がリセットされています。 次の手順で日付と時刻を設定し直してください。
	- 1. デスクトップ画面右下の通知領域にある「時刻」をタップします。
	- 2.「日付と時刻の設定の変更」をタップします。
	- 3.「日付と時刻」タブの「日付と時刻の変更」をタップし、表示された画面で設定を変 更します。

# 7.2.5 エラーメッセージ一覧

ここでは、本タブレットが表示するメッセージと、その対処方法を説明しています。 エラーメッセージ一覧には、お使いのタブレットに搭載されているハードウェアによっては、 表示されないメッセージも含まれています。

本書に記載されていないエラーメッセージが表示された場合は、「富士通ハードウェア修理相 談センター」、またはご購入元にご連絡ください。

## ■ 起動時に表示されるエラーメッセージ

起動時の自己診断(POST)で異常がみつかった場合に表示されるメッセージは、次のとおり です。

BIOSセットアップメニューについては、『BIOSセットアップメニュー 一覧』をご覧ください。

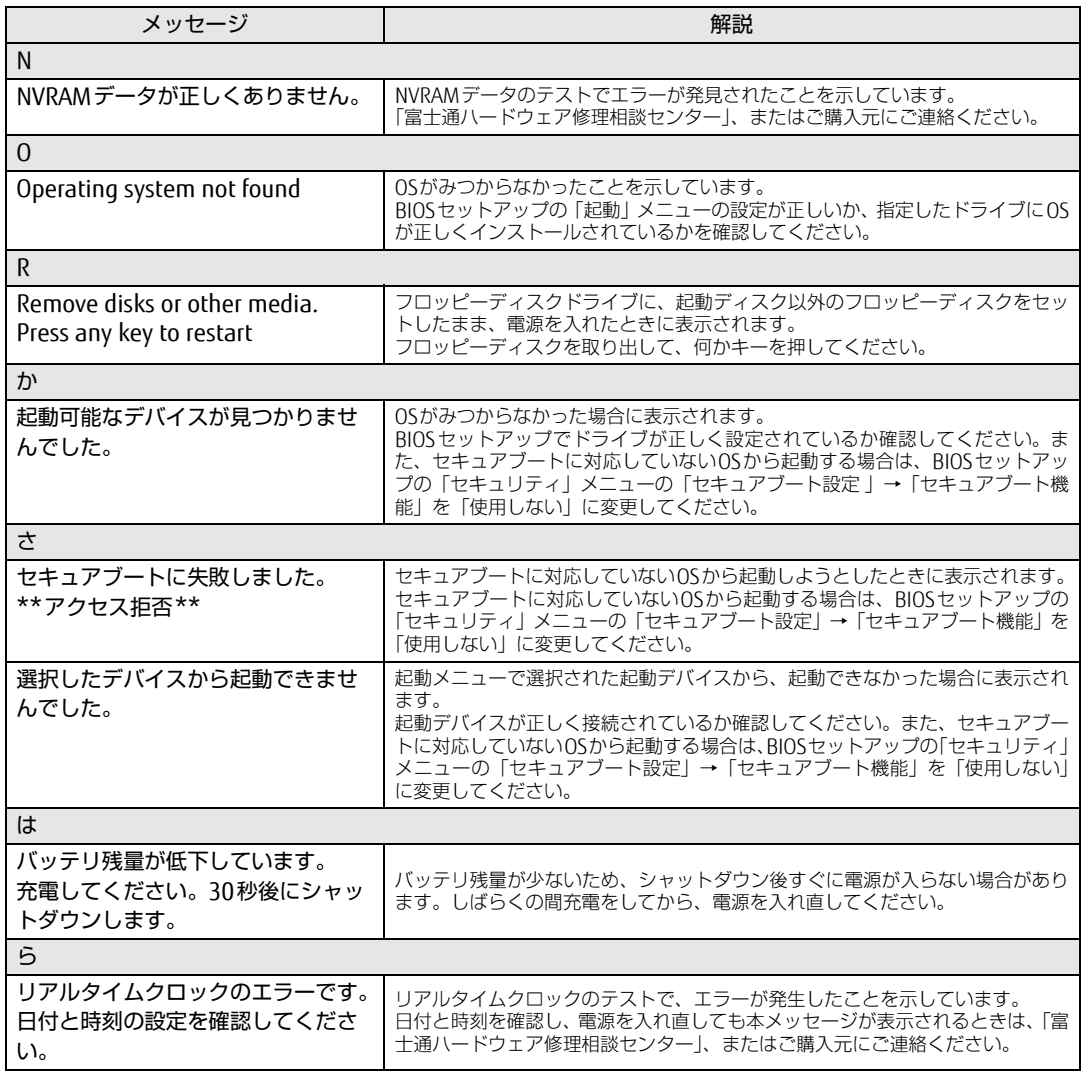

## ■ BIOSイベントログに記録されるエラーメッセージ

起動時の自己診断(POST)で、一部のエラーはBIOSイベントログに記録されます。 BIOSイベントログは、BIOSセットアップの「詳細」メニューの「イベントログ設定」の「イ ベントログの表示」から確認できます。

BIOSセットアップメニューについては、『BIOSセットアップメニュー 一覧』をご覧ください。 BIOSイベントログに記録されるエラーメッセージは、次のとおりです。

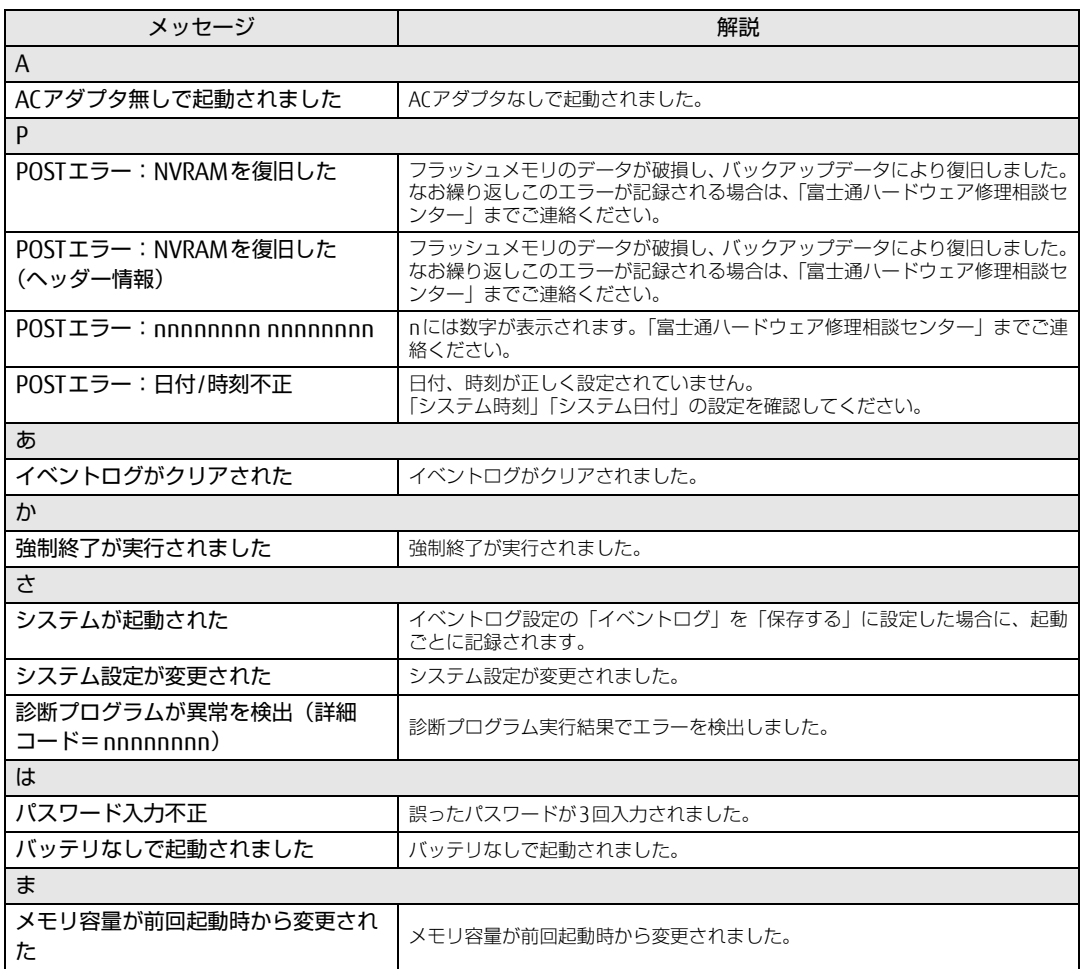

# 7.3 それでも解決できないときは

# 7.3.1 お問い合わせ先

### ■ 弊社へのお問い合わせ

故障かなと思われたときや、技術的なご質問・ご相談などについては、『取扱説明書』をご覧 になり、弊社までお問い合わせください。

## ■ ソフトウェアに関するお問い合わせ

本タブレットに添付されている、次のソフトウェアの内容については、各連絡先にお問い合 わせください。

電話番号などが変更されている場合は、『取扱説明書』をご覧になり、「富士通パーソナル製 品に関するお問い合わせ窓口」へお問い合わせください。

#### ● マカフィー リブセーフ

マカフィー株式会社

URL: http://www.mcafee.com/japa[n/home/support/](http://www.mcafee.com/japan/home/support/)

- (1)テクニカルサポートセンター インストール方法、製品削除など技術に関するお問い合わせ窓口 電話:0570-060-033(携帯電話からの場合:03-5428-2279) 受付時間:9:00 ~ 21:00(年中無休) お問い合わせフォーム:[http://www.mc](http://www.mcafee.com/japan/mlsts/)afee.com/japan/mlsts/
- (2)カスタマーサービスセンター ご契約の更新、ご契約期間の確認など、ご契約に関するお問い合わせ窓口 電話:0570-030-088(携帯電話からの場合:03-5428-1792) 受付時間: 9:00 ~ 17:00 (土・日・祝祭日を除く) お問い合わせフォーム:[http://www.mc](http://www.mcafee.com/japan/mlscs/)afee.com/japan/mlscs/ 60 日間の試用期間中、サポートいたします。
- i-フィルター

デジタルアーツ株式会社 サポートセンター 電話:0570-00-1334 受付時間:10:00~18:00(指定休業日を除く) URL[:http://www.d](http://www.daj.jp/faq/)aj.jp/faq/ お問い合わせフォーム[:http://www.d](http://www.daj.jp/ask/)aj.jp/ask/ 30日間の試用期間中、サポートいたします。

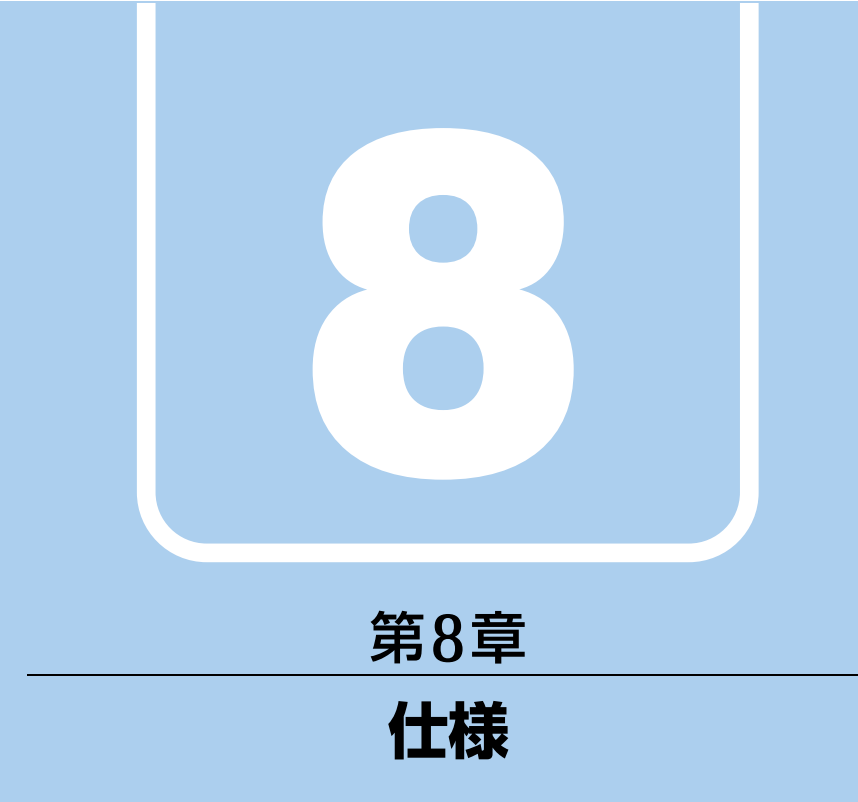

# 本製品の仕様を記載しています。

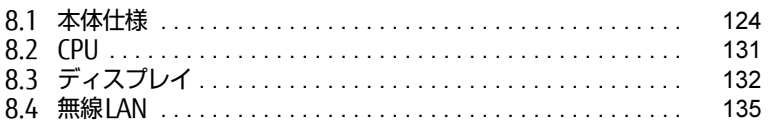

# <span id="page-123-0"></span>8.1 本体仕様

# 8.1.1 ARROWS Tab Q506/NB、ARROWS Tab Q506/NE

無線WANモデルの仕様については「■ 無線WAN[モデル」\(→](#page-126-0)P.127) をご覧ください。

#### ■ 標準モデル

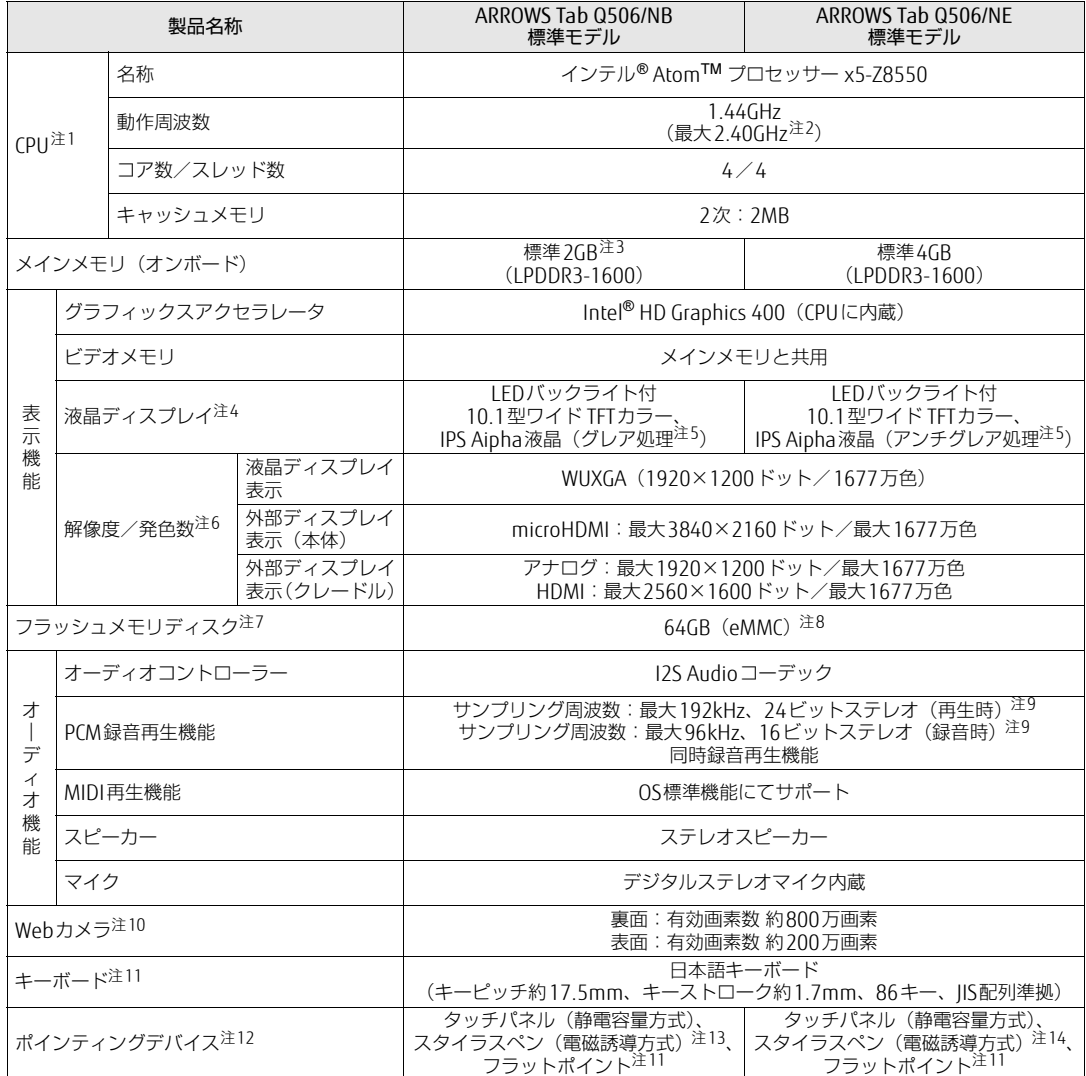

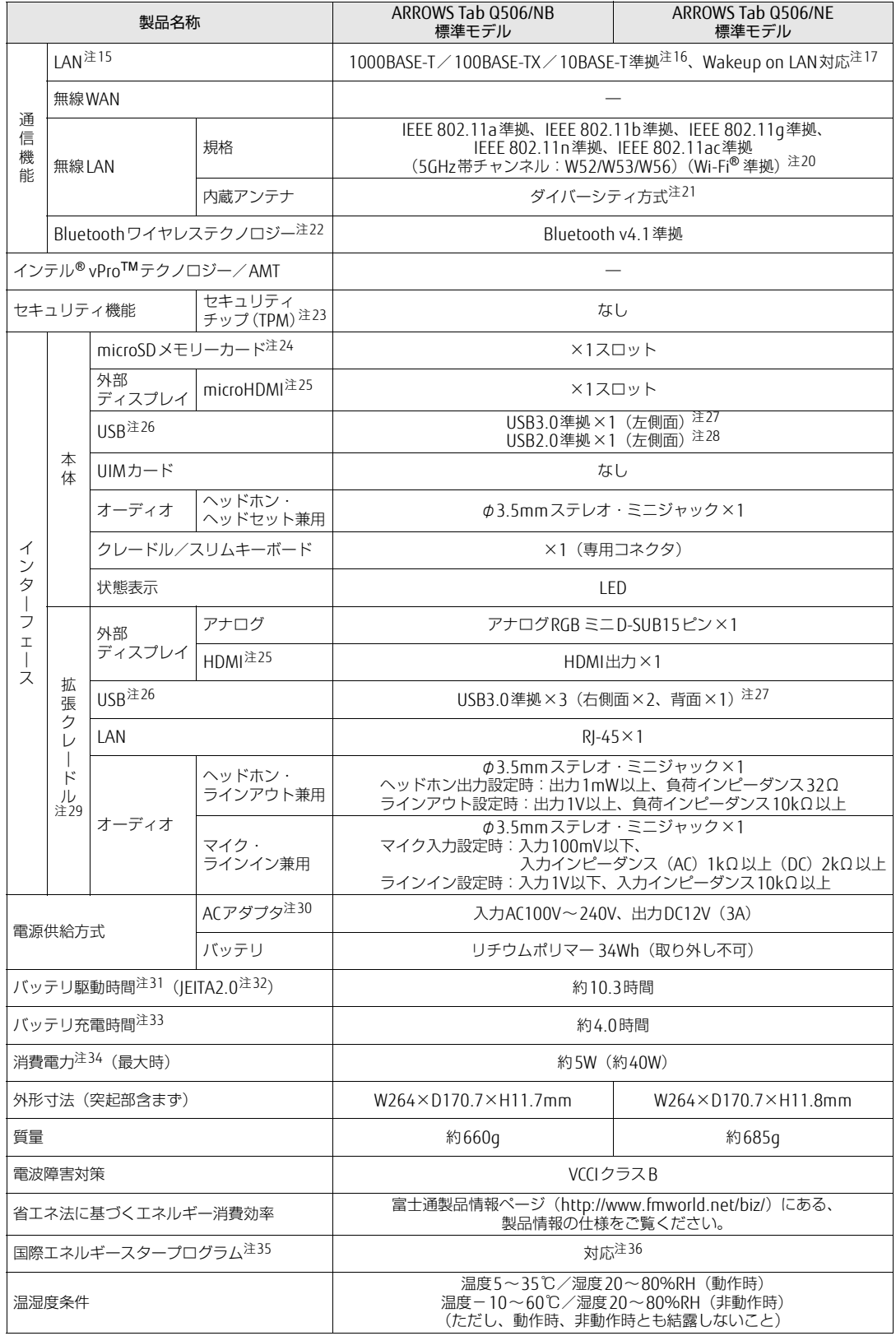

#### 製品ガイド ARROWS Tab Q506/NB/ARROWS Tab Q506/NE 8.1 本体仕様

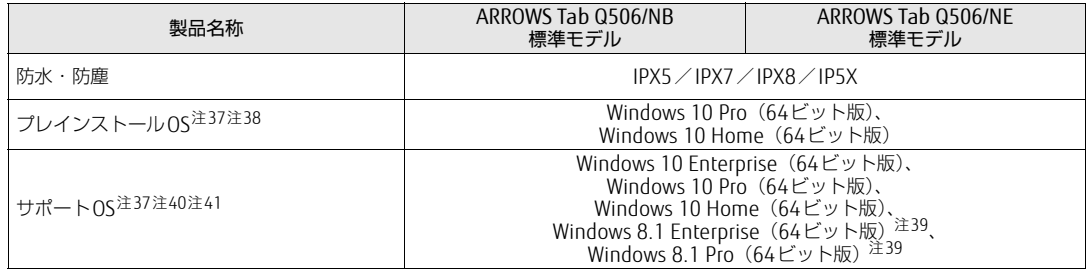

## <span id="page-126-0"></span>■無線WANモデル

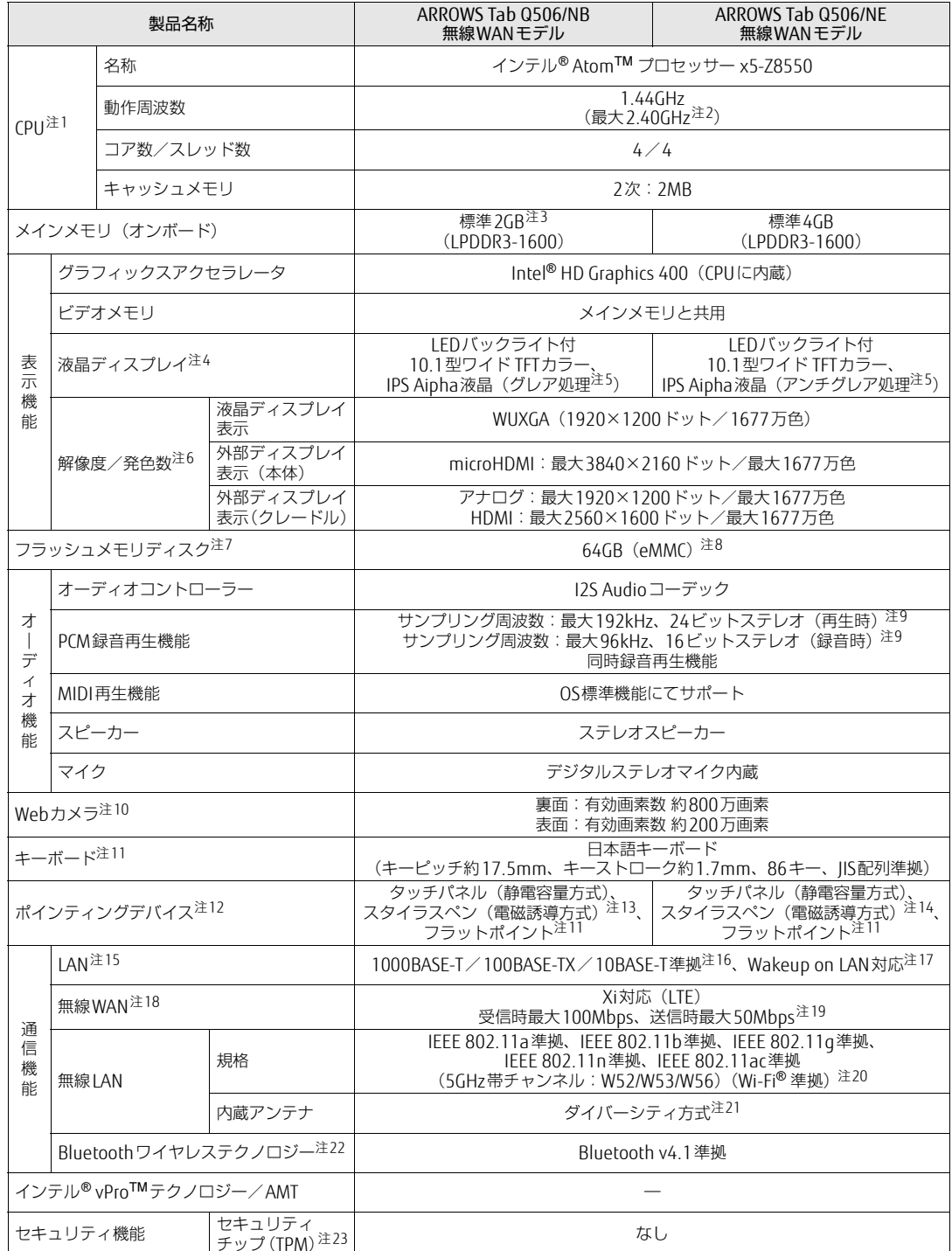

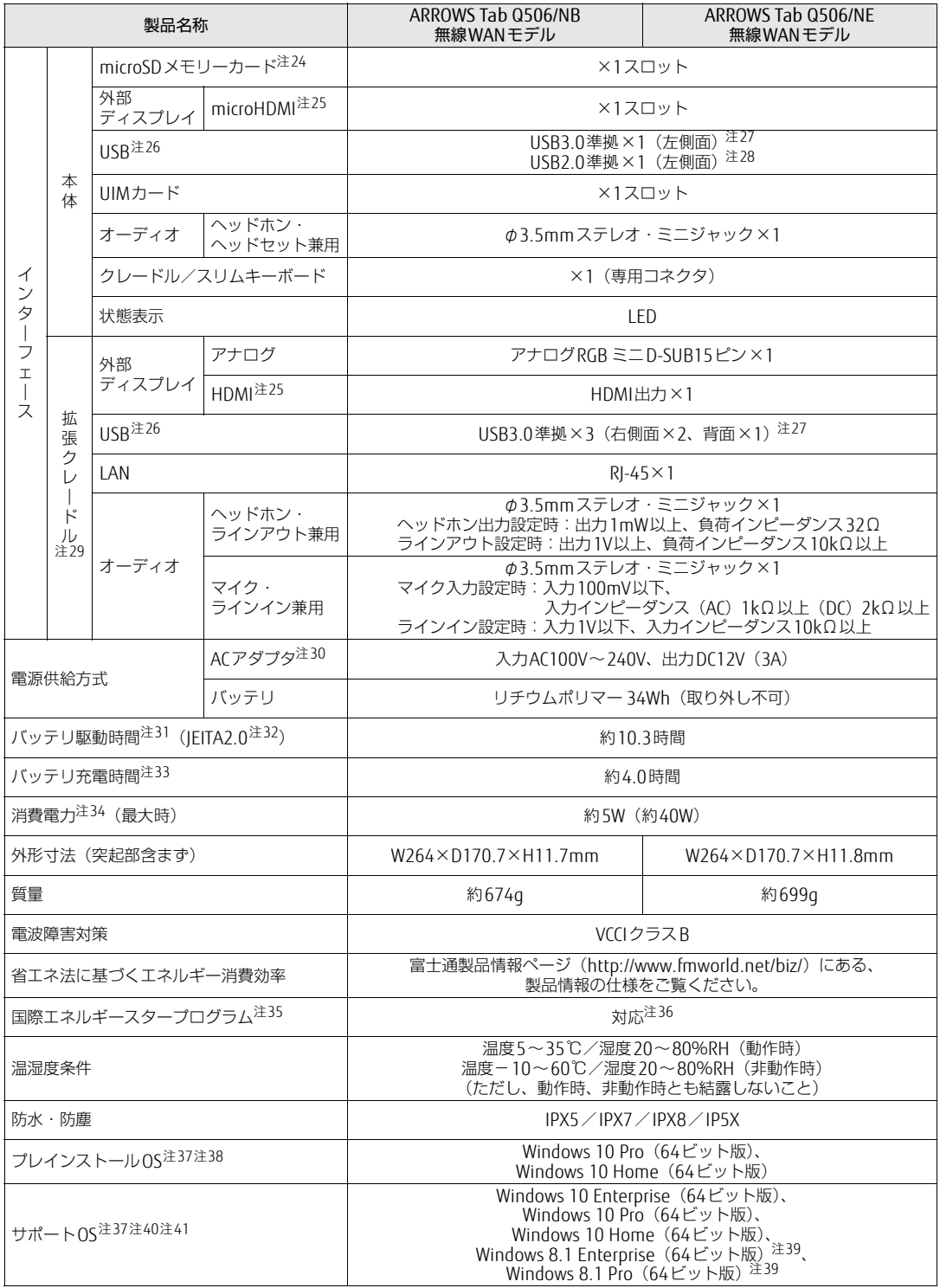

本タブレットの仕様は、改善のために予告なく変更することがあります。あらかじめご了承ください。

- <span id="page-128-0"></span>注1 :· ソフトウェアによっては、CPU名表記が異なる場合があります。
- ・ 本タブレットに搭載されているCPUで使用できる主な機能については[、「8.2 CPU」\(→P.131\)](#page-130-0)をご覧ください。
- <span id="page-128-1"></span>注2 : インテル® バースト・テクノロジ[ー\(→P.131\)](#page-130-1)動作時。
- <span id="page-128-2"></span>注3 : カスタムメイドの選択によっては、「4GB」のメモリが搭載されています。
- <span id="page-128-3"></span>注4 : 以下は液晶ディスプレイの特性です。これらは故障ではありませんので、あらかじめご了承ください。
	- ・ 液晶ディスプレイは非常に精度の高い技術で作られておりますが、画面の一部に点灯しないドットや、常時点灯する ドットが存在する場合があります(有効ドット数の割合は99.99%以上です。有効ドット数の割合とは「対応するディ スプレイの表示しうる全ドット数のうち、表示可能なドット数の割合」を示しています)。
		- ・ 本タブレットで使用している液晶ディスプレイは、製造工程により、各製品で色合いが異なる場合があります。 また、温度変化などで多少の色むらが発生する場合があります。
		- ・ 長時間同じ表示を続けると残像となることがあります。残像は、しばらくすると消えます。この現象を防ぐためには、 省電力機能を使用してディスプレイの電源を切るか、スクリーンセーバーの使用をお勧めします。省電力機能などを 利用して、自動的にディスプレイの電源を切る設定は、「電源オプション」ウィンドウ左の「ディスプレイの電源を切 る時間の指定」から行えます。また、スクリーンセーバーの設定については、Windowsのヘルプをご覧ください。 ・ 表示する条件によってはムラおよび微少なはん点が目立つことがあります。
- <span id="page-128-4"></span>注5 : カスタムメイドにより、「グレア処理」または「アンチグレア処理」を選択できます。
- <span id="page-128-5"></span>注6 :・ グラフィックスアクセラレータが出力する最大発色数は1677万色ですが、液晶ディスプレイではディザリング機能に よって、擬似的に表示されます。
	- ・ 外部ディスプレイに出力する場合は、お使いの外部ディスプレイがこの解像度をサポートしている必要があります。
- <span id="page-128-6"></span>注7 : 容量は、1GB=1000<sup>3</sup>バイト換算値です。
- <span id="page-128-7"></span>注8 : カスタムメイドの選択によっては、次のドライブが搭載されています。
- ・ フラッシュメモリディスク128GB(eMMC)
- <span id="page-128-8"></span>注9 : 使用できるサンプリングレートは、ソフトウェアによって異なります。
- <span id="page-128-12"></span>注10:・ バッテリ残量が少ない状態では、アウトWebカメラでの写真撮影時のフラッシュの明るさが暗くなります。
- <span id="page-128-9"></span>・「YouCam Mobile for FUJITSU[」\(→P.80\)を](#page-78-0)使用して動画を撮影する場合、最大解像度は1280×720までとなります。 注11: カスタムメイドでスリムキーボードを選択した場合。
- <span id="page-128-10"></span>注12: カスタムメイドの選択によっては、USBマウス(光学式/レーザー式)が添付されています。
- <span id="page-128-11"></span>注13: カスタムメイドの選択によって、「スタイラスペン」または「六角形スタイラスペン」が添付されています。
- <span id="page-128-13"></span>注14:「スタイラスペン」は標準添付、「六角形スタイラスペン」はカスタムメイドの選択によって添付されています。
- <span id="page-128-14"></span>注15: カスタムメイドで拡張クレードルを選択した場合。
- <span id="page-128-15"></span>注16:・ 1000Mbpsは1000BASE-Tの理論上の最高速度であり、実際の通信速度はお使いの機器やネットワーク環境により変化 します。
	- ・ 1000Mbpsの通信を行うためには、1000BASE-Tに対応したハブが必要となります。また、LANケーブルには、 1000BASE-Tに対応したエンハンスドカテゴリー 5(カテゴリー 5E)以上のLANケーブルを使用してください。
- <span id="page-128-16"></span>注17:・ 1000Mbpsのネットワーク速度しかサポートしていないハブでは、Wakeup on LAN機能は使用できません。 ・ Wakeup on LAN機能を使用する場合は、次の両方でリンク速度とデュプレックス共に自動検出可能な設定(オートネ ゴシエーション)にしてください。
	- ー<br>・ 本タブレットの有線LANインターフェース
	- ・ 本タブレットの有線LANインターフェースと接続するハブのポート
	- この両方が自動検出可能な設定になっていない場合、本タブレットが省電力状態や電源オフ状態のときにハブやポート をつなぎ変えたり、ポートの設定を変えたりするとWakeup on LAN機能が動作しない場合があります。
	- ・ Wakeup on LAN機能を有効に設定している場合、消費電力が増加するためバッテリの駆動時間が短くなります。 Wakeup on LAN機能を使用する場合は、ACアダプタを接続することをお勧めします。
	- 電源オフ状態からのWakeup on LAN機能を使用するには、「5.3.4 Wak[eup on LANを有](#page-95-0)効にする」(→P.96)をご覧 ください。
- <span id="page-128-24"></span>注18: 無線 WAN をご利用になるには、当社が提供する企業向けネットワークサービス「FENICS II ユニバーサルコネクト」の 契約、または NTT ドコモとの回線契約およびプロバイダーとの契約が必要です。
- <span id="page-128-25"></span>注19: Xiエリア外であってもFOMAのエリア内であれば受信時最大14Mbps、送信時最大5.7Mbpsとなります。 また、ベストエフォート方式による提供となります。これら通信速度とは、技術規格上の最大値であり、実際の通信速度 を示すものではありません。実際の通信速度は、通信環境やネットワークの混雑状況に応じて変化します。エリアの詳細 については、NTTドコモのホームページ(http://www.nttdocomo.co.j[p/support/area/index.html\)](http://www.nttdocomo.co.jp/support/area/index.html)をご覧ください。
- <span id="page-128-17"></span>注20: Wi-Fi® 準拠とは、無線LANの相互接続性を保証する団体「Wi-Fi Alliance®」の相互接続性テストに合格していることを 示しています。
- <span id="page-128-18"></span>注21: IEEE 802.11n準拠、IEEE 802.11ac準拠を使用したときは、MIMO方式にもなります。
- <span id="page-128-19"></span>注22: すべてのBluetoothワイヤレステクノロジー対応周辺機器の動作を保証するものではありません。
- <span id="page-128-20"></span>注23: Windows 10の場合は、チップセット内蔵のセキュリティ機能(Intel<sup>®</sup> PTT)を使用することができます。<br>セキュリティ機能をご利用になる前に、必ず所有者パスワードを変更し、パスワードのファイルを保存してください。 所有者パスワードがわからないままセキュリティ機能を使用し修理などした場合、セキュリティ機能で暗号化したファ イルが読めなくなるなどの不具合が生じることがあります。
- <span id="page-128-21"></span>注24:・ すべてのmicroSDメモリーカードの動作を保証するものではありません。
	- ・ 著作権保護機能には対応していません。
	- ・ 2GBを超えるmicroSDカードには対応していません。2GBを超え32GBまでの場合はmicroSDHCカードをお使いくだ さい。
- <span id="page-128-22"></span>注25:・ HDMI端子のあるすべてのディスプレイへの表示を保証するものではありません。
- ・ 市販のテレビとの連動機能はありません。
- <span id="page-128-23"></span>注26: すべてのUSB対応周辺機器の動作を保証するものではありません。
- <span id="page-129-0"></span>注27: USB3.0準拠のポートについて、外部から電源が供給されないUSB対応周辺機器を接続するときの消費電流の最大容量は、 1ポートにつき900mAです。 詳しくは、USB対応周辺機器のマニュアルをご覧ください。
	-
- <span id="page-129-1"></span>注28: USB2.0準拠のポートについて、外部から電源が供給されないUSB対応周辺機器を接続するときの消費電流の最大容量は、 1ポートにつき500mAです。
	- 詳しくは、USB対応周辺機器のマニュアルをご覧ください。
- <span id="page-129-2"></span>注29: カスタムメイドの選択によって添付されています。
- <span id="page-129-3"></span>注30: 標準添付されている電源ケーブルはAC100V (国内専用品) 用です。また、矩形波が出力される機器 (UPS (無停電電源 装置)や車載用AC電源など)に接続されると故障する場合があります。
- <span id="page-129-4"></span>注31: バッテリ駆動時間は、ご利用状況やカスタムメイド構成によっては記載時間と異なる場合があります。
- <span id="page-129-5"></span>注32: 一般社団法人電子情報技術産業協会の「JEITAバッテリ動作時間測定法(Ver. 2.0)」(http://home.jeita.or.j[p/cgi-bin/](http://home.jeita.or.jp/cgi-bin/page/detail.cgi?n=84&ca=14) [page/detail.cgi](http://home.jeita.or.jp/cgi-bin/page/detail.cgi?n=84&ca=14)?n=84&ca=14)に基づいて測定。
- <span id="page-129-6"></span>注33: 電源オフ時および省電力状態時。装置の動作状況により充電時間が長くなることがあります。
- <span id="page-129-7"></span>注34: · 当社測定基準によります (標準搭載メモリ、標準フラッシュメモリディスク容量、無線WAN/無線LAN/Bluetooth ワイヤレステクノロジー OFF、LCD輝度最小)。
	- ・ 電源オフ時の消費電力(満充電時)は、約0.2W以下です。 電源オフ時の消費電力を0にするには、電源ケーブルをコンセントから抜いてください。
- <span id="page-129-8"></span>注35:「国際エネルギースタープログラム」は、長時間電源を入れた状態になりがちなオフィス機器の消費電力を削減するため の制度です。
- <span id="page-129-9"></span>注36: 当社は、国際エネルギースタープログラムの参加事業者として本製品が国際エネルギースタープログラムの 対象製品に関する基準を満たしていると判断します。

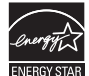

- <span id="page-129-10"></span>注37: 日本語版。
- <span id="page-129-11"></span>注38: いずれかのOSがプレインストールされています。
- <span id="page-129-14"></span>注39: Windows 8.1 Update。
- <span id="page-129-13"></span>注40: 富士通は、本製品で「サポートOS」を動作させるために必要なBIOSおよびドライバーを提供しますが、すべての機能を 保証するものではありません。
- <span id="page-129-12"></span>注41: Windowsを新規にインストールする場合は、「付録2 Windowsの新規[インストールについて」\(→P.141\)](#page-140-0)をご覧ください。

# <span id="page-130-0"></span>8.2 CPU

本タブレットに搭載されているCPUで使用できる主な機能は、次のとおりです。

## <span id="page-130-1"></span>■ インテル(R)バースト · テクノロジー

インテル®バースト・テクノロジーは、CPUの負荷状況にあわせてパフォーマンスを引き上 げる機能です。

### $\overline{P}$  POINT  $\overline{P}$

▶ OSおよびソフトウェアの動作状況や設置環境などにより処理能力量は変わります。性能 向上量は保証できません。

## ■ インテル (R) バーチャライゼーション ・テクノロジー

インテル®バーチャライゼーション·テクノロジーは、本機能をサポートするVMM (仮想マ シンモニター)をインストールすることによって、仮想マシンの性能と安全性を向上させる ための機能です。

この機能はご購入時には有効に設定されています。

# <span id="page-131-0"></span>8.3 ディスプレイ

# 8.3.1 シングル表示/拡張デスクトップ表示の解像度

タブレット本体の液晶ディスプレイまたは外部ディスプレイのシングル表示の場合、拡張デ スクトップ表示の場合に、本タブレットが出力可能な解像度です。 外部ディスプレイの場合、お使いのディスプレイが対応している解像度のみ表示できます。 お使いのディスプレイのマニュアルをご覧になり、表示可能な解像度を確認してください。 発色数は「32ビット」(約1677万色)です。

#### $\overline{P}$  POINT

▶ お使いのOS、ディスプレイにより、表に記載のない解像度も選択可能な場合があります。

■ タブレット本体の液晶ディスプレイ

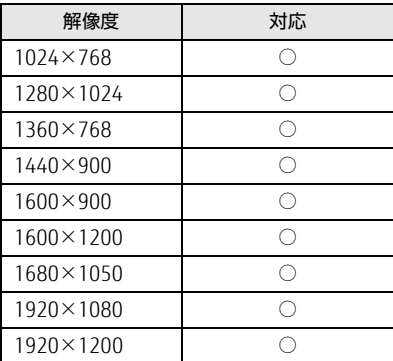

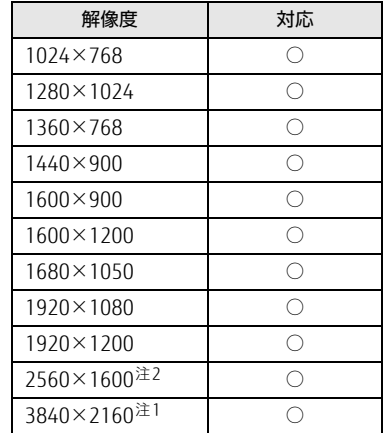

## ■ 外部ディスプレイ (アナログ接続/HDMI接続)

<span id="page-132-0"></span>注1 : アナログRGB出力の場合、最大サポート解像度は1920×1200ドット、60Hz (CVT RB: Coordinated Video Timings Reduced Blanking)です。<br>お使いのディスプレイがアナログ RGB入力での 1920×1200 ドット表示を CVT RBで対応していれば選択できま すが、CVT RBではなく、Standard Timingsで対応している場合には選択できず、1920×1080、1680×1050 などの解像度が選択可能な解像度になります。お使いのディスプレイの仕様については、ディスプレイメーカー に確認してください。

<span id="page-132-1"></span>注2 :HDMIコネクタを使用する場合に表示できます。

# 8.3.2 クローン表示の解像度

<span id="page-133-0"></span>クローン表示する場合に設定可能な解像度は、お使いの外部ディスプレイの仕様により異な ります。同時に表示する2つのディスプレイの、最大解像度より小さい解像度またはそれ未 満の解像度で表示できます。

お使いのディスプレイのマニュアルをご覧になり、表示可能な解像度を確認してください。 発色数は「32ビット」(約1677万色)です。

#### $\rho$  point

▶ お使いのOS、ディスプレイにより、表に記載のない解像度も選択可能な場合があります。

## ■ タブレット本体の液晶ディスプレイ+外部ディスプレイ (アナログ接続/ HDMI接続)

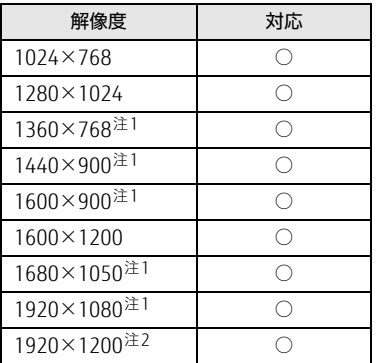

<span id="page-133-1"></span>注1 :お使いの外部ディスプレイのパネル解像度と一致した場合にご利用いただけます。

<span id="page-133-2"></span>注2 : アナログ RGB出力の場合、最大サポート解像度は1920×1200ドット、60Hz (CVT RB: Coordinated Video Timings Reduced Blanking)です。<br>お使いのディスプレイがアナログ RGB入力での 1920×1200 ドット表示を CVT RBで対応していれば選択できま

すが、CVT RBではなく、Standard Timingsで対応している場合には選択できず、1920×1080、1680×1050 などの解像度が選択可能な解像度になります。お使いのディスプレイの仕様については、ディスプレイメーカー に確認してください。

# <span id="page-134-0"></span>8.4 無線LAN

### 本タブレットに搭載されている無線LANの仕様は次のとおりです。

# ■ Intel(R) Dual Band Wireless-AC 7265

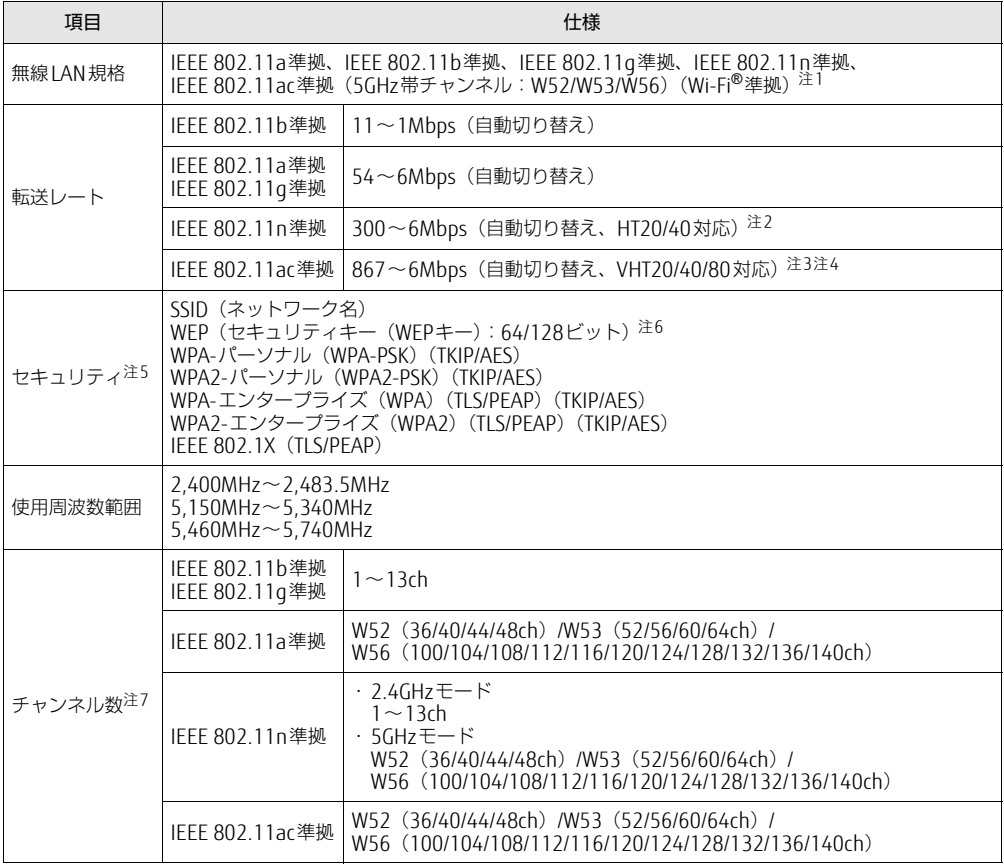

<span id="page-134-1"></span>注1 : Wi-Fi®準拠とは、無線LANの相互接続性を保証する団体「Wi-Fi Alliance®」の相互接続性テストに合格してい ることを示します。

<span id="page-134-2"></span>注2 : ・ IEEE 802.11nではHT20/40に対応しています。HT40を利用するには、無線LANアクセスポイントもHT40 に対応している必要があります。

・ IEEE 802.11nを使用する際の無線LANアクセスポイントの設定で、HT40の機能を有効にする場合には、周 囲の電波状況を確認して他の無線局に電波干渉を与えないことを事前に確認してください。万一、他の無線 局において電波干渉が発生した場合には、ただちにHT40の機能を無効にしてください。

<span id="page-134-3"></span>注3 : IEEE 802.11acではVHT20/40/80に対応しています。VHT80を利用するには、無線LANアクセスポイントも VHT80に対応している必要があります。

<span id="page-134-4"></span>注4 : IEEE 802.11acを使用する際の無線LANアクセスポイントの設定で、VHT40/80の機能を有効にする場合には、 周囲の電波状況を確認して他の無線局に電波干渉を与えないことを事前に確認してください。万一、他の無線 局において電波干渉が発生した場合には、ただちにVHT40/80の機能を無効にしてください。

- <span id="page-134-5"></span>注5 : IEEE 802.11n、IEEE 802.11acで接続するためには、パスフレーズ(PSK)をAESに設定する必要があります。
- <span id="page-134-6"></span>注6 : WEPによる暗号化は上記ビット数で行いますが、ユーザーが設定可能なビット数は固定長24ビットを引いた 40ビット/104ビットです。

<span id="page-134-7"></span>注7 : このタブレットに搭載されている無線LANのIEEE 802.11bでは、無線チャンネルとしてチャンネル1~13を使 用しています。無線LANアクセスポイントのチャンネルを、1~13の間で設定してください。設定方法につい ては、無線LANアクセスポイントのマニュアルをご覧ください。

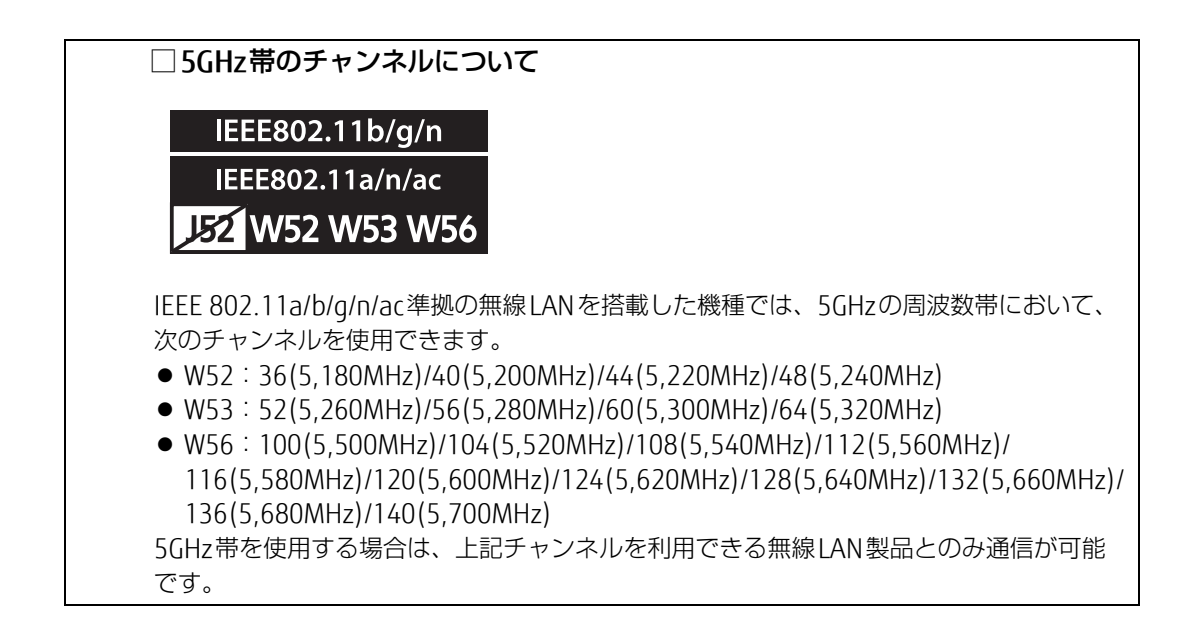

# 廃棄・リサイクル

## ■ 本製品の廃棄について

- フラッシュメモリのデータを消去していますか? タブレット本体に搭載されているフラッシュメモリには、お客様の重要なデータ(作成し たファイルや送受信したメールなど)が記録されています。タブレットを廃棄するとき は、フラッシュメモリ内のデータを完全に消去することをお勧めします。 フラッシュメモリ内のデータ消去については、「付録1 [タブレット本](#page-137-0)体の廃棄・譲渡時の 注意| (→P.138) をご覧ください。
- 本製品(付属品を含む)を廃棄する場合は、「廃棄物の処理及び清掃に関する法律」の規 制を受けます。
	- ・法人、企業のお客様へ 本製品の廃棄については、弊社ホームページ「ICT製品の処分・リサイクル方法」 (http://www.fujitsu.com/jp/a[bout/environment/society/products/recycleinfo/](http://www.fujitsu.com/jp/about/environment/society/products/recycleinfo/))をご 覧ください。
	- ・個人のお客様へ 本製品を廃棄する場合は、弊社ホームページ「富士通パソコンリサイクル」([http://](http://azby.fmworld.net/recycle/) a[zby.fmworld.net/recycle/](http://azby.fmworld.net/recycle/))をご覧ください。

# <span id="page-137-0"></span>付録1 タブレット本体の廃棄 ・ 譲渡時の注意

ここでは、タブレットを廃棄・譲渡するときにデータが流出するのを防ぐための対 策について説明しています。

## タブレットの廃棄・譲渡時のフラッシュメモリ上のデータ消去に関する注意

タブレットは、オフィスや家庭などで、いろいろな用途に使われるようになってきています。 これらのタブレットの中のフラッシュメモリという記憶装置に、お客様の重要なデータが記 録されています。

したがって、そのタブレットを譲渡あるいは廃棄するときには、これらの重要なデータを消 去するということが必要です。

ところが、このフラッシュメモリ内に書き込まれたデータを消去するというのは、それほど 簡単ではありません。

「データを消去する」という場合、一般に

- ① データを「ごみ箱」に捨てる
- ②「削除」操作を行う
- ③「ごみ箱を空にする」コマンドを使って消す
- ④ ソフトで初期化(フォーマット)する
- ⑤ リカバリし、ご購入時の状態に戻す

などの作業を行うと思います。

まず、「ごみ箱」にデータを捨てても、OSのもとでファイルを復元することができてしまい ます。さらに②~⑤の操作をしても、フラッシュメモリ内に記録されたデータのファイル管 理情報が変更されるだけで、実際はデータが見えなくなっているだけの場合があります。 つまり、一見消去されたように見えますが、WindowsなどのOSのもとで、それらのデータを 呼び出す処理ができなくなっただけで、本来のデータは残っているという状態にあるのです。 したがいまして、特殊なデータ回復のためのソフトウェアを利用すれば、これらのデータを読 みとることが可能な場合があります。このため、悪意のある人により、このタブレットのフ ラッシュメモリ内の重要なデータが読み取られ、予期しない用途に利用されるおそれがありま す。

タブレットユーザーが、廃棄・譲渡等を行う際に、フラッシュメモリ上の重要なデータが流 出するというトラブルを回避するためには、フラッシュメモリに記録された全データを、 ユーザーの責任において消去することが非常に重要です。消去するためには、専用ソフト ウェアあるいはサービス(共に有償)を利用するか、フラッシュメモリ上のデータを物理 的・磁気的に破壊して、読めなくすることを推奨します。

なお、フラッシュメモリ上のソフトウェア(OS、アプリケーションソフトなど)を削除する ことなくタブレットを譲渡すると、ソフトウェアライセンス使用許諾契約に抵触する場合が あるため、充分な確認を行う必要があります。

## <span id="page-138-0"></span>フラッシュメモリデータ消去

#### ■ 注意事項

- タブレット本体に USB メモリ、メモリーカード、外付けハードディスクなど周辺機器を接 続している場合は、データ消去を実行する前に必ず取り外してください。
- データ消去を実行するとフラッシュメモリに格納されているデータ (リカバリデータなど) も消去されます。
- 必要なデータはバックアップしてください。
- データ消去終了まで、数時間かかります。本タブレットでデータ消去を実行する場合は、 ACアダプタを接続してください。
- データ消去中に電源を切らないでください。フラッシュメモリが故障する可能性があります。

### ■ データ消去方法

- 1 ショートカットボタンを押したまま、本タブレットの電源を入れます。
- 2 起動メニュー (Boot Menu) が表示されたら、ボタンを離します。

#### $\overline{P}$  POINT

- ▶ 起動時のパスワードを設定している場合は、パスワードを入力してください。
- ▶ 起動メニュー(Boot Menu)が表示されずWindowsが起動してしまった場合は、本タブ レットの電源を完全に切ってからもう一度操作してください。電源の切り方は[、「2.](#page-43-0)8.2 電源[を切る」\(→P.44\)](#page-43-0)をご覧ください。
- 3 「メニュー切り替え」をタップして画面を切り替えます。 アプリケーションメニュー(Application Menu)が表示されます。
- 4 「診断プログラム」をタップして選択し、もう一度タップします。 「診断プログラムを実行しますか?」と表示されます。
- 5 「実行」をタップします。 ハードウェア診断が始まります。 ハードウェア診断が終了したら、診断結果が表示されます。「再起動」をタップしてく ださい。診断結果が表示される前に、自動的にタブレットが再起動する場合があります。
- 6 次の操作を行います。
	- ●トラブルが検出されなかった場合 画面の「再起動」をタップしてください。続けて「富士通ハードウェア診断ツール」 が起動します。 起動時のパスワードを設定している場合は、パスワードを入力してください。

「富士通ハードウェア診断ツール」ウィンドウと「注意事項」ウィンドウが表示され ます[。手順](#page-139-0)7へ進んでください。

- ●トラブルが検出された場合 [手順](#page-139-0)7以降の「富士通ハードウェア診断ツール」での診断は不要です。画面に表示 された内容を控え、お問い合わせのときにお伝えください。その後、ボリューム アップボタンを押してタブレットの電源を切ってください。 電源が自動で切れない場合は、電源ボタンを押して電源を切ってください。
- <span id="page-139-0"></span>7 「注意事項」ウィンドウの内容を確認し、「OK」をタップします。
- 8 「ツール」タブをタップします。
- 9 「データ消去」にチェックを付け「実行」をタップします。 表示された画面に従って操作してください。 データの消去には数時間かかります。完了すると「消去が完了しました。」と表示され ます。

## 8重要

- ▶ フラッシュメモリディスク搭載機種の場合、ハードディスクデータを消去する方式は、必 ず「SSD対応(フラッシュメモリディスク用)」を選択してください。それ以外の方式を 選択すると、完全にデータを消去することができませんのでご注意ください。
- 10 「終了」をタップします。

タブレット本体の電源が切れます。

修重要

▶ 電源が自動で切れない場合は、電源ボタンを10秒以上押して、電源を切ってください。

# <span id="page-140-0"></span>付録2 Windowsの新規インストールについて

Windowsを新規にインストールするときに気を付けていただきたいことについて説明します。

## 注意事項

- Windowsを新規にインストールすると、フラッシュメモリのすべてのデータが削除されま す。必要に応じて事前にバックアップしてください。
- Windowsをインストールすることにより、今までお使いになっていた機能が使えなくなる ことがあります。
- ご購入後に増設・接続された周辺機器は、必ず取り外してください(カスタムメイドオプ ションを除く)。OSの新規インストールが完了してから、1つずつ取り付けてください。
- ●「ドライバーズディスク検索」の「種別」-「必須」に表示されるドライバーはすべてイ ンストールしてください。また、ご購入時に選択したカスタムメイドに合わせて、「カス タムメイド」に表示されるドライバーも必ずインストールしてください。インストールし なかった場合、タブレットが正常に動作しません。
- 最新版のドライバーやユーティリティは、富士通製品情報ページ [\(http://www.fmworld.net/biz/fmv/inde](http://www.fmworld.net/biz/fmv/index_support.html)x\_support.html)にて提供されている場合があり ます。システムの安定稼働のため、常に最新版のドライバーやユーティリティを適用する ことをお勧めします。
- 別売の外付け光学ドライブを接続してください。
- USB3.0コネクタがOSのインストール時に使用できない場合があります。USBキーボード、 USBマウス、スーパーマルチドライブユニットなどのUSB機器は、USB2.0コネクタに接続 してください。
- OSのインストール中は、タッチパネルでは操作できません。USBキーボードとUSBマウス を接続してください。USBコネクタが不足する場合は、USBハブを接続してください。
- Windowsを新規インストールした後は、必ずドライバーズディスク検索から「I/O接続親 和性向上ツール」をインストールしてください。

## ■ 新規インストールを行う場合の注意

● 本タブレットには「ドライバーズディスク」がありません。 新規インストールを行う前に、Cドライブに格納されているドライバー(フォルダごと) をUSBメモリなどにバックアップをしてください。

#### C:\Fujitsu\SoftwareDisc\Drivers

新規インストールの手順4でドライバーおよびユーティリティをインストールするときに、 このデータをコピーして使用します。

## <span id="page-141-0"></span>新規インストールの準備

## ■ キーボード、 マウス、 外付け光学ドライブを接続する

### ■ セキュリティチップをクリアする ([→P.9](#page-94-0)5)

■ BIOSの設定をご購入時の状態に戻す (→ P.97)

■ フラッシュメモリデータを消去する ([→P.139](#page-138-0))

## ■ ディスクを用意する

- 正規のWindows 10またはWindows 8.1のインストールディスク
- 事前にドライバーをバックアップしたUSBメモリ

## 新規インストール手順

- 1 インストールディスクをセットした外付け光学ドライブを、タブレット本体 に接続します。
- 2 インストールディスクを起動します。
	- 1. ショートカットボタンを押したまま、本タブレットの電源を入れます。
	- 2. 起動メニュー (Boot Menu) が表示されたら、ボタンを離します。
	- 3. CD/DVDを選択して【Enter】キーを押します。
		- ・「選択したデバイスから起動できませんでした。」と表示された場合 BIOSの設定が誤っている可能性があります。「新規[インストールの](#page-141-0)準備」(→ P.14[2\)に](#page-141-0)戻り、設定を確認してください。
		- ・「Press any key to boot from CD or DVD…」と表示された場合は、何かキーを 押してください。
- 3 画面の指示に従って、OSのインストールとセットアップを行います。 途中、「Windowsのインストール場所を選択してください。」と表示された場合は、 「プライマリ」と書かれたパーティションを選択してください。
- 4 ドライバーおよびユーティリティをインストールします。
	- 1. 事前にドライバーをバックアップしておいたUSBメモリを、USBコネクタに差し 込みます。
	- 2. 次のフォルダにバックアップしたドライバー(フォルダごと)をコピーします。 C:¥Fujitsu¥SoftwareDisc¥Drivers
	- 3. コピーしたフォルダを開き、次のファイルをダブルタップします。 DrvCdSrc.exe
	- 4.「ドライバーズディスク検索」が起動します。
	- 5.「種別」から「必須」を選択します。
	- 6. 表示されたドライバーを、上から順にすべてインストールします。

7.「種別」から「任意」または「すべて」を選択し、ご購入時に選択したカスタムメ イドにあわせて必要なドライバーをインストールします。

### $\rho$  point

- ▶ すでにインストールされているドライバーおよびユーティリティは、グレー表示されます。
- ▶ インターネットに接続すると、自動的にインストールされるドライバーおよびユーティリ ティがあります。

# 付録3 認定および準拠について

本タブレットに固有の認定および準拠マークに関する詳細(認証・認定番号を含む)は、次 の手順で表示される画面で確認できます。

- 1 BIOSセットアップを起動します。 「5.2.1 BIOSセ[ットアップを](#page-87-0)起動する」(→P.88)
- 2 「情報」メニューをタップします。
- 3 「認証表示」をタップして選択し、「Enter」をタップします。 「認証表示(Display Regulatory Compliance)」が表示されます。
# 索引

## $\pmb B$

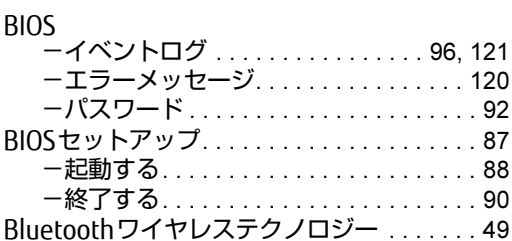

## $\mathsf{C}$

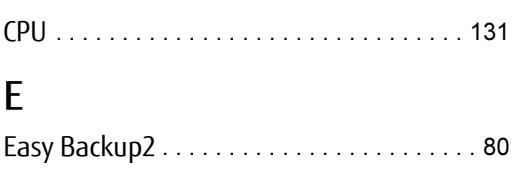

## $\overline{\phantom{a}}$

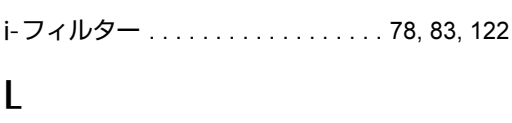

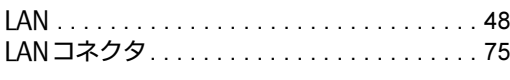

## $\mathsf{M}$

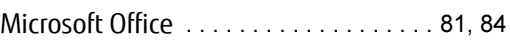

## $\mathsf{P}$

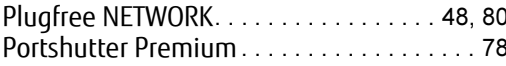

## $\mathsf{R}$

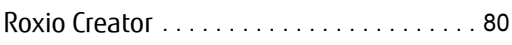

## $\mathsf{S}$

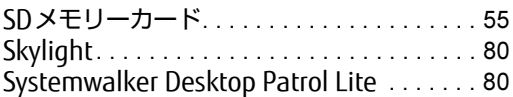

#### $\mathsf{U}$

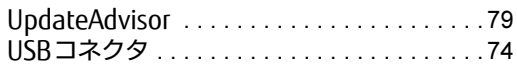

### W

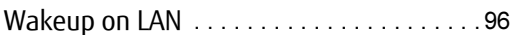

#### $\mathsf{Y}$

```
YouCam Mobile for FUJITSU . . . . . . . . . . . . 80
```
### あ行

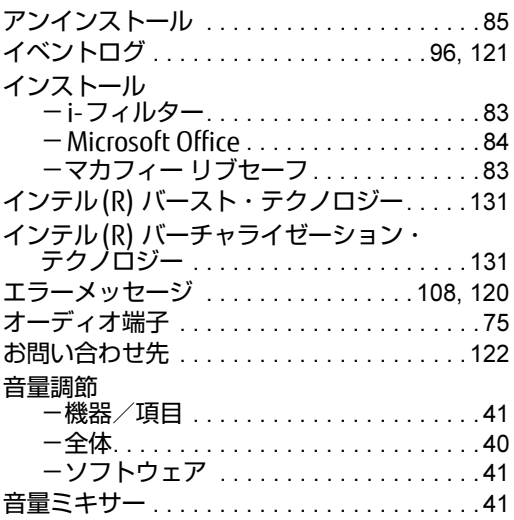

## か行

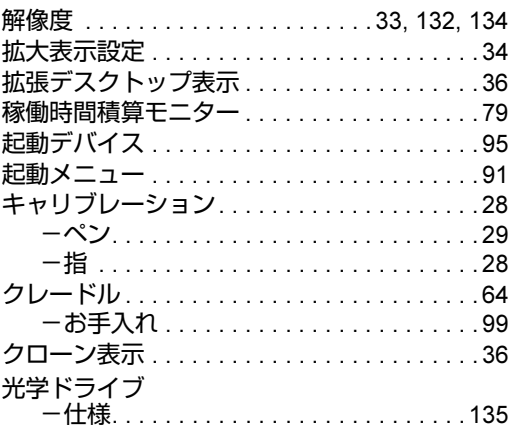

## さ行

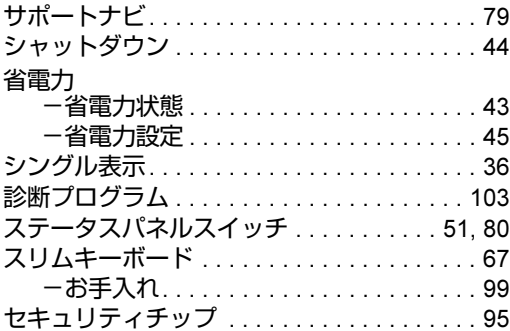

## た行

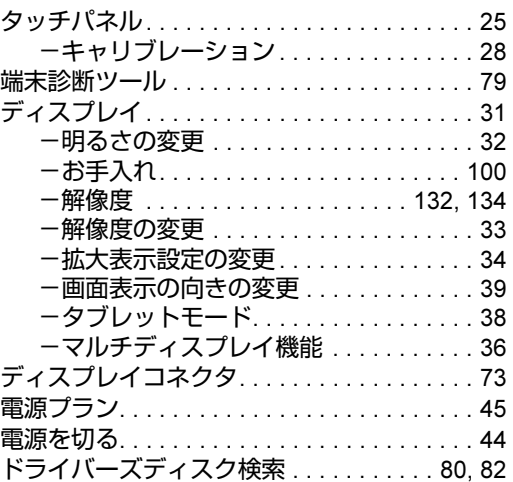

## は行

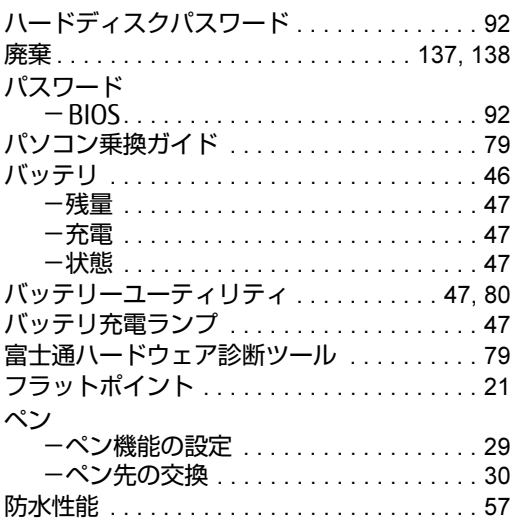

### ま行

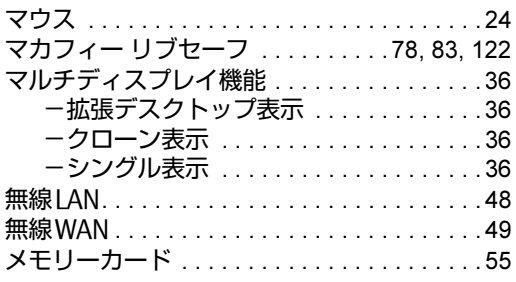

## ら行

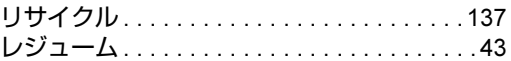

#### ARROWS Tab Q506/NB Q506/NE

製品ガイド B5FK-7601-01-01

発 行 日 2016年6月 発行責任 富士通株式会社

〒105-7123 東京都港区東新橋1-5-2 汐留シティセンター

●このマニュアルの内容は、改善のため事前連絡なしに変更することがあります。

●このマニュアルに記載されたデータの使用に起因する第三者の特許権および その他の権利の侵害については、当社はその責を負いません。

●無断転載を禁じます。

●落丁、乱丁本は、お取り替えいたします。